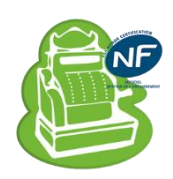

# Caisse CashMag

DOCUMENTATION UTILISATEUR - VERSION 7.0

## **SOMMAIRE**

## **TABLE DES MATIERES**

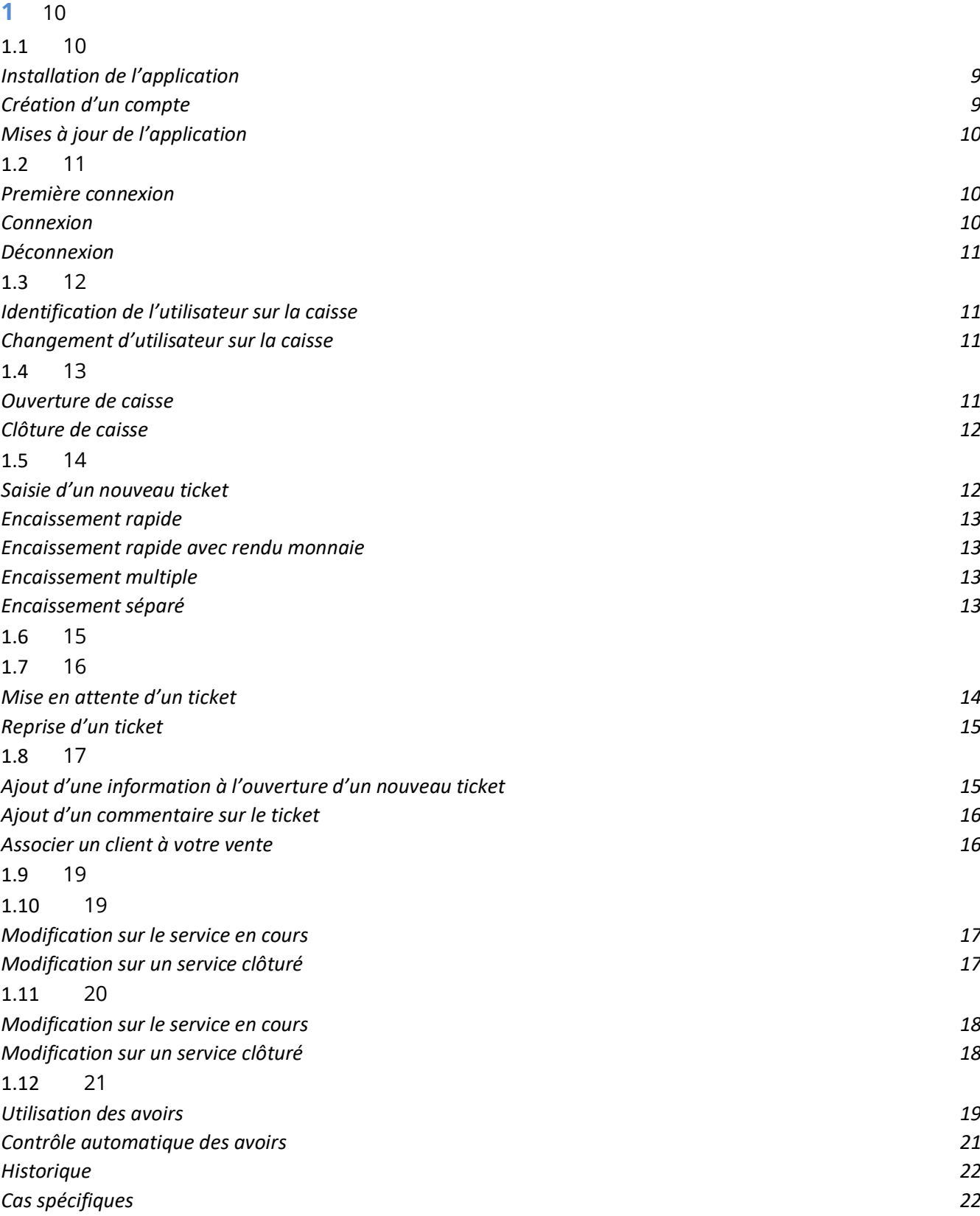

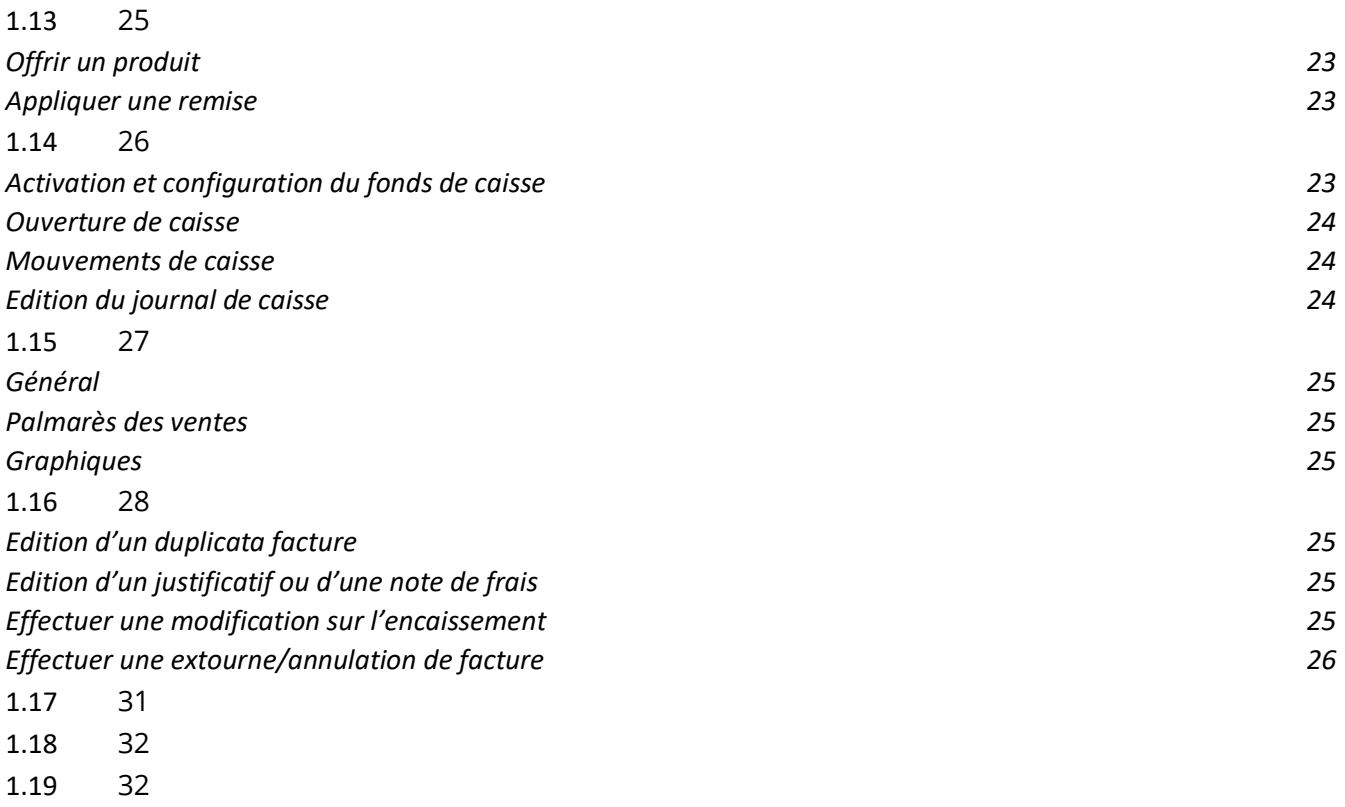

## **[2](#page-32-0)** 33

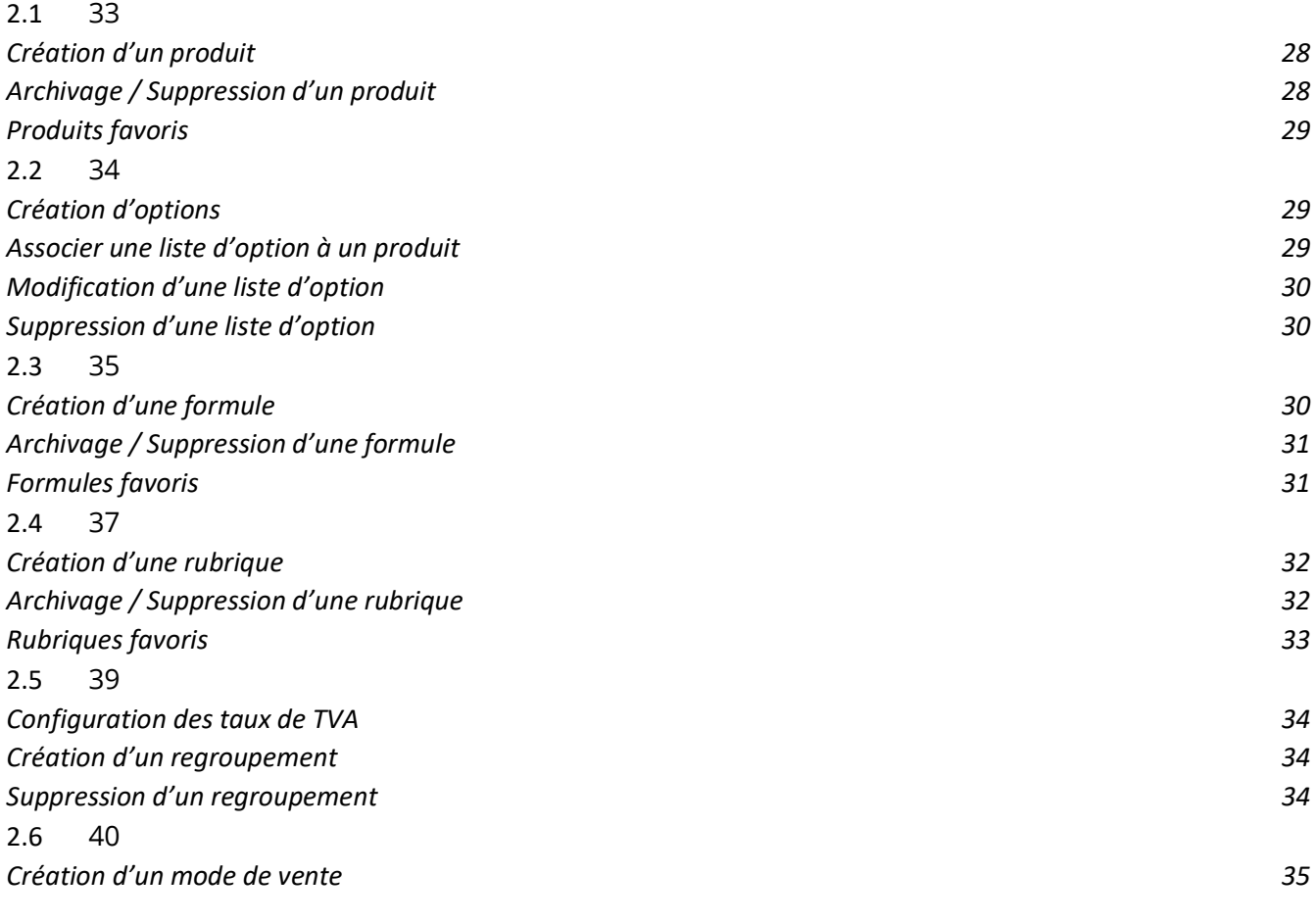

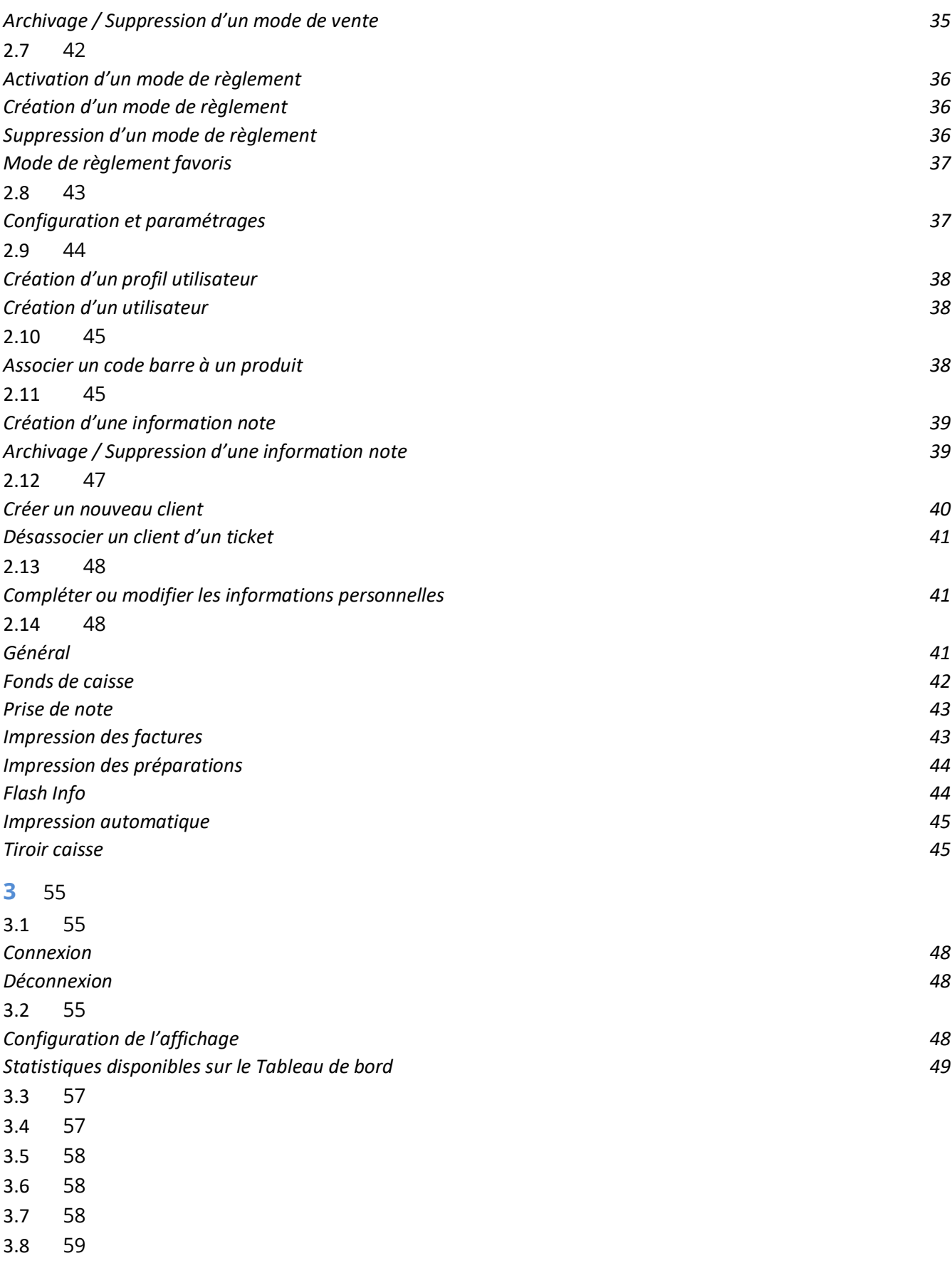

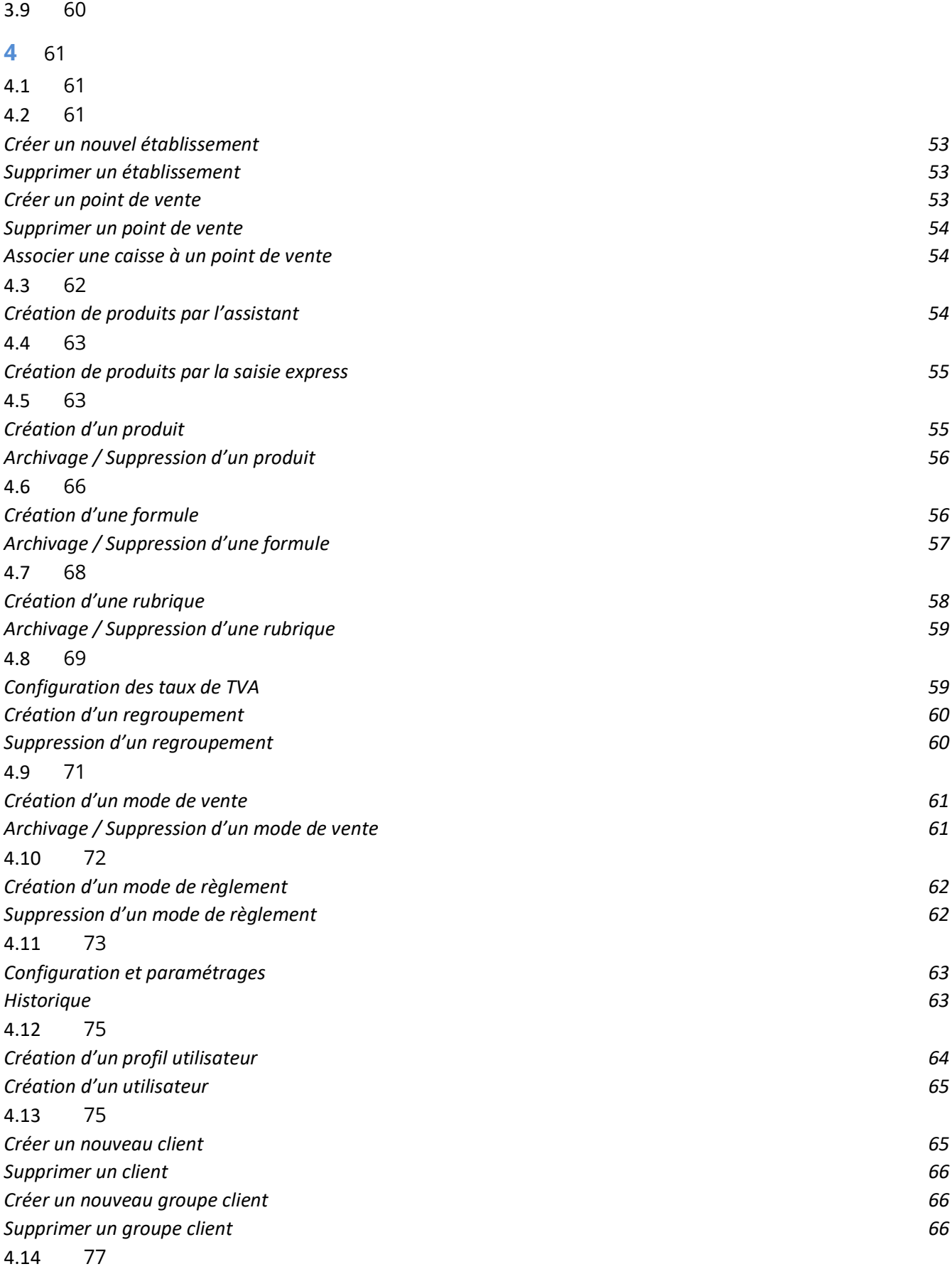

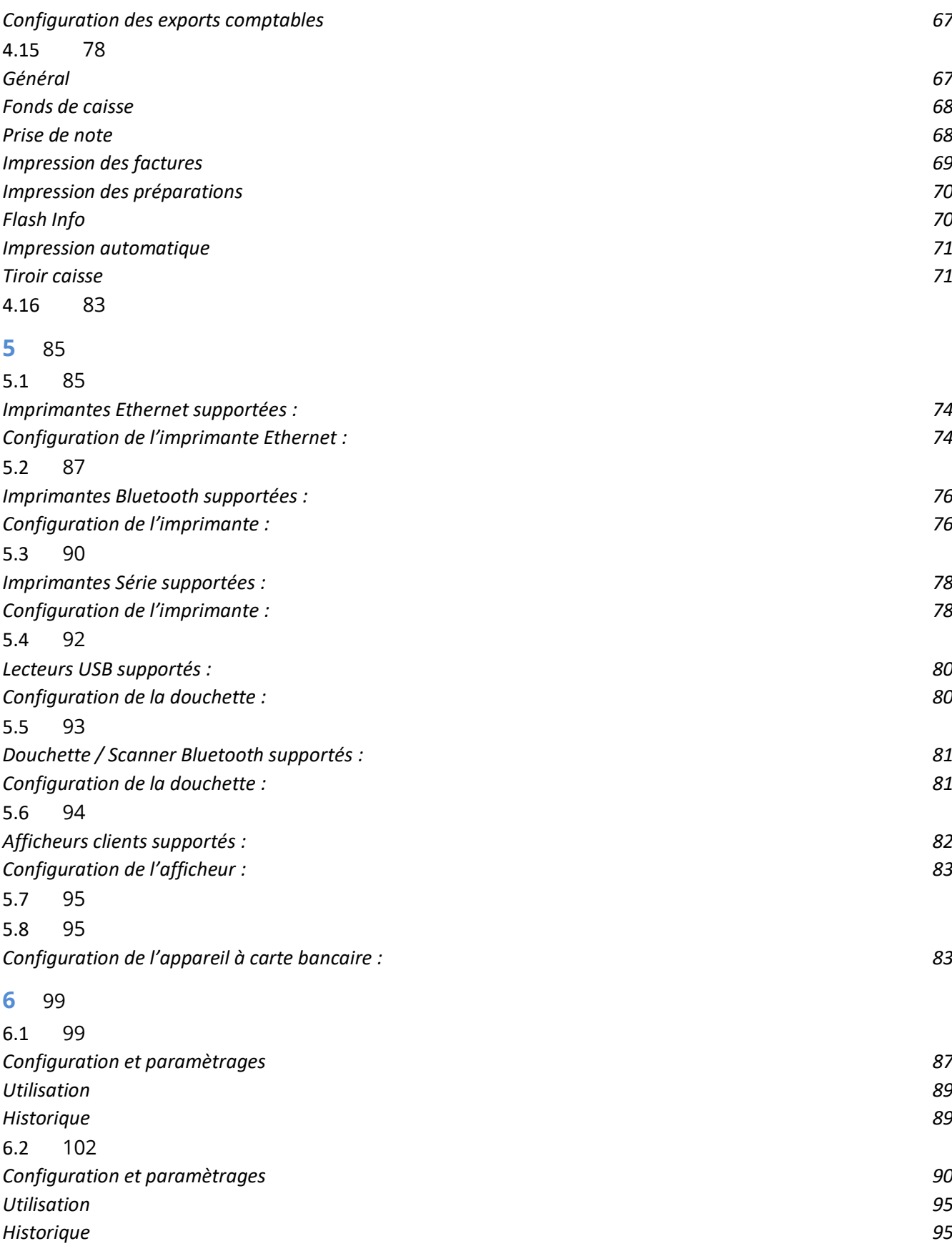

**[7](#page-109-0)** 110 [7.1](#page-110-0) 111 [7.2](#page-111-0) 112

## **CAISSE ENREGISTREUSE**

## <span id="page-9-1"></span><span id="page-9-0"></span>1.1 Installation, Création d'un compte et Mises à jour de l'application

<span id="page-9-2"></span>Installation de l'application

- **Depuis votre appareil Android disposant du Google Playstore :**
- **1.** Depuis l'écran principal, **cliquez Playstore**.
- **2.** Recherchez **Cashmag**.
- **3.** Cliquez sur **Installer,** puis patientez pendant le téléchargement et l'installation.
- **4.** Vérifiez que les mises à jour soient automatiques en cliquant sur **les trois petits points** en haut à droite de l'écran et en cochant la case **Mise à jour auto**.
- **5.** Cliquez sur **Ouvrir** et **Autoriser**. *L'accès aux fichiers de votre appareil vous est demandé afin que Cashmag puisse stocker les données d'encaissement sur le stockage local de votre appareil.*

L'application Cashmag est maintenant correctement installée. Passez maintenant à la création de votre compte ou bien si votre inscription a déjà été faite depuis notre site internet passez au chapitre [1.2 Se connecter.](#page-10-1)

#### <span id="page-9-3"></span>Création d'un compte

- **Depuis votre appareil Android :**
- **1.** Ouvrez l'application Cashmag.
- **2.** Cliquez sur **« Pas de compte ? Inscrivez-vous ! »**.
- **3.** Indiquez une **adresse e-mail** valide, **un mot de passe** et cliquez sur **Je m'inscris**.
- **4. Sélection de l'activité,** des produits types seront créés pour vous permettre de débuter directement l'expérience de facturation.
- **5. Information personnelles** (Dénomination, nom de famille, prénom, téléphone etc…) dans le but de compléter automatiquement les informations qui apparaîtront sur votre ticket de caisse.
- **6. Mot de passe administrateur**, ce mot de passe est celui de l'utilisateur principal, il a tous les accès au logiciel. Définissez-le et ne l'oubliez pas ! (Vous pourrez le modifier par la suite dans la gestion des utilisateurs)
- **7. Validez.**

Une fois ces informations complétées, l'application démarrera et vous pourrez commencer à encaisser vos premiers clients. Quelques produits en lien avec votre activité ont déjà été créé pour vous, libre à vous ensuite de les modifier ou d'en créer de nouveau. Pour en savoir plus rendez-vous au chapitr[e Gestion des produits.](#page-32-1)

#### ● **Depuis le site internet Cashmag :**

- **1.** Ouvrez le navigateur internet de votre ordinateur et rendez-vous sur [https://www.Cashmag.fr/.](https://www.cashmag.fr/)
- **2.** Cliquez sur **Commencer**.
- **3.** Indiquez une **adresse e-mail** valide, **un mot de passe** et cliquez sur **Créer mon compte**.
- **4.** Renseignez de nouveau vos identifiants pour vous connecter.
- **5. Sélection de l'activité,** des produits types seront créés pour vous permettre de débuter directement l'expérience de facturation.
- **6. Information personnelles** (Dénomination, nom de famille, prénom, téléphone etc…) dans le but de compléter automatiquement les informations qui apparaîtront sur votre ticket de caisse.
- **7. Validez.**

Une fois ces informations complétées, l'assistant de création de produits se lance et vous permet en quelques clics d'ajouter tous vos produits. Pour en savoir plus au sujet de l'assistant rendez-vous au chapitr[e Assistant de création produits.](#page-61-2)

#### <span id="page-10-0"></span>Mises à jour de l'application

#### ● **Depuis votre appareil Android :**

- **1.** Ouvrez l'application **Cashmag**.
- **2.** Depuis votre écran principal, Cliquez sur **Mise à jour,** au centre de l'écran.

La mise à jour s'effectue et l'application redémarre avec les dernières nouveautés.

## <span id="page-10-1"></span>1.2 Se connecter

Après avoir installé l'application sur votre appareil Android, il vous suffit d'indiquer votre identifiant de connexion, qui correspond en général à votre adresse mail ainsi que votre mot de passe.

#### <span id="page-10-2"></span>Première connexion

Lors de la première connexion, l'application vous demandera de compléter les informations suivantes :

**Sélection de l'activité,** des produits types seront créés pour vous permettre de débuter directement l'expérience de facturation.

**Information personnelles** (Dénomination, nom de famille, prénom, téléphone etc…) dans le but de compléter automatiquement les informations qui apparaîtront sur votre ticket de caisse.

**Mot de passe administrateur**, ce mot de passe est celui de l'utilisateur principal, il a tous les accès au logiciel. Définissez-le et ne l'oubliez pas ! (Vous pourrez le modifier par la suite dans la gestion des utilisateurs)

Une fois ces informations complétées, l'application démarrera et vous pourrez commencer à encaisser vos premiers clients. Quelques produits en lien avec votre activité ont déjà été créé pour vous, libre à vous ensuite de les modifier ou d'en créer de nouveau. Pour en savoir plus rendez-vous au chapitr[e Gestion des produits.](#page-32-1)

#### <span id="page-11-0"></span>Connexion

Lancez simplement l'application de caisse et complétez vos identifiants de connexion, validez.

Vous êtes maintenant connecté et pouvez commencer à travailler.

#### <span id="page-11-1"></span>Déconnexion

Pour déconnecter votre compte de l'application, il vous faut dans un premier temps vous assurer que tous vos **encaissements sont bien terminés** et que votre **journée est bien clôturée**.

Ensuite vous devez cliquer sur les **trois points** en haut à droite de l'écran principal, puis sur **Déconnexion.**

## <span id="page-11-2"></span>1.3 Identification de l'utilisateur

La gestion des utilisateurs peut être pratique dans plusieurs cas.

Si vous désirez limiter l'accès à certaines fonctionnalités à vos employés ou encore avoir des statistiques de vente par utilisateur alors vous devez mettre en place la gestion des utilisateurs.

Créez des profils utilisateur et définissez des autorisations en fonction du poste de vos employés (manager, vendeur, serveur, équipier, direction…). Affectez ensuite le bon profil au bon utilisateur.

Pour savoir comment configurer les profils utilisateurs et les utilisateurs rendez-vous au chapitr[e 2.9](#page-43-0)  [Gestion des utilisateurs.](#page-43-0)

La gestion des utilisateurs reste une option non obligatoire que vous pouvez choisir de mettre en place ou non.

#### <span id="page-11-3"></span>Identification de l'utilisateur sur la caisse

Les utilisateurs peuvent s'identifier directement depuis l'écran principal de la caisse.

- **1.** Depuis l'écran principal, **saisissez votre mot de passe**.
- **2.** Cliquez sur **valider**.

Vous êtes maintenant identifié sur la caisse et votre nom apparaît sur l'écran principal.

- <span id="page-12-0"></span>**1.** Depuis l'écran principal, **cliquez sur le nom de l'utilisateur** identifié.
- **2.** Saisissez **votre mot de passe**.
- **3.** Cliquez sur **valider**.

Vous êtes maintenant identifié sur la caisse et votre nom apparaît sur l'écran principal.

**Astuce :** Lorsqu'un utilisateur n'a pas le droit d'accéder à une fonctionnalité de la caisse, un mot de passe lui est demandé afin d'autoriser l'action. Uniquement un utilisateur possédant les droits pour accéder à cette fonction pourra valider et autoriser l'utilisateur identifié à accéder à celle-ci.

### <span id="page-12-1"></span>1.4 Ouverture et clôture de caisse

#### <span id="page-12-2"></span>Ouverture de caisse

Ouvrir votre caisse est rapide et simple :

- **1.** Cliquez sur **Ouvrir caisse.**
- **2. Validez.**

**Astuce :** Votre caisse vous offre la possibilité de gérer autant de services que souhaité, pratique si vous êtes restaurateur ! Lorsque le premier service est clôturé, si vous ouvrez un second service celuici prendra automatiquement le numéro suivant.

Vous tenez une boutique ou un autre commerce et ne gérez pas de services, n'ouvrez que le premier service !

#### <span id="page-12-3"></span>Clôture de caisse

Avant de clôturer votre caisse, assurez-vous d'avoir encaissé tous les tickets. Vous ne pourrez pas clôturer si un seul ticket reste en attente.

La clôture de caisse est tout aussi simple :

- **1.** Depuis l'écran principal, cliquez sur **Clôturer caisse**
- **2.** Une fenêtre apparaît vous permettant de **vérifier votre caisse**. **Vérifiez les montants encaissés par mode de règlement** puis **validez**. Si vous remarquez une erreur, cliquez sur retour et rectifiez l'erreur en modifiant le mode de règlement en erreur sur une facture ou en extournant une facture et en la ressaisissant. Vous pouvez vous référer aux chapitres **[1.10](#page-18-1)**

**[Modification du mode de règlement après encaissement](#page-18-1)** et **[1.11 Annulation](#page-19-1) – Extourne [d'un ticket encaissé](#page-19-1)**.

- **3.** Choisissez l'une des deux options :
	- **Clôturer le service** : Cette option vous permet de clôturer le service si votre journée n'est pas terminée. Vous pouvez ensuite de nouveau **Ouvrir la caisse** pour un second service.
	- **Clôturer la journée** : Cette option vous permet de clôturer définitivement votre journée. La synchronisation de vos données s'effectue et votre caisse vous affiche vos résultats journaliers que vous pouvez soit **imprimer** soit **envoyer par mail**.

**Important :** La clôture de journée est définitive, une fois celle-ci validée, vous ne pourrez plus ouvrir votre caisse afin d'encaisser vos clients et serrez obligés d'attendre le lendemain pour à nouveau ouvrir votre caisse.

**Astuce :** Si vous désirez le détail complet de vos factures, cette option est paramétrable depuis le menu **Paramètres** en haut à droite de l'écran principal.

## <span id="page-13-0"></span>1.5 Saisie et encaissement d'un ticket

<span id="page-13-1"></span>Saisie d'un nouveau ticket

Tout commence ici ! Voyons ensemble la procédure à suivre.

- **1. Sélectionnez le mode de vente** en bas de l'écran principal de la caisse. Un nouveau ticket s'ouvre alors.
- **2. Sélectionnez** la rubrique du produit puis le ou **les produits**. Les produits apparaissent au fur et à mesure sur le détail de la note.

#### <span id="page-13-2"></span>Encaissement rapide

Vous décidez d'encaisser rapidement votre client sans plus attendre. **Sélectionnez directement le mode de règlement en haut de l'écran**. Le ticket est alors complètement encaissé à l'aide du mode de règlement sélectionné.

#### <span id="page-13-3"></span>Encaissement rapide avec rendu monnaie

Vous décidez d'encaisser rapidement votre client sans plus attendre. **Sélectionnez directement le mode de règlement en haut de l'écran, indiquez le montant puis validez**. Trois cas sont possibles à la suite de cette validation :

- **Le montant saisi est égal au montant dû.** Le ticket est alors complètement encaissé avec le mode de règlement sélectionné.
- **Le montant saisi est inférieur au montant dû.** Lors de la validation du montant, vous serez redirigé sur l'écran d'encaissement et vous devrez alors terminer l'encaissement en sélectionnant un second mode de règlement.
- Le montant saisi est supérieur au montant dû. Lors de la validation du montant, une fenêtre s'ouvre et vous affiche le rendu monnaie.

#### <span id="page-14-0"></span>Encaissement multiple

Votre client décide de vous payer avec **plusieurs modes de règlements**.

- **1.** Cliquez sur **Facturer**, l'écran d'encaissement apparaît alors.
- **2. Sélectionnez le premier mode de règlement**, **indiquez le montant** puis **validez**. Le mode de règlement apparaît alors sur la partie droite de l'écran ainsi que le solde du ticket.
- **3. Sélectionnez ensuite le second mode de règlement**, **indiquez le montant** et **validez**.

Lorsque l'encaissement est terminé, le ticket est complètement encaissé et disparaît. Vous pouvez le retrouver depuis l'écran principal dans **l'historique ticket**.

#### <span id="page-14-1"></span>Encaissement séparé

Vos clients décident de séparer la note afin de vous payer individuellement.

- **1.** Cliquez sur **Facturer**, l'écran d'encaissement apparaît alors.
- **2.** Cliquez sur **Séparation Note**.
- **3. Sélectionnez les produits** consommés par le client numéro 1 puis **validez**.
- **4. Sélectionnez le mode de règlement**, **indiquez le montant** puis **validez**.

Lorsque l'encaissement est terminé, le ticket est complètement encaissé et disparaît. Vous retournez alors sur le ticket original ou seuls les éléments non encaissés apparaissent.

Répétez l'opération jusqu'au dernier client qu'il faudra encaisser sur le ticket original.

#### <span id="page-14-2"></span>1.6 Utilisation de codes-barres

Rien de plus simple, ouvrez un nouveau ticket et scannez directement un produit ou une carte client. Votre application de caisse Android reconnaitra alors automatiquement le produit ou le client et l'ajoutera à votre ticket.

Si le code barre n'existe pas, la caisse vous propose différents choix :

#### ● **Créer un produit**

Vous permet à partir du ticket en-cours et sans retourner dans la partie configuration de créer votre produit en quelques clics. Une fois celui-ci créé, il est automatiquement ajouté au ticket en cours.

#### ● **Mettre à jour un produit**

Vous permet à partir du ticket en-cours d'ajouter le code barre scanné à un produit déjà existant. Sélectionnez alors à l'écran le produit, celui-ci se voit affecté le code barre scanné et est ajouté automatiquement à votre ticket.

#### ● **Créer un client**

Vous permet à partir du ticket en-cours et sans retourner dans la partie configuration de créer votre client en quelques clics. Une fois celui-ci créé, il est automatiquement ajouté au ticket en cours.

#### ● **Mettre à jour un client**

Vous permet à partir du ticket en-cours d'ajouter le code barre scanné à un client déjà existant. Sélectionnez alors à l'écran le client, celui-ci se voit affecté le code barre scanné et est ajouté automatiquement à votre ticket.

#### **Impossible de lire le code barre ?**

Votre code barre est abîmé ou illisible par votre douchette ? Pas de panique ! Cliquez sur **Code Barre** en haut de votre écran et saisissez manuellement le code barre à l'aide de votre clavier. Validez et le tour est joué !

#### **Scannez les tickets restaurant !**

Depuis l'écran d'encaissement, scannez les tickets restaurant, ceux-ci sont ensuite ajoutés automatiquement à votre ticket !

Pour savoir comment configurer les codes-barres rendez-vous au chapitre [Gestion des codes-barres.](#page-44-0)

## <span id="page-15-0"></span>1.7 Gestion des tickets en attente

Votre client ne vous règle pas tout de suite ? Aucun souci, votre caisse enregistreuse vous permet de mettre un ou plusieurs tickets en attente et de les reprendre à tout moment.

#### <span id="page-15-1"></span>Mise en attente d'un ticket

- **1. Sélectionnez le mode de vente** en bas de l'écran principal de la caisse. Un nouveau ticket s'ouvre alors.
- **2. Sélectionnez** la rubrique du produit puis le ou **les produits**. Les produits apparaissent au fur et à mesure sur le détail de la note.
- **3.** Cliquez sur la touche **Mémo** afin de mettre en attente votre ticket.

Le ticket est alors mis en attente et apparaît sur l'écran principal de votre caisse.

**Astuce :** Ajoutez un commentaire à votre ticket afin de le retrouver plus facilement.

<span id="page-16-0"></span>Depuis l'écran principal, la liste des tickets en attente apparaît classée par mode de vente.

- **1.** Depuis l'écran principal, **repérez le ticket** que vous souhaitez reprendre et **sélectionnez-le**.
- **2.** Reprenez là ou vous vous étiez arrêté, **terminer votre encaissement** ou **ajoutez de nouveau produits** au ticket avant de le remettre en attente.

**Astuce :** Pour afficher les tickets en attente d'un autre mode de vente, faites glisser l'écran principal vers la droite ou vers la gauche.

## <span id="page-16-1"></span>1.8 Ajout d'informations note (Table, couverts, commentaire, client)

Parfois vous aimeriez **ajouter des informations** à votre ticket, comme **des commentaires**, **un numéro de table**, **un nombre de couverts**, **un numéro de commande** ou encore **le nom de votre client**, afin de pouvoir **retrouver** facilement **une commande** ou **obtenir des statistiques** détaillées par service, par couvert ou table.

Tout cela est possible ! Voyons ensemble comment utiliser les infos notes.

#### <span id="page-16-2"></span>Ajout d'une information à l'ouverture d'un nouveau ticket

En fonction du paramétrage défini sur les infos notes, vous avez la possibilité de définir qu'à l'ouverture d'un nouveau ticket ces informations vous soient demandées automatiquement.

- **1.** Ouvrez un nouveau ticket **en sélectionnant le mode de vente souhaité.**
- **2.** Renseignez les informations **demandées et** validez**.**

Si vous décidez de mettre le ticket en attente, les infos notes apparaîtront sur le ticket en attente depuis l'écran principal.

**Astuce :** Vous pouvez retrouver les informations renseignées et les modifier en cliquant sur **Informations** en haut à droite de l'écran ticket.

**Astuce 2 :** Certaines informations peuvent être **obligatoires** à l'ouverture d'un nouveau ticket, comme le nombre de couverts par exemple. Dans ce cas la fenêtre **info note** ne pourra être validée qu'après avoir complété ces informations.

<span id="page-17-0"></span>Si aucune information n'a été renseignée à l'ouverture du ticket vous pouvez y revenir par la suite.

- **1. Un nouveau ticket a été ouvert** en sélectionnant le mode de vente souhaité.
- **2.** Cliquez sur **information** en haut à droite de l'écran.
- **3.** Renseignez le commentaire et validez.

Si vous décidez de mettre le ticket en attente, le commentaire apparaîtra sur le ticket en attente depuis l'écran principal.

**Astuce :** Ce commentaire peut être imprimé sur le ticket du client, pour cela vous devez activer l'option depuis les paramètres de votre caisse.

<span id="page-17-1"></span>Associer un client à votre vente

- **1.** Depuis l'écran principal, cliquez sur **un des modes de vente** pour ouvrir un nouveau ticket.
- **2.** Cliquer sur **Client**, en haut à droite de l'écran de vente.
- **3.** Sélectionnez **Personnes physique** ou **Personnes morales**, en haut à gauche de l'écran.
- **4.** Cliquer sur **+**, en bas à droite de l'écran, pour créer un nouveau client, sinon **recherchez** et sélectionnez celui-ci dans votre carnet d'adresse.
- **5.** Renseignez les **informations du client**.
- **6. Validez,** le nouveau client est alors automatiquement associé au ticket en cours.

**Astuce :** Lorsque vous indiquez une adresse mail, à chaque passage, votre client recevra automatiquement **sa facture par mail**.

**Astuce 2 :** La zone référence vous permet d'indiquer une référence pour votre client, comme par exemple le code barre d'une carte de fidélité. Si vous possédez une douchette code barre, vous n'avez qu'à scanner la carte du client pour que celui-ci soit automatiquement associé au ticket.

Pour en savoir plus sur la gestion de vos clients, rendez-vous au chapitr[e Gestion des clients.](#page-46-0)

## <span id="page-18-0"></span>1.9 Modification du détail d'un ticket avant encaissement

Ooops ! Une erreur s'est glissée sur votre ticket et vous vous en rendez compte lorsque vous arrivez sur l'écran d'encaissement ?

Voyons ensemble comment faire pour apporter une modification à votre ticket.

- **1.** Depuis l'écran d'encaissement, cliquez sur **Modifier** en haut à droite de l'écran.
- **2. Ajoutez** ou **supprimez** des articles sur le détail de la note.
- **3.** Une fois les modifications terminées, cliquez sur **Facturer** pour poursuivre à l'encaissement.

**Astuce :** Pour **supprimer rapidement** un produit du détail de la note, **cliquez 2 secondes** sur celui-ci afin qu'il disparaisse du ticket.

## <span id="page-18-1"></span>1.10 Modification du mode de règlement après encaissement

Vous avez fait une erreur sur le mode de règlement et vous vous en rendez compte une fois l'encaissement terminé ?

Voyons ensemble comment modifier le mode de règlement sur un ticket encaissé.

#### <span id="page-18-2"></span>Modification sur le service en cours

- **1.** Depuis l'écran principal, cliquez sur **Historique factures**.
- **2.** Sélectionnez sur la gauche le créneau horaire d'encaissement du ticket, par défaut le créneau actif est celui de l'heure actuelle.
- **3.** Retrouvez le ticket puis cliquez sur **les 3 petites barres** à droite.
- **4.** Cliquez sur **Modifier.**
- **5. Supprimer** les modes de règlement en erreur sur le détail de l'encaissement à droite de l'écran.
- **6. Terminez** votre encaissement en sélectionnant les nouveaux modes de règlement.

<span id="page-19-0"></span>La modification d'un mode de règlement sur un service clôturé n'est pas possible suite aux exigences et nouvelles réglementations entrées en vigueur au 1<sup>er</sup> Janvier 2018. Pour rectifier une erreur d'encaissement sur un ticket encaissé sur un service clôturé, vous devez extourner la facture et la ressaisir sur le service en cours. Pour cela rendez-vous au chapitre [1.11 Annulation](#page-19-0) – Extourne d'un [ticket encaissé](#page-19-0)

## <span id="page-19-1"></span>1.11 Annulation - Extourne d'un ticket encaissé

Vous avez fait une erreur sur le détail du ticket et vous vous en rendez compte une fois l'encaissement terminé ?

Voyons ensemble comment annuler ce ticket encaissé.

<span id="page-19-2"></span>Modification sur le service en cours

- **1.** Depuis l'écran principal, cliquez sur **Historique factures**.
- **2.** Sélectionnez sur la gauche le créneau horaire d'encaissement du ticket, par défaut le créneau actif est celui de l'heure actuelle.
- **3.** Retrouvez le ticket puis cliquez sur **les 3 petites barres** à droite.
- **4.** Cliquez sur **Extourne.**

Votre caisse imprime le ticket d'extourne de la facture, en tous points identique à la facture originale **mais en négatif !**

<span id="page-19-3"></span>Modification sur un service clôturé

- **1.** Depuis l'écran principal, cliquez sur **Historique factures**.
- **2.** Cliquez sur **Filtre période** en haut à droite de l'écran et **sélectionnez la date** du service et **le numéro** du service concerné.
- **3.** Sélectionnez sur la gauche le créneau horaire d'encaissement du ticket, par défaut le créneau actif est celui de l'heure actuelle.
- **4.** Retrouvez le ticket puis cliquez sur **les 3 petites barres** à droite.
- **5.** Cliquez sur **Extourner.**

Votre caisse imprime le ticket d'extourne de la facture, en tous points identique à la facture originale **mais en négatif !**

**Information :** Suite à cette modification, le détail des encaissements de la journée concernée reste juste. Votre ticket d'extourne sera généré sur le service en cours au moment de l'extourne.

## <span id="page-20-0"></span>1.12 Utilisation des avoirs tickets restaurant

La législation actuelle n'autorise pas les commerçants à rendre la monnaie sur les titres de paiement (tickets restaurant, chèques vacances etc…).

L'émission d'un avoir sur titre de paiement prend alors tout son sens.

Lorsque le montant du ticket est inférieur au titre de paiement de votre client, votre caisse émet alors **un avoir sur titre** de paiement utilisable par votre client lors de son prochain passage.

Si vous ne souhaitez pas émettre d'avoir, l'application basculera automatiquement en **Trop perçu** la somme supérieure au ticket.

C'est un très bon moyen de **fidéliser** votre clientèle, voyons ensemble comment mettre en place cette fonctionnalité.

Pour savoir comment configurer les avoirs sur titre de paiement sur votre caisse rendez-vous au chapitr[e 2.8 Gestion des avoirs tickets restaurant.](#page-42-2)

#### <span id="page-20-1"></span>Utilisation des avoirs

- **Emission d'un avoir sur titre**
- **1.** Ouvrez un **nouveau ticket**.
- **2. Sélectionnez les produits** consommés par votre client et passez à l'encaissement en cliquant sur **Facturer**.
- **3.** Pour encaisser un titre restaurant 3 possibilités :
	- **Vous disposez d'une douchette, scannez** directement le code barre du titre de paiement, celui-ci est **automatiquement reconnu** par la caisse et est ajouté aux modes de règlement du ticket.
	- **Vous ne disposez pas d'une douchette, cliquez sur code barre** en haut à droite de l'écran d'encaissement. L'application **Barcode Scanner** se lance et vous permet de scanner directement le code barre du titre de paiement avec l'appareil photo de votre appareil, celui-ci est **automatiquement reconnu** par la caisse et est ajouté aux modes de règlement du ticket.

*L'application* **Barcode Scanner** *doit être téléchargée et installée au préalable.*

- **Vous ne disposez ni d'une douchette ni de l'application Barcode Scanner, cliquez sur le titre de paiement** et entrez directement le montant, celui-ci est ajouté aux modes de règlement du ticket.
- **4.** Si le montant du titre de paiement est supérieur au montant du ticket, un avoir est automatiquement émis.

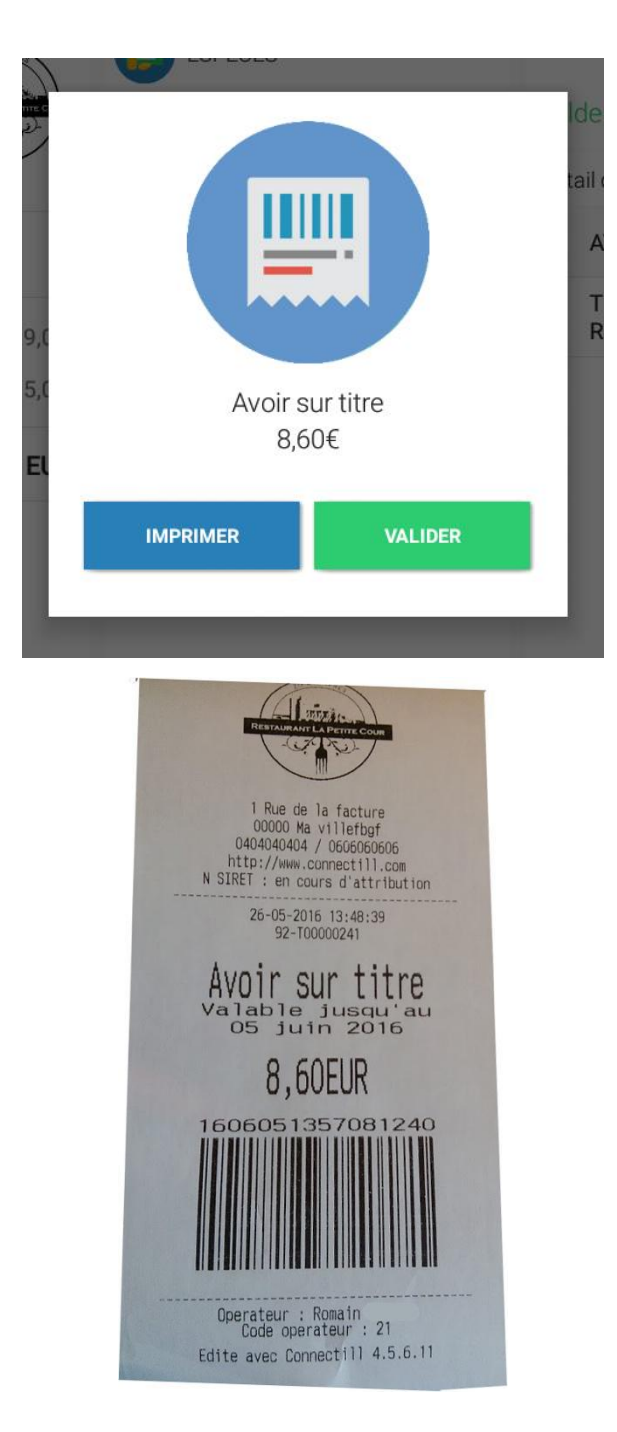

● **Utilisation d'un avoir**

- **1.** Ouvrez un **nouveau ticket**.
- **2. Sélectionnez les produits** consommés par votre client et passez à l'encaissement en cliquant sur **Facturer**.
- **3.** Pour intégrer l'avoir 3 possibilités :
- **Vous disposez d'une douchette, scannez** directement le code barre de l'avoir, celui-ci est **automatiquement reconnu** par la caisse et est ajouté aux modes de règlement du ticket.
- **Vous ne disposez pas d'une douchette, cliquez sur code barre** en haut à droite de l'écran d'encaissement. L'application **Barcode Scanner** se lance et vous permet de scanner directement le code barre de l'avoir avec l'appareil photo de votre appareil, celui-ci est **automatiquement reconnu** par la caisse et est ajouté aux modes de règlement du ticket.

*L'application* **Barcode Scanner** *doit être téléchargée et installée au préalable.*

● **Vous ne disposez ni d'une douchette ni de l'application Barcode Scanner, cliquez sur Avoir sur titre** et entrez directement le code barre de l'avoir, celui-ci est **automatiquement reconnu** par la caisse et est ajouté aux modes de règlement du ticket.

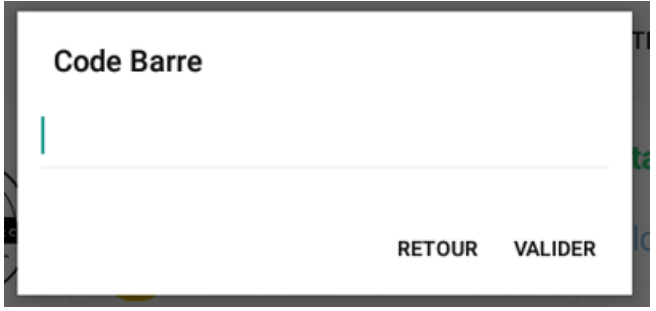

Votre avoir est maintenant ajouté aux modes de règlement du ticket, vous pouvez terminer votre encaissement en sélectionnant un autre mode de règlement.

#### <span id="page-22-0"></span>Contrôle automatique des avoirs

Différents contrôles sont réalisés lors de l'utilisation d'un avoir, les voici en détail :

● **Date de validité**

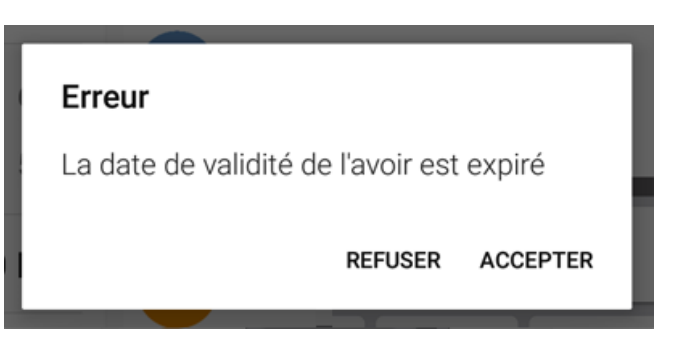

Lorsque vous scannez ou saisissez un avoir la caisse vérifie automatiquement si celui-ci est valide ou non en fonction du nombre de jours que vous avez paramétré précédemment.

Si cet avoir est expiré, la caisse vous propose soit de le **refuser** et il vous faut alors poursuivre l'encaissement avec un autre mode de règlement, soit de **l'accepter**, celui-ci est alors ajouté aux modes de règlement de votre ticket.

Cette fonctionnalité peut être soumise à un droit utilisateur, pensez donc à **configurer vos profils utilisateurs !**

● **Avoir déjà utilisé**

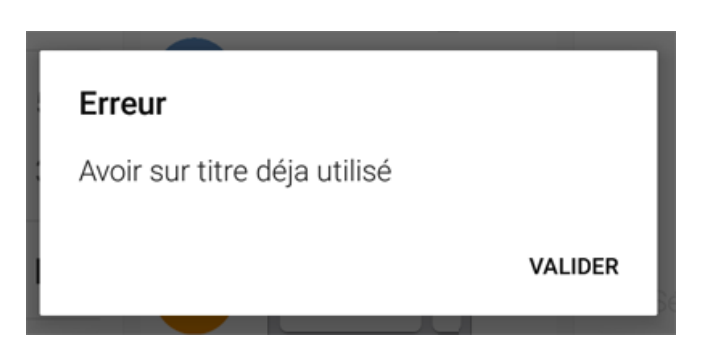

Lorsque vous scannez ou saisissez un avoir la caisse vérifie également si celui-ci a déjà été utilisé ou non.

Les avoirs sont donc à usage unique et ne peuvent être utilisés qu'une seule fois.

● **Avoir non valide**

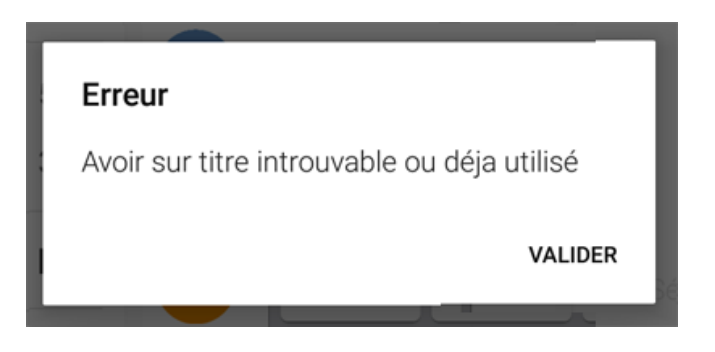

Un avoir peut également être non valide si celui-ci a été émis à partir d'un ticket qui par la suite été extourné ou si celui-ci provient d'un autre point de vente non autorisé.

#### <span id="page-24-0"></span>**Historique**

La réimpression d'un avoir est possible depuis la caisse, pour cela rendez-vous dans **Historique Facture**

- **1. Retrouvez le ticket** depuis lequel l'avoir a été émis.
- **2.** Cliquer sur l'imprimante et sélectionnez **Avoir sur titre**.

L'avoir sera réimprimé directement sur votre imprimante.

L'historique complet d'émission, d'utilisation et d'expiration des avoirs sur titre de paiement est également consultable depuis votre backoffice. Pour savoir comment faire n'hésitez pas à consulter le chapitr[e Historique des avoirs sur titre de paiement.](#page-24-0)

#### <span id="page-24-1"></span>Cas spécifiques

#### ● **Que se passe t-il si j'utilise un avoir supérieur au montant du ticket ?**

Imaginons que le montant de votre ticket est de 3,00€ et que votre client vous donne un avoir de 5,00€.

Dans ce cas précis la caisse éditera de nouveau un avoir correspondant à la différence, donc ici 2,00€.

#### ● **Comment modifier un encaissement sur un ticket ayant un avoir émis ?**

Cette fonction de modification du mode de règlement après encaissement sur un ticket possédant un avoir émis a volontairement été bloquée.

Si vous devez tout de même modifier l'encaissement sur ce ticket il vous faut réaliser une extourne du ticket, puis ressaisir votre ticket correctement.

L'avoir de ce ticket extourné sera alors invalidé.

#### ● **Que se passe t-il si j'extourne un ticket sur lequel un avoir a été émis ?**

Le ticket sera tout simplement annulé et l'avoir émis sera invalidé. Si votre client se présente avec cet avoir, celui-ci apparaitra invalide et un message d'erreur vous en avertira.

#### ● **Que se passe t-il si j'extourne un ticket sur lequel un avoir a été utilisé ?**

Le ticket sera tout simplement annulé et l'avoir utilisé sera de nouveau **actif**. Si votre client se présente de nouveau avec cet avoir, celui-ci pourra alors être réutilisé.

## <span id="page-24-2"></span>1.13 Gestion des offerts et remises

Voyons ensemble comment appliquer une remise ou un offert sur un produit du ticket ou sur le total du ticket.

#### <span id="page-24-3"></span>Offrir un produit

**1.** Commencez par **ouvrir un nouveau ticket**.

- **2. Sélectionnez un produit** à ajouter à votre ticket.
- **3. Cliquez sur le produit** inséré dans le ticket.
- **4.** Cliquez sur **offrir**.

**Astuce :** Pour **annuler le mode offert** sur un produit, sélectionnez de nouveau le produit offert et cliquez sur **Ne plus offrir**.

#### <span id="page-25-0"></span>Appliquer une remise

- **1.** Commencez par **ouvrir un nouveau ticket**.
- **2. Sélectionnez un produit** à ajouter à votre ticket.
- **3. Cliquez sur le produit** inséré dans le ticket.
- **4.** Cliquez sur **Remise**.
- **5. Indiquez le montant** de la remise.
- **6.** Indiquez si la remise s'applique à toute la note, sinon la remise est appliquée uniquement au produit sélectionné.
- **7. Validez**

**Astuce :** Pour **annuler une remise** sur un produit, sélectionnez de nouveau le produit remisé, cliquez sur **Remise**, indiquez 0% et **Validez**.

## <span id="page-25-1"></span>1.14 Gestion du fonds de caisse

Voyons ensemble comment gérer votre fonds de caisse et vos espèces, en commençant par activer cette option.

#### <span id="page-25-2"></span>Activation et configuration du fonds de caisse

Depuis l'écran principal,

- **1.** Rendez-vous dans **Paramètres**.
- **2.** Cliquez sur **Activer la gestion du fonds de caisse**.
- **3.** Optez pour l'une de ces 2 options :
- **Report automatique**, à chaque ouverture de service la caisse reportera le montant des espèces du service précédent en tant que fonds de caisse.
- **Fonds de caisse journalier**, à chaque ouverture de service la caisse repartira du montant indiqué en tant que fonds de caisse et effectuera une sortie des espèces encaissées lors du service précédent.

**4.** Valider le paramétrage en cliquant sur la flèche **<- Retour**

#### <span id="page-26-0"></span>Ouverture de caisse

Procédez à une ouverture de caisse classique.

Depuis l'écran principal,

- **1.** Cliquez sur **Ouvrir caisse**.
- **2.** La fenêtre fonds de caisse vous indique l'ancien solde du fonds de caisse.
- *Report automatique, la caisse vous indique en tant que nouveau solde le report des espèces du service précédent. Vous pouvez alors modifier ce montant si celui-ci n'est pas juste ou alors valider directement votre ouverture de caisse.*
- *Fonds de caisse journalier, si vous avez opté pour cette option, le montant que vous avez défini apparait. Vous pouvez alors le modifier si celui-ci n'est pas juste ou alors directement valider votre ouverture de caisse.*

#### <span id="page-26-1"></span>Mouvements de caisse

Vous pouvez effectuer des **entrées** et **sorties** de caisse, que ce soit pour une dépense ou un ajout de monnaie.

Depuis l'écran principal,

- **1.** Rendez-vous dans le menu **… (trois petits points verticaux)**.
- **2.** Cliquez sur **Fonds de caisse**.
- **3.** Sur la partie gauche, sélectionnez **Sortie de caisse** ou **Entrée de caisse**.
- **4.** Saisissez **le montant**.
- **5.** Indiquez **un commentaire** et **validez**.

#### <span id="page-26-2"></span>Edition du journal de caisse

L'impression du **journal de caisse** vous donnera tous les détails **des entrées** et **sorties** de caisse.

- **1.** Rendez-vous dans le menu **… (trois petits points verticaux)**.
- **2.** Cliquez sur **Fonds de caisse**.
- **3.** Sélectionnez **la date** et cliquez sur **imprimer**.

## <span id="page-26-3"></span>1.15 Consultation / Editions statistiques

Les statistiques sont très importantes pour suivre votre activité et faire les bons choix en matière de gestion de votre commerce.

Votre caisse vous propose plusieurs statistiques qui vont vous permettre de prendre les bonnes décisions.

#### **Attention cette fonctionnalité ne peut être utilisée qu'en présence d'une connexion internet.**

- **1.** Depuis l'écran principal, cliquez sur **Statistiques.**
- <span id="page-27-2"></span><span id="page-27-1"></span>**2.** Choisissez la période sur laquelle vous souhaitez consulter vos statistiques en cliquant sur **Filtre période**, en haut à droite de l'écran.

<span id="page-27-0"></span>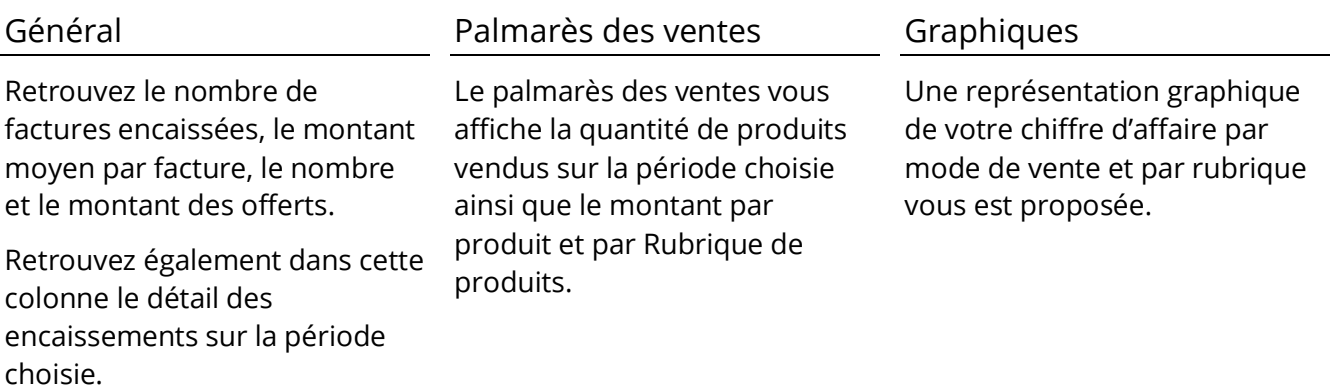

## <span id="page-27-3"></span>1.16 Historique factures

L'historique facture vous permet de consulter les factures encaissées. Vous y retrouvez chaque facture avec la possibilité d'imprimer un duplicata de facture, un justificatif, d'effectuer une modification sur l'encaissement du ticket ou encore une extourne.

L'historique factures est conservé pendant 30 jours sur votre appareil puis est supprimé à compter du moment ou tous les tickets sont synchronisés sur votre espace de gestion.

Si vous souhaitez imprimer un ticket ou une facture de plus de 30 jours, vous devez vous rendre sur l'espace de gestion depuis votre ordinateur. Plus d'informations au chapitre [Tickets/Factures](#page-55-1) concernant l'espace de gestion.

#### <span id="page-27-4"></span>Edition d'un duplicata facture

- **1.** Depuis l'écran principal, cliquez sur **Historique factures**.
- **2.** Sélectionnez sur la gauche le créneau horaire d'encaissement du ticket, par défaut le créneau actif est celui de l'heure actuelle.
- **3.** Retrouvez le ticket puis cliquez sur l**a petite imprimante**.
- **4.** Cliquez sur **Ticket.**

Le ticket est alors réimprimé sur votre imprimante ticket.

#### <span id="page-27-5"></span>Edition d'un justificatif ou d'une note de frais

- **1.** Depuis l'écran principal, cliquez sur **Historique factures**.
- **2.** Sélectionnez sur la gauche le créneau horaire d'encaissement du ticket, par défaut le créneau actif est celui de l'heure actuelle.
- **3.** Retrouvez le ticket puis cliquez sur l**a petite imprimante**.
- **4.** Cliquez sur **Justificatif.**
- **5.** Indiquez le **nombre de justificatifs** souhaité.
- **6.** Choisissez **le nombre de repas** à faire paraître sur celui-ci, ainsi que **le libellé** et **le montant**.
- **7. Validez.**

Le justificatif est alors réimprimé sur votre imprimante ticket.

#### <span id="page-28-0"></span>Effectuer une modification sur l'encaissement

Veuillez-vous référer au chapitre **[1.7 Modification du mode de règlement après encaissement.](#page-18-1)**

<span id="page-28-1"></span>Effectuer une extourne/annulation de facture

Veuillez-vous référer au chapitre **1.8 Annulation - [Extourne d'un ticket encaissé.](#page-19-1)**

## 1.17Gestion des stocks

La gestion des stocks est indépendante pour chaque appareil, et peut donc être utilisée sans aucune connexion Internet.

La synchronisation des stocks n'est pas disponible entre les caisses, et est consultable sur le backoffice ou depuis chaque caisse.

#### Deux modes de gestion de stocks sont disponibles :

1) Une gestion de stock de type boutique ou magasin, qui permet de suivre l'évolution de son stock en fonction des inventaires, entrées, ventes et sorties de stock réalisées. Le stock peut alors être réinitialisé par un inventaire et est conservé après chaque clôture de caisse.

2) Une gestion de stock de type restauration, boulangerie, qui permet un suivi du stock par service. L'utilisateur peut alors gérer son stock de plat ou de boisson en réinitialisant le stock à chaque début de service.

#### Activation de la gestion des stocks

- **Depuis l'écran principal de la caisse :**
- **1.** Cliquez sur Paramètres.
- **2.** Cochez Activer la gestion de stock.
- **3.** Cochez Gérer le stock à l'ouverture de service, uniquement si vous souhaitez réinitialiser le stock à chaque clôture de caisse ou de service.

Une fois la gestion de stock activée, un bouton Gestion de stock apparait en bas à droite de l'écran principal de la caisse.

#### Inventaire sans modèle de stocks

- **Depuis l'écran principal de la caisse :**
- **1.** Cliquez sur le **bouton vert Gestion de stock**.

*Si un inventaire est déjà en cours, sélectionnez Nouvel inventaire dans le menu contextuel, sinon passez à l'étape 2.* 

- **2.** Sélectionnez **Saisir un nouvel inventaire** ou **choisissez un modèle existant** si vous en avez déjà sauvegardé un, puis cliquez sur **Utiliser un modèle existant**.
- L'interface de saisie d'inventaire apparaît vide si vous avez choisi de partir sur un nouvel inventaire, sinon le *modèle de stock sélectionné apparaît.* 
	- **3.** Sélectionnez les produits et les quantités à intégrer à votre inventaire.

*Cet écran vous permet également de scanner les produits si ceux-ci possèdent un code barre.*

- **4.** Une fois la liste complète de votre inventaire entrée, cliquez sur Valider ou Valider + Imprimer.
- **5.** Indiquer ensuite si vous souhaitez mémoriser ou non l'inventaire pour le conserver en tant gigue modèle de stock : E
- **Ignorer** > Le modèle d'inventaire ne sera pas mémorisé et vous ne pourrez pas l'utiliser pour un prochain inventaire.
- **Mémo** > Le modèle d'inventaire est mémorisé et vous pouvez lui donner un nom afin de l'utiliser pour un prochain inventaire.

Astuce : Lorsque vous saisissez un inventaire à zéro, sans y insérer de produit, à la validation votre stock est complètement remis à zéro.

#### Entrée et sortie de stock

Au fur et à mesure des ventes et en temps réel le stock de vos produits se décrémente automatiquement à chaque saisie.

Il est également possible d'effectuer des entrées ou sorties de stock manuellement pour différentes raison : réapprovisionnement, livraison, sortie pour casse, produit périmé, bouteille bouchonnée, perte, produit défectueux etc...

#### Entrée de stock :

- **Depuis l'écran principal de la caisse :** 
	- **1.** Cliquez sur le **bouton vert Gestion de stock**.
	- **2.** Cliquez sur **Entrée de stock**.
	- **3.** Sélectionnez les produits et les quantités à entrer en stock.

*Cet écran vous permet également de scanner les produits si ceux-ci possèdent un code barre.*

**4.** Une fois la liste complète, cliquez sur **Valider ou Valider + Imprimer**.

Votre entrée de stock est validée et vous retrouverez ces quantités sur votre stock lors de votre prochaine vente.

#### Sortie de stock :

- **Depuis l'écran principal de la caisse :** 
	- **1.** Cliquez sur le **bouton vert Gestion de stock**.
- **2.** Cliquez sur **Sortie de stock**.
- **3.** Sélectionnez les produits et les quantités à sortir du stock. Cet écran vous permet également de scanner les produits si ceux-ci possèdent un code barre.
- **4.** Une fois la liste complète, cliquez sur **Valider ou Valider + Imprimer**.

Votre sortie de stock est validée, ces quantités ne seront plus visibles sur votre stock lors de votre prochaine vente.

### Alerte stock

Cette fonctionnalité va vous permettre de définir un seuil d'alerte stock pour chaque article. Cette opération doit être exécutée lorsque votre caisse est connectée à internet.

- **Depuis l'écran principal de la caisse :**
- **1.** Cliquez **sur Mes données > Produits** puis sélectionnez le produit.
- **2.** Cliquez sur **l'onglet stock**.
- **3.** Définissez le seuil d'alerte de stock pour ce produit et **Validez**.

Lorsque le seuil d'alerte de stock d'un produit est dépassé, le compteur de l'interface de saisie note s'affichera en rouge, et un message d'alerte apparaîtra sur l'écran d'accueil de l'application.

#### Etat de stocksie

Une édition de l'état du stock est disponible, vous permettant d'avoir un aperçu global du stock à l'instant T, et des produits en alerte stock.

- **Depuis l'écran principal de la caisse :**
- **1.** Cliquez sur le **bouton vert Gestion de stock**.
- **2.** Cliquez sur **Etat de stock** depuis le dernier inventaire.

L'état des stocks apparaît alors à l'écran. Il est possible d'afficher uniquement les produits en alerte de stock en cochant la case associée en haut de la fenêtre.

## <span id="page-30-0"></span>1.18 Contacter le support

Vous pouvez à tout moment contacter le support que ce soit pour signaler un dysfonctionnement, faire une suggestion ou encore demander un renseignement.

- **1.** Depuis l'écran principal, cliquez sur **les 3 petits points** en haut à droite de l'écran.
- **2.** Cliquez sur **contacter le support**.
- **3.** Indiquez **le type de la demande** à droite de l'écran.
- **4.** Indiquez **l'objet** et **le descriptif** de votre demande.
- **5.** Cliquez sur **Valider**.

Soyez le plus clair possible dans votre demande afin que le support puisse répondre le plus rapidement possible à celle-ci.

La demande est automatiquement transmise au support et apparaît sur la partie gauche de votre écran.

Lorsque le support aura répondu à votre demande, vous serez tout d'abord averti par mail, et vous pourrez également consultez la réponse depuis cet écran.

## <span id="page-31-0"></span>1.19 Traçage des actions utilisateur

Le traçage des actions utilisateur peut s'avérer utile si vous souhaitez vérifier ou contrôler les opérations qui ont été effectuées lors d'un encaissement.

Pour y accéder :

- **1.** Depuis l'écran principal, **cliquez** sur **les 3 petits points** en haut à droite de l'écran.
- **2.** Cliquez sur **Traçage**.
- **3.** Choisissez sur le côté droit **la date** à laquelle vous souhaitez afficher le traçage.
- **4. Validez**

Toutes les opérations effectuées par les utilisateurs apparaitront alors sur la partie gauche de l'écran.

## <span id="page-31-1"></span>1.20 Synchronisation des données

La synchronisation de vos données s'exécute automatiquement si votre caisse est connectée à internet. Vos tickets et produits sont en permanence sauvegardés sur votre espace de gestion pour une consultation et un suivi en temps réel de votre activité.

Si votre caisse n'est pas connectée à internet, la sauvegarde des données s'exécute alors en local sur l'appareil jusqu'à ce que celui-ci retrouve la connexion. L'utilisation en mode **déconnecté** est autorisée pendant 7 jours sur votre caisse. Au-delà, votre caisse vous demandera d'effectuer une synchronisation avant d'ouvrir votre service, afin que toutes vos données non-synchronisées puissent être sauvegardées sur votre espace de gestion.

Vous pouvez également forcer la synchronisation de vos données, depuis l'écran principal de votre caisse en cliquant sur **Synchroniser**. La caisse vérifiera alors si des produits ou des tarifs ont été modifiés et fera une mise à jour de ceux-ci.

## <span id="page-32-0"></span>**2 CONFIGURATION DE LA CAISSE**

## <span id="page-32-1"></span>2.1 Gestion des produits

**Toutes les opérations liées à la création ou la modification doivent être réalisées lorsque votre caisse est connectée à internet.**

#### <span id="page-32-2"></span>Création d'un produit

- **1.** Depuis l'écran principal, cliquez sur **mes données > produits**.
- **2.** Choisissez la **rubrique du produit** à créer.
- **3.** Cliquer sur **+**, en bas à droite de l'écran.
- **4.** Indiquez **le libellé** du produit et définissez la photo si vous le souhaitez.
- **5.** Indiquez **le prix** du produit en fonction du mode de vente.

*Vous pouvez définir ici un prix de vente en fonction du mode de vente du produit, lorsque vous ouvrirez un nouveau ticket en sélectionnant le mode de vente, le bon prix sera automatiquement sélectionné. Vous pouvez également définir le prix en Prix Libre, lorsque vous vendrez votre produit, le prix de l'article vous sera automatiquement demandé.*

**6. Ajustez la TVA** si nécessaire en fonction du mode de vente.

*Selon le mode de vente définissez le bon taux de TVA, cela vous permet par exemple de vendre une canette à 5,5% lorsque celle-ci est vendue à emporter et à 10% lorsque celle-ci est vendue sur place.*

- **7. Ajoutez un code-barres** si vous le souhaitez.
- **8. Validez** la création de votre produit.

**Astuce :** Si aucun prix n'est défini sur un mode de vente, alors le produit n'apparaitra pas lorsque vous ouvrirez un nouveau ticket sur ce mode de vente.

#### <span id="page-32-3"></span>Archivage / Suppression d'un produit

Deux possibilités vous sont offertes pour faire disparaître un produit de votre écran de vente l'archivage ou la suppression définitive.

#### ● **Archivage d'un produit**

L'archivage du produit vous permet de faire disparaître votre produit de l'écran de vente tout en le conservant dans vos données afin de pouvoir le désarchiver si celui-ci devait revenir à la vente.

- **1.** Depuis l'écran principal, cliquez sur **mes données > produits**.
- **2.** Choisissez la **rubrique du produit** à archiver.
- **3. Retrouvez votre produit** et **cliquez pendant 2 secondes** sur celui-ci.
- **4.** Cliquez sur **Archiver.**

Le produit reste alors dans vos données, il apparaît de manière grisée, et n'apparaît plus sur l'écran de vente.

Pour désarchiver le produit, il vous faut effectuez la même opération et cliquer sur **Activer**.

#### **Suppression d'un produit**

Avant de pouvoir supprimer un produit, vous devez archiver ce produit.

La suppression du produit vous permet de faire disparaître votre produit de l'écran de vente mais également de le supprimer définitivement de vos données. Celui-ci sera tout de même conservé dans l'historique facture et également dans vos statistiques de vente.

- **1.** Depuis l'écran principal, cliquez sur **mes données > produits**.
- **2.** Choisissez la **rubrique du produit** à supprimer.
- **3. Retrouvez votre produit** et **cliquez pendant 2 secondes** sur celui-ci.
- **4.** Cliquez sur **Archiver.**
- **5. Cliquez de nouveau pendant 2 secondes** sur celui-ci.
- **6.** Cliquez sur **Supprimer**.

Le produit est alors supprimé définitivement de votre base articles.

#### <span id="page-33-0"></span>Produits favoris

Très pratique, cette fonction permet de créer une rubrique de produit virtuelle qui apparaitra sur votre écran de vente et qui regroupera tous vos produits les plus vendu.

Vous pouvez vous même définir les produits phares afin d'y avoir accès facilement et rapidement lors de la vente.

- **1.** Depuis l'écran principal, cliquez sur **mes données > produits**.
- **2.** Choisissez la **rubrique du produit** à mettre en favoris.
- **3. Cliquez sur la petite étoile** située à droite du produit.

Lorsque vous retournerez sur votre écran de vente, une rubrique **Favoris** apparaitra avec tous les produits que vous aurez sélectionnés.

## <span id="page-33-1"></span>2.2 Gestion des options

#### **Toutes les opérations liées à la création ou la modification doivent être réalisées lorsque votre caisse est connectée à internet.**

#### <span id="page-33-2"></span>Création d'options

- **1.** Depuis l'écran principal, cliquez sur **mes données > options**.
- **2.** Cliquer sur **+**, en bas à droite de l'écran.
- **3.** Indiquez **le libellé** de la liste d'options à créer.
- **4.** Indiquez **la quantité maximum en saisie**.
- **5.** Indiquez **si cette option est obligatoire ou non**.
- **6.** Cliquer sur **Ajoutez une valeur** pour insérer à votre liste différentes options.
- **7.** Complétez pour chaque option, le libellé ainsi qu'un supplément de prix si cette option doit majorer le prix de votre article.
- **8. Validez** la création de votre option et répétez l'opération numéro 6 pour les options suivantes.

#### <span id="page-34-0"></span>Associer une liste d'option à un produit

- **1.** Depuis l'écran principal, cliquez sur **mes données > produit**.
- **2.** Choisissez la **rubrique du produit**.

*Vous devez ensuite, soit créer un nouveau produit, soit sélectionner un produit déjà existant.*

- **3.** Une fois sur la fiche produit, cliquez sur l'onglet **Option** et activez la liste d'option à associer au produit.
- **4. Validez** la création ou la modification de votre produit.

Votre option est désormais associée à votre produit et lorsque vous serez en vente, et que vous sélectionnerez ce produit, une fenêtre apparaitra pour vous demander de sélectionner une option. Vous pouvez associer cette liste d'option à n'importe quel produit.

#### <span id="page-34-1"></span>Modification d'une liste d'option

- **1.** Depuis l'écran principal, cliquez sur **mes données > options**.
- **2.** Cliquer sur **le crayon** en face de la liste d'option à modifier puis apportez les modifications souhaitées.
- **3.** Confirmez les modifications en validant.

La modification de votre liste d'option sera appliquée automatiquement à tous les produits concernés par cette liste d'option.

#### <span id="page-34-2"></span>Suppression d'une liste d'option

- **4.** Depuis l'écran principal, cliquez sur **mes données > options**.
- **5.** Cliquer sur **la poubelle** en face de la liste d'option à supprimer.
- **6.** Confirmez la suppression de la liste d'option.

La suppression d'une liste d'option est irréversible, vous ne pourrez pas récupérer cette liste une fois supprimée. Vous pourrez en revanche recréer cette liste mais il faudra de nouveau l'associer à tous les produits concernés.

## <span id="page-34-3"></span>2.3 Gestion des formules / forfaits

#### **Toutes les opérations liées à la création ou la modification doivent être réalisées lorsque votre caisse est connectée à internet.**

Avant de commencer à créer une formule assurez-vous que tous les produits qui composent cette formule soient créés.

#### <span id="page-35-0"></span>Création d'une formule

- **1.** Depuis l'écran principal, cliquez sur **mes données > produits**.
- **2.** Choisissez la **rubrique de la formule** à créer.
- **3.** Cliquer sur **+**, en bas à droite de l'écran.
- **4.** Indiquez **le libellé** de la formule et définissez la photo si vous le souhaitez.
- **5.** Indiquez **le prix** de la formule en fonction du mode de vente.

*Vous pouvez définir ici un prix de vente en fonction du mode de vente de la formule, lorsque vous ouvrirez un nouveau ticket en sélectionnant le mode de vente, le bon prix sera automatiquement sélectionné. Vous pouvez également définir le prix en Prix Libre, lorsque vous vendrez votre produit, le prix de l'article vous sera automatiquement demandé.*

- **6. Ajustez la TVA** si nécessaire en fonction du mode de vente.
- **7.** Sur la partie droite de votre écran **Détail (Formule)**, **cliquez sur Nouvelle Catégorie**.
- **8.** Indiquez le **nom de la catégorie**.

*Par exemple si vous êtes restaurateur, utilisez comme catégorie Entrée, Plat et Dessert.*

*Si vous êtes coiffeur utilisez Shampoing, Coupe, Brushing.*

**9.** Indiquez la **saisie maximum** et si cette catégorie est **obligatoire**.

*La Saisie Maximum vous permet limiter la quantité à sélectionner par catégorie.*

*Une catégorie obligatoire, obligera le caissier à saisir un élément dans celle-ci avant de passer à la suite de l'encaissement.*

**10.** Sélectionnez **les produits** à insérer dans cette catégorie

*Vous pouvez également indiquer un supplément si le produit fait partie de la formule mais en supplément. Ce supplément peut également être assujetti à une TVA différente en sélectionnant un regroupement différent du regroupement associé à la formule.*

- **11. Validez** la création de **la catégorie**.
- **12. Recommencez** l'opération pour toutes les catégories de votre formule.
- **13. Validez** la création de votre formule à l'aide du bouton en haut en à droite de l'écran.

**Astuce :** Si aucun prix n'est défini sur un mode de vente, alors la formule n'apparaitra pas lorsque vous ouvrirez un nouveau ticket sur ce mode de vente.

#### <span id="page-35-1"></span>Archivage / Suppression d'une formule

Deux possibilités vous sont offertes pour faire disparaître une formule de votre écran de vente l'archivage ou la suppression définitive.

#### ● **Archivage d'une formule**

L'archivage d'une formule vous permet de faire disparaître votre formule de l'écran de vente tout en la conservant dans vos données afin de pouvoir la désarchiver si celle-ci devait revenir à la vente.

- **1.** Depuis l'écran principal, cliquez sur **mes données > produits**.
- **2.** Choisissez la **rubrique de la formule** à archiver.
#### **3. Retrouvez votre formule** et **cliquez pendant 2 secondes** sur celle-ci.

#### **4.** Cliquez sur **Archiver.**

La formule reste alors dans vos données, elle apparaît de manière grisée, et n'apparaît plus sur l'écran de vente.

Pour désarchiver la formule, il vous faut effectuez la même opération et cliquer sur **Activer**.

#### ● **Suppression d'une formule**

Avant de pouvoir supprimer une formule, vous devez l'archiver.

La suppression de la formule vous permet de faire disparaître celle-ci de l'écran de vente mais également de le supprimer définitivement de vos données. Celle-ci sera tout de même conservée dans l'historique facture et également dans vos statistiques de vente.

- **1.** Depuis l'écran principal, cliquez sur **mes données > produits**.
- **2.** Choisissez la **rubrique de la formule** à supprimer.
- **3. Retrouvez votre formule** et **cliquez pendant 2 secondes** sur celle-ci.
- **4.** Cliquez sur **Archiver.**
- **5. Cliquez de nouveau pendant 2 secondes** sur celle-ci.
- **6.** Cliquez sur **Supprimer**.

La formule est alors supprimée définitivement de votre base articles.

#### Formules favoris

Très pratique, cette fonction permet de créer une rubrique de produit virtuelle qui apparaitra sur votre écran de vente et qui regroupera tous vos produits les plus vendu et y compris vos formules.

Vous pouvez vous même définir les produits phares afin d'y avoir accès facilement et rapidement lors de la vente.

- **1.** Depuis l'écran principal, cliquez sur **mes données > produits**.
- **2.** Choisissez la **rubrique de la formule** à mettre en favoris.
- **3. Cliquez sur la petite étoile** située à droite de la formule.

Lorsque vous retournerez sur votre écran de vente, une rubrique **Favoris** apparaitra avec tous les produits et formules que vous aurez sélectionnés.

## 2.4 Gestion des rubriques de produits

### **Toutes les opérations liées à la création ou la modification doivent être réalisées lorsque votre caisse est connectée à internet.**

Les rubriques de produits vous permettent de **classer vos produits** sur l'écran de vente par catégories de produit. Ce qui vous permet de les retrouver plus facilement et **d'accélérer la saisie lors de l'encaissement**.

Les rubriques vous permettent également d'obtenir **des statistiques et de analyses détaillées** sur les ventes des produits.

### Création d'une rubrique

- **1.** Depuis l'écran principal, cliquez sur **mes données > rubriques**.
- **2.** Cliquer sur **+**, en bas à droite de l'écran.
- **3.** Indiquez **le libellé** de la rubrique.
- **4.** Indiquez **le nombre de décimales**.
- *Le nombre de décimales est particulièrement utile si les produits associés à cette rubrique sont des produits vendus au poids, au mètre ou au litre. Cela vous permet d'indiquer directement sur le produit le prix au Kg du produit et lors de la vente de saisir le poids de l'article.*

*Laissez Aucune décimales si les produits de cette rubrique sont vendus à l'unité.*

- **5.** Indiquez **le regroupement** de la rubrique.
- *Le choix du regroupement de la rubrique est très important, le regroupement va définir le taux de TVA qui sera associé par défaut aux produits de cette rubrique, mais c'est également ce même regroupement qui servira de code comptable lors de l'export en comptabilité de vos ventes.*
	- **6. Choisissez une couleur** pour votre rubrique.
- *La couleur associée à la rubrique de vente sera également associée aux produits de cette rubrique si vous décidez de ne pas mettre de photo sur le produit.*

### Archivage / Suppression d'une rubrique

Deux possibilités vous sont offertes pour faire disparaître une rubrique de votre écran de vente l'archivage ou la suppression définitive.

### ● **Archivage d'une rubrique**

L'archivage d'une rubrique vous permet de faire disparaître votre rubrique de l'écran de vente tout en la conservant dans vos données afin de pouvoir le désarchiver si celle-ci devait revenir à la vente.

### **Le fait d'archiver une rubrique de produit, archive également les produits associés à cette rubrique.**

- **1.** Depuis l'écran principal, cliquez sur **mes données > rubrique**.
- **2. Retrouvez votre rubrique** et **cliquez pendant 2 secondes** sur celle-ci.
- **3.** Cliquez sur **Archiver.**

La rubrique reste alors dans vos données, elle apparaît de manière grisée, et n'apparaît plus sur l'écran de vente.

Pour désarchiver la rubrique, il vous faut effectuez la même opération et cliquer sur **Activer**.

### ● **Suppression d'une rubrique**

Avant de pouvoir supprimer une rubrique, vous devez l'archiver.

La suppression d'une rubrique vous permet de faire disparaître cette rubrique de l'écran de vente mais également de la supprimer définitivement de vos données. Celle-ci sera tout de même conservée dans l'historique facture et également dans vos statistiques de vente.

### **Le fait de supprimer une rubrique de produit, supprime également les produits associés à cette rubrique.**

- **1.** Depuis l'écran principal, cliquez sur **mes données > rubrique**.
- **2.** Choisissez la **rubrique du produit** à supprimer et **cliquez pendant 2 secondes** sur celle-ci.
- **3.** Cliquez sur **Archiver.**
- **4. Cliquez de nouveau pendant 2 secondes** sur la rubrique.
- **5.** Cliquez sur **Supprimer**.

La rubrique est alors supprimée définitivement de vos données.

#### Rubriques favoris

Très pratique, cette fonction permet d'accéder directement à une rubrique de produit lorsque vous ouvrez un nouveau ticket sur votre caisse.

- **1.** Depuis l'écran principal, cliquez sur **mes données > rubriques**.
- **2. Cliquez sur la petite étoile** située à droite de la rubrique.

Une seule rubrique de produit peut être sélectionnée en favoris. Lorsque vous retournerez sur votre écran de vente, la rubrique de produit favorite apparaitra ainsi que tous ses produits.

# <span id="page-38-0"></span>2.5 Gestion des regroupements / Taux TVA

### **Toutes les opérations liées à la création ou la modification doivent être réalisées lorsque votre caisse est connectée à internet.**

**Les regroupements** sont la base de votre gestion, ils vous permettent de gérer efficacement la ventilation de vos rubriques de produits et peuvent se voir affecter 1 ou 2 taux de TVA différents !

Pratique si vous êtes restaurateur et proposez une formule comprenant une boisson alcoolisée !

Exemple : Le code « ALCOOLS » regroupe toutes les ventes d'alcool que ce soit du vin, des digestifs ou des apéritifs et ventile 100% de la TVA au taux normal (TVA à 20%).

Le code « MENU + ALCOOL » regroupe toutes les ventes des formules dans lesquelles il y a une boisson alcoolisée et une partie nourriture. Indiquez alors le pourcentage à taux normal (TVA à 20%) et le pourcentage à taux réduit (TVA à 10%).

### Configuration des taux de TVA

Vous pouvez configurer et personnaliser jusqu'à 5 taux de TVA sur votre caisse. Les principaux étant déjà définis, vous pouvez les modifier à tout moment.

- **1.** Depuis l'écran principal, cliquez sur **mes données > Taux TVA**.
- **2. Sélectionnez** le taux de TVA à modifier.
- **3.** Vous pouvez ici **modifier le libellé** du Taux de TVA ou encore **le taux** lui-même.
- **4. Validez** pour que les modifications soient prises en compte.

#### Création d'un regroupement

- **1.** Depuis l'écran principal, cliquez sur **mes données > regroupements**.
- **2.** Cliquer sur **+**, en bas à droite de l'écran.
- **3.** Indiquez **le libellé** du regroupement.
- **4.** Indiquez **le taux de TVA N°1** et la répartition en pourcentage.

*Par défaut vous n'aurez qu'un seul taux de TVA par regroupement, sauf dans le cas des formules avec boisson alcoolisées par exemple.*

**5.** Indiquez **le taux de TVA N°2** et la répartition en pourcentage.

*Dans le cas des formules avec boisson alcoolisées vous pouvez définir un deuxième taux de TVA et indiquer le pourcentage de répartition des 2 taux de TVA (par exemple 80% et 20%)*

**6. Validez**.

**Astuce :** Chaque regroupement sera ensuite affecté à une rubrique de produit et chaque produit de la rubrique se verra donc affecté au taux de TVA du regroupement.

Il est également possible de changer le regroupement directement sur le produit en fonction de son mode de vente, ce qui permet par exemple de faire varier le taux de TVA en fonction du mode de vente. Par exemple une boisson vendue sur place pourra l'être au taux de TVA 10% et une boisson vendue à emporter pour l'être au taux de 5,5%.

### Suppression d'un regroupement

La suppression d'un regroupement ne peut s'effectuer que si celui si n'est pas utilisé par une rubrique de produit ou par un produit.

Si vous souhaitez supprimer un regroupement il vous faut donc d'abord modifier chaque rubrique ou chaque produit qui utilise celui-ci et le remplacer par un autre regroupement.

- **1.** Depuis l'écran principal, cliquez sur **mes données > regroupement**.
- **2.** Choisissez **le regroupement** à supprimer et **cliquez pendant 2 secondes** sur celui-ci.
- **3.** Cliquez sur **Supprimer**.

Le regroupement est alors supprimé définitivement de vos données.

# 2.6 Gestion des modes de vente

**Toutes les opérations liées à la création ou la modification doivent être réalisées lorsque votre caisse est connectée à internet.**

Les modes de vente vous permettent d'une part d'avoir des informations et des statistiques sur la façon dont sont consommés vos produits et d'autre part de modifier le prix de vente et la TVA de vos articles en fonction de ceux-ci.

Définissez également l'ouverture automatique d'une nouvelle note après chaque encaissement.

### Création d'un mode de vente

- **1.** Depuis l'écran principal, cliquez sur **mes données > modes de vente**.
- **2.** Cliquer sur **+**, en bas à droite de l'écran.
- **3.** Indiquez **le libellé** du mode de vente.
- **4.** Si nécessaire cochez **Ouverture automatique d'une nouvelle note**.

*Vous pouvez grâce a cette option enchaîner les tickets sans interruption.*

*A chaque fin d'encaissement un nouveau ticket s'ouvre automatiquement.*

- **5.** Si nécessaire cochez **Activer les bons de livraison**.
- *Cette option imprime automatiquement un bon de livraison de la commande pour votre livreur, laissant apparaître tous les éléments importants et nécessaires. A activer par exemple sur le mode de vente « Livraison ».*
	- **6. Validez** la création de votre mode de vente.

Ce mode de vente sera désormais disponible sur chaque produit et vous permettra de définir un prix spécifique ou d'associer un regroupement différent pour que la TVA soit modifiée en fonction du mode de vente.

Un bouton apparaitra également sur l'écran principal, qui permettra l'ouverture d'un nouveau ticket dans ce mode de vente.

## Archivage / Suppression d'un mode de vente

Deux possibilités vous sont offertes pour faire disparaître un mode de vente de votre écran principal, l'archivage ou la suppression définitive.

## ● **Archivage d'un mode de vente**

L'archivage d'un mode de vente vous permet de faire disparaître celui-ci de l'écran principal tout en le conservant dans vos données afin de pouvoir le désarchiver si celle-ci devait être réutilisé.

- **1.** Depuis l'écran principal, cliquez sur **mes données > modes de vente**.
- **2. Retrouvez le mode de vente** et **cliquez pendant 2 secondes** sur celui-ci.
- **3.** Cliquez sur **Archiver.**

Le mode de vente reste alors dans vos données, il apparaît de manière grisée, et n'apparaît plus sur l'écran principal.

Pour désarchiver le mode de vente, il vous faut effectuez la même opération et cliquer sur **Activer**.

### ● **Suppression d'un mode de vente**

Avant de pouvoir supprimer un mode de vente, vous devez l'archiver.

La suppression d'un mode de vente vous permet de faire disparaître celui-ci de l'écran de vente mais également de le supprimer définitivement de vos données. Celui-ci sera tout de même conservé dans l'historique facture et également dans vos statistiques de vente.

- **1.** Depuis l'écran principal, cliquez sur **mes données > modes de vente**.
- **2.** Choisissez le **mode de vente** à supprimer et **cliquez pendant 2 secondes** sur celui-ci.
- **3.** Cliquez sur **Archiver.**
- **4. Cliquez de nouveau pendant 2 secondes** sur le mode de vente.
- **5.** Cliquez sur **Supprimer**.

Le mode de vente est alors supprimé définitivement de vos données.

# <span id="page-41-0"></span>2.7 Gestion des modes de règlement

### **Toutes les opérations liées à la création ou la modification doivent être réalisées lorsque votre caisse est connectée à internet.**

Par défaut un certain nombre de mode de modes règlement sont déjà créés sur votre caisse. Ces modes de règlement sont figés et ne peuvent être modifiés, cependant libre à vous de les activer ou non si vous ne les acceptez pas.

S'il vous manque un mode de règlement, vous pouvez également créer un nouveau mode de règlement.

### <span id="page-41-1"></span>Activation d'un mode de règlement

Par défaut 3 modes de règlement sont activés : Espèces, Carte Bancaire et Chèques. Voici comment activer les autres modes de règlement :

- **1.** Depuis l'écran principal, cliquez sur **mes données > modes de règlement**.
- **2. Activez** ou **Désactivez** ensuite le ou les modes de règlement souhaités.
- **3.** Cliquez sur la **flèche retour** afin que les modifications soient prises en compte.

Les nouveaux modes de règlement activés apparaitront désormais sur votre écran d'encaissement.

### Création d'un mode de règlement

- **1.** Depuis l'écran principal, cliquez sur **mes données > modes de règlement**.
- **2.** Cliquer sur **+**, en bas à droite de l'écran.
- **3.** Indiquez **le libellé** du mode de règlement.
- **4.** Si nécessaire définissez **les valeurs numériques** de ce mode de règlement.

*Vous pouvez grâce à cette option indiquer des valeurs prédéfinies qui s'afficheront lorsque le mode de règlement sera choisi. Vous pouvez par exemple indiquer les valeurs définies pour les chèques vacances.*

**5.** Si nécessaire cochez **Activer l'ouverture du tiroir-caisse**.

*Cette option ouvrira le tiroir-caisse lorsque ce mode de règlement sera sélectionné.*

**6. Validez** la création de votre de règlement.

Ce mode de règlement sera désormais disponible sur l'écran d'encaissement.

Les modes de règlement créés manuellement ne peuvent être activé ou désactivé, ils sont automatiquement activés.

### Suppression d'un mode de règlement

La suppression d'un mode de règlement vous permet de faire disparaître celui-ci de l'écran d'encaissement mais également de le supprimer définitivement de vos données. Celui-ci sera tout de même conservé dans l'historique facture et également dans vos statistiques de vente.

#### ● **Suppression d'un mode de vente**

- **1.** Depuis l'écran principal, cliquez sur **mes données > modes de règlement**.
- **2.** Choisissez le **mode de règlement** à supprimer et **cliquez pendant 2 secondes** sur celui-ci.
- **3.** Cliquez sur **Supprimer**.

Le mode de règlement est alors supprimé définitivement de vos données.

### Mode de règlement favoris

Très pratique, cette fonction permet d'ajouter en haut de votre écran de vente vos modes de règlement favoris et d'encaisser en un clic vos clients.

- **1.** Depuis l'écran principal, cliquez sur **mes données > modes de règlement**.
- **2.** Choisissez le **mode de règlement** à mettre en favoris.
- **3. Cliquez sur la petite étoile** située à droite de celui-ci.

Lorsque vous retournerez sur votre écran de vente, celui-ci apparaîtra en haut de l'écran.

## 2.8 Gestion des avoirs titres restaurant

### **Toutes les opérations liées à la création ou la modification doivent être réalisées lorsque votre caisse est connectée à internet.**

### Configuration et paramétrages

- **1.** Rendez-vous dans **Mes données > Modes de règlement**
- **2. Activez les modes de règlement** que vous acceptez [\(Voir Gestion des modes de règlement\)](#page-41-0)
- **3.** Cliquez sur le bouton **paramètres** situé sur la ligne **Avoir sur titre**.
- **4. Activez la gestion des avoirs** sur les titres de paiement souhaités.
- **5.** Définissez si ces avoirs peuvent être utilisés :
- *Depuis tous les points de vente : Si vous possédez plusieurs établissements et plusieurs points de vente, votre client pourra utiliser son avoir sur chacun d'entre eux.*
- *Uniquement sur le point de vente d'émission : Votre client pourra utiliser son avoir uniquement sur le point de vente depuis lequel il a été émis.*

#### **6.** Définissez la **durée de validité** de votre avoir en jours.

*Une fois la date de validité dépassée l'avoir ne sera plus utilisable par votre client, sauf exception et* 

*autorisation de votre part.* **7.** Cliquez sur **Valider**.

Les avoirs sont désormais configurés !

Pour savoir comment utiliser les avoirs sur titre de paiement sur votre caisse rendez-vous au chapitre [Utilisation des avoirs tickets restaurant.](#page-20-0)

### <span id="page-43-0"></span>2.9 Gestion des utilisateurs

### **Toutes les opérations liées à la création ou la modification doivent être réalisées lorsque votre caisse est connectée à internet.**

La gestion des utilisateurs peut être pratique dans plusieurs cas.

Si vous désirez limiter l'accès à certaines fonctionnalités à vos employés ou encore avoir des statistiques de vente par utilisateur alors vous devez mettre en place la gestion des utilisateurs.

Créez des profils utilisateur et définissez des autorisations en fonction du poste de vos employés (manager, vendeur, serveur, équipier, direction…). Affectez ensuite le bon profil au bon utilisateur.

### Création d'un profil utilisateur

**1.** Depuis l'écran principal, rendez-vous dans **Mes données > Utilisateurs**.

*Déplacez-vous entre les profils utilisateurs et les utilisateurs en balayant l'écran de la droite vers la gauche.*

- **2.** Placez-vous sur l'écran **Profils utilisateur**.
- **3.** Cliquez sur le bouton **+** en bas de l'écran.
- **4.** Complétez **le nom du profil** utilisateur.
- **5. Définissez** ensuite **les autorisations** pour ce profil
- **6. Validez**.

Votre profil utilisateur est créé !

#### Création d'un utilisateur

**1.** Depuis l'écran principal, rendez-vous dans **Mes données > Utilisateurs**.

*Déplacez-vous entre les profils utilisateurs et les utilisateurs en balayant l'écran de la droite vers la gauche.*

- **2.** Placez-vous sur l'écran **Utilisateurs**.
- **3.** Cliquez sur le bouton **+** en bas de l'écran.
- **4.** Indiquez **le nom**, **le prénom** et **le mot de passe** du nouvel utilisateur.
- **5. Associez cet utilisateur à un des profils**.

#### **6. Validez**.

Votre utilisateur est maintenant créé.

Enfin cochez **Activer la gestion des utilisateurs** en haut à droite de l'écran, le mot de passe d'une personne ayant l'autorisation d'accéder aux paramètres vous sera alors demandé.

Pour savoir comment s'identifier sur la caisse consultez le chapitre [Identification de l'utilisateur.](#page-11-0)

## 2.10 Gestion des codes barres

Que ce soit pour ajouter un produit sur votre note, identifier un client en scannant sa carte ou bien ajouter un titre restaurant aux modes de règlement les codes barre sont un gain de temps énorme et vous permettent de fluidifier le passage en caisse de vos clients.

Voyons ensemble comment paramétrer votre caisse et comment les utiliser.

Associer un code barre à un produit

- **1.** Depuis l'écran principal, cliquez sur **Mes données** > **Produits**.
- **2. Sélectionnez un produit déjà existant** ou **[créez un nouveau produit](#page-32-0)**.
- **3.** Cliquez sur **code barre**.
- **4. Scannez** le code barre de votre produit ou **saisissez-le** à l'aide du clavier
- **5. Validez.**

Voilà votre produit est maintenant paramétré pour être ajouté à votre prochain ticket à l'aide du code barre.

Pour savoir comment utiliser les codes-barres sur la caisse consultez le chapitr[e Utilisation des codes](#page-14-0)[barres.](#page-14-0)

## 2.11 Gestion des informations de note

#### **Toutes les opérations liées à la création ou la modification doivent être réalisées lorsque votre caisse est connectée à internet.**

Ces informations vous sont demandées à l'ouverture d'une note. Elles sont paramétrables à souhait et vous permettent d'adapter le logiciel à votre activité.

#### Création d'une information note

- **1.** Depuis l'écran principal, cliquez sur **mes données > informations de la note**.
- **2.** Cliquer sur **+**, en bas à droite de l'écran.
- **3.** Indiquez **le libellé** de l'information note.

*Pour un restaurant vous pouvez créer une info "numéro de table", ou encore "nombre de couvert".*

*Pour un fast food ou un camion de street food vous pouvez créer l'info note "Numéro de commande", "nombre de plateaux" ou "adresse de livraison".*

- **4.** Indiquez si c'est une **information numérique**.
- *L'information ne pourra alors qu'être un nombre, comme par exemple un numéro de table. Dans le cas contraire l'information sera du texte.*
	- **5.** Indiquez si c'est une **information cumulable**.
- *Exemple : Les numéros de table ne sont pas cumulables dans un restaurant en revanche le nombre de couverts oui !*
	- **6. Sélectionnez** le ou les modes de vente sur lesquels cette info note doit être demandée.

*Rendez l'information obligatoire si celle-ci doit obligatoirement être saisie pour poursuivre l'encaissement. Cela évite souvent d'oublier d'indiquer une information importante pour vos statistiques.*

**7. Validez** la création de votre information note.

Vos information notes sont maintenant configurées et vous seront demandées automatiquement à chaque nouvelle ouverture de ticket.

### Archivage / Suppression d'une information note

Deux possibilités vous sont offertes pour faire disparaître une information note à l'ouverture d'un nouveau ticket, l'archivage ou la suppression définitive.

#### ● **Archivage d'une information note**

L'archivage d'une information note vous permet de faire disparaître celle-ci lors de l'ouverture d'un nouveau ticket tout en le conservant dans vos données afin de pouvoir le désarchiver si celle-ci devait revenir à la vente.

- **1.** Depuis l'écran principal, cliquez sur **mes données > informations de la note**.
- **2.** Choisissez **l'information note** à archiver.
- **3. Cliquez sur celle-ci pendant 2 secondes**.
- **4.** Cliquez sur **Archiver.**

L'information note reste alors dans vos données, elle apparaît de manière grisée, et n'apparaît plus à l'ouverture d'un nouveau ticket.

Pour désarchiver l'information note, il vous faut effectuez la même opération et cliquer sur **Activer**.

### ● **Suppression d'une information note**

Avant de pouvoir supprimer une information note, vous devez archiver cette information note.

La suppression d'une information note vous permet de faire disparaître celle-ci à l'ouverture d'un nouveau ticket mais également de la supprimer définitivement de vos données. Celle-ci sera tout de même conservé dans l'historique facture et également dans vos statistiques de vente.

- **1.** Depuis l'écran principal, cliquez sur **mes données > informations de la note**.
- **2.** Choisissez **l'information note** à archiver.
- **3. Cliquez sur celle-ci pendant 2 secondes**.
- **4.** Cliquez sur **Archiver.**
- **5. Cliquez de nouveau pendant 2 secondes** sur celle-ci.
- **6.** Cliquez sur **Supprimer**.

L'information note est alors supprimée définitivement de vos données.

## <span id="page-46-0"></span>2.12 Gestion des clients

L'application vous permet de gérer vos clients et de constituer un **carnet d'adresses**. Très pratique pour avoir un **suivi de ses clients**, la possibilité **d'envoyer un mailing**, de gérer des comptes **débiteurs** et **créditeurs,** d'envoyer la **facture par mail** ou tout simplement pour **faire apparaitre le nom et l'adresse du client sur le ticket de caisse ou de préparation**.

Vos contacts sont organisés sous 2 types, **les personnes physiques** et **les personnes morales**. **Une personne physique** est, au sens du droit, un être humain auquel on a attribué la jouissance de droits.

Le terme de personne physique est utilisé en opposition avec le terme juridique de **personne morale** qui désigne **une entité (une société, un groupe, etc.).**

Vous pouvez créer, depuis votre espace de gestion, des groupes de clients qui vous permettront de catégoriser vos clients. Ces groupes peuvent également se voir affecter une remise automatique. *Par exemple : vous avez une clientèle professionnelle ou VIP à laquelle vous accordez un remise de 10% permanente, si votre client fait partie de ce groupe à chacun de ses passages il bénéficiera de cette remise.*

#### Créer un nouveau client

- **1.** Depuis l'écran principal, cliquez sur **un des modes de vente** pour ouvrir un nouveau ticket.
- **2.** Cliquer sur **Client**, en haut à droite de l'écran de vente.
- **3.** Sélectionnez **Personnes physique** ou **Personnes morales**, en haut à gauche de l'écran.
- **4.** Cliquer sur **+**, en bas à droite de l'écran.
- **5.** Renseignez les **informations du client**.
- **6. Validez,** le nouveau client est alors automatiquement associé au ticket en cours.

**Astuce :** Lorsque vous indiquez une adresse mail, à chaque passage, votre client recevra automatiquement **sa facture par mail**.

**Astuce 2 :** La zone référence vous permet d'indiquer une référence pour votre client, comme par exemple le code barre d'une carte de fidélité. Si vous possédez une douchette code barre, vous n'avez qu'à scanner la carte du client pour que celui-ci soit automatiquement associé au ticket.

### Désassocier un client d'un ticket

Depuis l'écran de vente, et après avoir associé votre client :

- **1.** Cliquer sur **le nom du Client**, en haut à droite de l'écran de vente.
- **2.** Cliquer sur **Désassocier**.

Votre client n'est alors plus associé au ticket en cours, vous pouvez de nouveau associer un autre client.

# 2.13 Gestion des informations personnelles

Les informations personnelles identifient votre établissement, elles regroupent les informations légales de votre société. Ce sont ces informations qui apparaîtront sur le ticket de caisse ou les factures que vous donnerez à vos clients.

Ces informations vous sont demandées dès votre inscription, cependant vous pouvez à tout moment y revenir pour modifier celles-ci.

Compléter ou modifier les informations personnelles

- **1.** Depuis l'écran principal, cliquez sur **Mes données > Informations personnelles**.
- **2. Complétez** ou **modifiez** les informations.
- **3. Validez** pour sauvegarder les informations.

**Information :** Sachez que certaines informations sont obligatoires sur un ticket de caisse comme :

- Dénomination sociale d'une société
- Numéro de Siren ou Siret
- Numéro RCS pour un commerçant, suivi du nom de la ville où se trouve le greffe d'immatriculation
- Adresse du siège social (et non de l'établissement)
- Mention de la forme juridique (EURL, SARL, SA, SNS, SAS) et du montant du capital social.

# 2.14 Gestion des paramètres

Général

### ● **Message par défaut de l'afficheur**

Cette fonctionnalité permet de configurer le message affiché sur l'afficheur client avant et après l'encaissement.

Pour définir celui-ci, cliquer sur le paramètre et inscrire le message.

Paramètre par défaut -> Bienvenue

#### ● **Affichage des notes**

Cette fonctionnalité permet de définir l'ordre d'affichage des tickets en cours sur l'écran principal de l'application, par date, par montant ou par numéro de table.

Pour définir celui-ci, cliquer sur le paramètre et sélectionner l'ordre d'affichage désiré.

Paramètre par défaut -> Date de création : plus récente

#### ● **Activer la gestion des utilisateurs**

L'activation de cette fonctionnalité permet d'utiliser la fonction utilisateur. Il est ensuite possible de créer des utilisateurs qui seront associés à des profils utilisateurs. Chaque profil utilisateur peut être configuré et autoriser ou non l'accès à certaines fonctionnalités de l'application.

L'utilisateur s'identifie grâce à un mot de passe personnalisable, ce qui lui permet de déverrouiller la caisse pour l'utiliser.

#### Paramètre par défaut -> Inactif

Pour savoir comment configurer les profils utilisateurs et les utilisateurs rendez-vous au chapitr[e](#page-43-0)  [Gestion des utilisateurs.](#page-43-0)

#### Fonds de caisse

#### ● **Activer la gestion du fond de caisse**

Cette fonctionnalité permet d'activer et de configurer la gestion du fond de caisse. Pour activer celui-ci, cocher la case correspondante.

Paramètre par défaut -> Inactif

#### ● **Report automatique**

Le report automatique du fond de caisse permet à la clôture de caisse de reporter automatiquement le montant du fond de caisse sur la prochaine ouverture de caisse.

#### Paramètre par défaut -> Actif si **Gestion du fond de caisse** active

#### ● **Fond de caisse journalier**

Le fond de caisse journalier permet de définir le montant fixe des espèces insérées dans le tiroircaisse à l'ouverture de caisse.

Afin de définir ce montant, décocher le **Report automatique**, cliquer sur la fonction et définir le montant.

#### Paramètre par défaut -> Actif si **Report automatique** inactif

Prise de note

#### ● **Mode scan**

Lorsque des centaines voire des milliers de produits sont référencé sur la caisse, le mode scan permet d'afficher sur l'écran de saisie du ticket uniquement les produits qui ne possèdent pas de code barre. Pour activer celui-ci, cocher la case correspondante. Le redémarrage de l'application est nécessaire pour que cette fonctionnalité soit activée.

#### Paramètre par défaut -> Inactif

#### ● **Cumul des produits**

La fonction cumul des produits permet de regrouper les produits identiques sur l'écran de saisie du ticket.

Pour activer celui-ci, cocher la case correspondante.

#### Paramètre par défaut -> Actif

#### ● **Rendu monnaie sur encaissement rapide**

Lors de l'utilisation des encaissements rapides, le rendu monnaie sur encaissement rapide active la fenêtre demandant de saisir le montant tendu par le client. Après validation, il affiche le montant à rendre au client.

Pour activer celui-ci, cocher la case correspondante.

#### Paramètre par défaut -> Inactif

#### ● **Affichage des produits**

L'affichage des produits permet de définir le nombre de colonnes de produits qui apparaissent sur l'écran de saisie du ticket.

Pour définir celui-ci, cliquer sur le paramètre et sélectionner la valeur souhaitée. Il est également possible d'agir sur ce paramètre directement depuis l'écran de saisie du ticket en utilisant les touches volume de votre tablette.

#### Paramètre par défaut -> Inactif

#### Impression des factures

#### ● **Impression des commentaires**

L'impression des commentaires permet d'imprimer directement sur le ticket ou la facture du client les commentaires indiqués par l'utilisateur lors de la saisie du ticket. Pour activer celui-ci, cocher la case correspondante.

Paramètre par défaut -> Inactif

● **Placement du logo**

Le placement du logo permet de définir l'emplacement du logo sur les tickets et factures. Pour définir celui-ci, cliquer sur le paramètre et sélectionner la valeur souhaitée.

Paramètre par défaut -> Cacher la dénomination

**Astuce :** Le téléchargement du logo se fait directement sur l'espace de gestion depuis **Mes points de vente > Etablissement**, il faut ensuite modifier le point de vente à l'aide du **crayon** et sur la partie droite de l'écran cliquer sur **Choisissez un fichier** pour télécharger le logo.

#### ● **Message de fin de ticket**

Le message de fin de ticket correspond à la formule de politesse qui apparaît en bas des tickets et factures.

Pour définir celui-ci, cliquer sur le paramètre et inscrire le message.

Paramètre par défaut -> Merci de votre visite !

#### ● **Message promotionnel**

Le message promotionnel permet l'affichage sur les tickets et factures d'un message configurable qui peut faire référence à une promotion ou à tout autre message. Pour définir celui-ci, cliquer sur le paramètre et inscrire le message.

Paramètre par défaut -> Aucun message

#### Impression des préparations

#### ● **Impression des articles déjà envoyés**

Les préparations sont les tickets envoyés à la cuisine lors des nouvelles commandes. Avec cette option il est possible de définir si les articles déjà imprimés en cuisine doivent être réimprimés sur le ticket de préparation lors de l'envoi d'une seconde commande sur la même note. Pour activer celui-ci, cocher la case correspondante.

Paramètre par défaut -> Inactif

#### ● **Nombre d'impressions**

Choisissez ici, le nombre de ticket de préparation à imprimer. De cette manière votre caisse sortira en plusieurs exemplaires le ticket récapitulatif de la commande.

Pour configurer celui-ci, cliquez et choisissez le nombre d'exemplaires souhaités.

Paramètre par défaut -> 1

### Flash Info

Le flash info est le document imprimé automatiquement lors de la clôture de journée. Vous pouvez également le visualiser à l'écran et l'imprimer à n'importe quel moment de la journée depuis l'écran principal en cliquant sur **Flash Info** en haut à gauche de l'écran.

#### ● **Impression des factures**

Par défaut cette option est désactivée, c'est à dire que le flash info imprimé à la clôture de journée imprime uniquement un résumé de l'activité journalière. Cependant si vous souhaitez obtenir le détail complet des factures vous devez activer cette option.

#### Paramètre par défaut -> Inactif

#### ● **Impression des infos facture**

Par défaut cette option est désactivée, les informations de la note ne sont alors pas imprimées sur le flash info. Si vous souhaitez imprimer sur le flash info les infos notes par facture (Nombre de couverts, numéro de la table, commentaire ou autres infos notes), il vous suffit d'activer cette option.

Paramètre par défaut -> Inactif

#### Impression automatique

#### ● **Avant encaissement**

L'impression avant encaissement permet d'imprimer automatiquement une note avant l'encaissement. Cette note est automatiquement imprimée après avoir appuyé sur la touche **Facturer** depuis l'écran de saisie du ticket.

Cette fonction permet de présenter la note au client en attendant l'encaissement définitif du ticket. Cette note est un **document provisoire** qui ne laisse apparaitre ni les modes de règlement, ni la TVA. Pour l'activer, cocher la case correspondante.

#### Paramètre par défaut -> Inactif

#### ● **Après encaissement**

L'impression après encaissement permet d'imprimer automatiquement un ticket après l'encaissement. Le ticket sort automatiquement une fois l'encaissement terminé, et laisse apparaitre les modes de règlement ainsi que la TVA.

Pour l'activer, cocher la case correspondante.

#### Paramètre par défaut -> Inactif

#### ● **Bon de préparation / livraison**

L'impression automatique des bons de préparation et de livraison permet d'imprimer automatiquement le ticket pour la cuisine lors de l'appui sur la touche **Mémo** ou la touche **Facturer** présente sur l'écran de saisie du ticket. Le ou les tickets sortent alors automatiquement sur les différentes imprimantes de préparation.

Pour l'activer, cocher la case correspondante.

Paramètre par défaut -> Inactif

#### Tiroir-caisse

#### ● **Gérer le tiroir-caisse**

L'activation de la gestion du tiroir-caisse fait apparaitre sur l'écran principal le bouton **Tiroir-Caisse**. Ce bouton permet d'ouvrir le tiroir-caisse directement depuis votre caisse. Pour l'activer, cocher la case correspondante.

Paramètre par défaut -> Inactif

**Info :** Le tiroir-caisse doit être relié directement sur le port spécifique situé sur l'imprimante ticket. Dans certains cas et sur certains TPV Android, une connectique dédiée au tiroir-caisse est présente, il est donc possible de relier le tiroir-caisse en direct sur le TPV.

#### ● **Ouverture du tiroir-caisse à l'encaissement**

L'activation de l'ouverture automatique du tiroir-caisse à l'encaissement actionne automatiquement l'ouverture du tiroir-caisse lors de la saisie du premier mode de règlement depuis l'écran d'encaissement. Pour l'activer, cocher la case correspondante.

Paramètre par défaut -> Inactif

# 54/113

# **3 UTILISATION DE L'ESPACE DE GESTION (BACKOFFICE)**

Disponible depuis votre ordinateur, votre tablette ou votre smartphone, l'**espace de gestion** ou le **backoffice** vous offre une **analyse de vos ventes** et de votre activité en temps réel. Analysez les transactions et statistiques de **chacun de vos établissements** à **n'importe quel moment** et **où que vous soyez**.

Paramétrez vos **nouveaux tarifs**, ou vos **nouveaux produits**, ceux-ci sont automatiquement **synchronisés sur vos caisses**.

**Exportez vos données comptables** en quelques clics et transmettez-les directement à votre comptable.

Voyons ensemble comment utiliser cet outil qui vous fera gagner un temps considérable.

### 3.1 Connexion et Déconnexion

#### Connexion

- **1.** Ouvrez une page internet et allez sur [https://www.Cashmag.fr.](https://www.cashmag.fr/)
- **2.** Entrez vos identifiants de connexion.

Voilà vous y êtes ! La première page qui apparaît est la page statistique, un résumé détaillé de votre activité.

#### Déconnexion

- **1.** Depuis l'écran principal, cliquez sur **Le nom de votre compte > Déconnexion**, en haut à droite de l'écran.
- **2. Validez**.

Vous êtes maintenant déconnecté de votre espace de gestion.

## 3.2 Statistiques

La page statistique synthétise toute votre activité sur une seule et même page. C'est la première page qui s'affiche lorsque vous vous connectez au backoffice.

Elle est également accessible en cliquant sur **Mes ventes > Statistiques**.

#### Configuration de l'affichage

● **Choix de la période d'analyse**

Plusieurs filtres prédéfinis sont à votre disposition pour accéder rapidement à des analyses clés. Par défaut ce filtre est positionné sur **Aujourd'hui**, et vous affiche dès votre arrivée sur le tableau de bord l'activité de la journée.

Vous pouvez alors sélectionner un des autres filtres prédéfinis ou bien paramétrer les dates que vous désirez en utilisant la section **Du … Au …**

### ● **Filtrer par appareil et/ou mode de vente**

Par défaut le filtre est configuré sur **Tous les appareils** et **Tous les modes de vente**.

Vous pouvez choisir d'afficher vos statistiques sur un seul appareil ou plusieurs en sélectionnant ceux-ci dans la liste **Tous les appareils**.

De la même manière choisissez d'afficher les statistiques sur un seul **mode de vente** ou sur plusieurs.

Statistiques disponibles sur le Tableau de bord

### ● **Chiffre d'affaires**

Le **chiffre d'affaires** (ou **CA**) est le total des ventes effectuées sur la période sélectionnée.

### ● **Total TTC des ventes**

Le **total TTC des ventes** regroupe **le chiffre d'affaire (ou CA) + les ventes effectuées Hors CA** sur la période sélectionnée.

### ● **Tickets/Factures**

Le nombre total de **Tickets/Factures** émis sur la période sélectionnée.

### ● **Moyenne**

La **Moyenne** affiche le montant du ticket moyen.

### ● **Graphique Total TTC Vente**

Ce graphique vous propose l'affichage de l'évolution du **chiffre d'affaires** dans le temps.

Lorsque **qu'une seule journée** est sélectionnée, le graphique affiche l'évolution du CA **heure par heure**.

Lorsque qu'une période est sélectionnée, **un mois complet** par exemple, le graphique affiche l'évolution du CA **jour par jour**.

### ● **Graphique Rubriques**

Ce graphique vous propose l'affichage et la répartition des ventes par **Rubrique de produits** en pourcentage.

Passez votre souris sur une partie du graphique pour connaître le nom et le pourcentage de la rubrique produit correspondant.

#### ● **Graphique Mode de vente**

Ce graphique vous propose l'affichage et la répartition des ventes par **Mode de vente** en pourcentage.

Passez votre souris sur une partie du graphique pour connaître le nom et le pourcentage de la rubrique produit correspondant.

#### ● **Palmarès des ventes**

Cette édition analyse vos ventes de produits par rubrique de produits sur la période sélectionnée. Lorsque vous cliquez sur **Ouvrir**, cette analyse s'affiche au format **PDF**. Vous pouvez également l'exporter au format **Excel**.

#### ● **Journal des remises**

Le journal des remises vous affiche au format **PDF** la liste des remises effectuées par produits et par TVA, ainsi que le total et la quantité totale.

#### ● **Journal des offerts**

Le journal des offerts vous affiche au format **PDF** la liste des offerts effectués par produits et par TVA, ainsi que le total et la quantité totale.

## 3.3 Journal de ventes

Le journal des ventes vous permet de visualiser dans le détail vos tickets et factures sur la période sélectionnée. Retrouvez également sur la partie droite de l'écran le **Flash Info**, qui détaille **les modes de règlement, les modes de ventes, les TVA, les rubriques, les regroupements, les informations note** (comme les couverts)**, ainsi que le détail des encaissements par utilisateur**.

Le journal des ventes est accessible en cliquant sur **Mes ventes > Journal des ventes**.

Le journal des ventes peut être exporté au format **Excel**, et le **Flash Info** peut être exporté au format **PDF** grâce à la **petite imprimante** en haut à droite de l'écran.

## 3.4 Statistiques produits

Afin d'accéder aux statistiques par produits,

- **1.** Rendez-vous dans **Mes données > Produits**.
- **2.** Recherchez le produit souhaité en sélectionnant **la rubrique**, ou en utilisant **le champ de recherche**.
- **3.** Cliquez sur le **bouton statistique vert**.
- **4.** Définissez **la période** et **le mode de vente**.

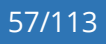

S'affichent alors à l'écran **le total des ventes, la quantité vendue à la carte, la quantité vendue en formule** (si ce produit a également été vendu en formule), ainsi que le nombre **d'offerts**, sur la période et le mode de vente sélectionné.

# 3.5 Statistiques rubriques

Afin d'accéder aux statistiques par rubriques,

- **1.** Rendez-vous dans **Mes données > Rubriques**.
- **2.** Cliquez sur le **bouton statistique vert**.
- **3.** Définissez **la période**.

S'affichent alors à l'écran **le total des ventes, les quantités vendues, le top vente des produits de la rubrique,** ainsi que **le graphique du chiffre d'affaires**, sur la période sélectionnée.

### 3.6 Historique client

Afin d'accéder aux statistiques par rubriques,

- **1.** Depuis l'écran principal, cliquez sur **Mes données > Client**.
- **2. Retrouvez le client** en faisant défiler la liste ou en utilisant le champ de recherche.
- **3. Cliquez** sur le **bouton historique blanc**.
- **4. Choisissez la période** sur laquelle vous souhaitez afficher l'historique du client et **validez**.
- **Onglet général**

Retrouvez sur cet onglet un **graphique** représentant les moyens de paiement utilisés par votre client. Retrouvez également le **Top produit** consommé par le client, ainsi que les informations le concernant.

#### ● **Historique Facture**

Retrouvez toutes les **factures** liées à ce client. Vous pouvez depuis cet onglet, **visualiser** les factures, mais également **télécharger** ou **imprimer** chaque facture.

Un **export Excel** des factures est également disponible sur cet onglet.

Pour savoir comment gérer vos clients depuis votre caisse, rendez-vous au chapitre Gestion des [clients.](#page-46-0)

# 3.7 Exports des ventes au format Excel ou PDF

Différents exports sont disponibles depuis le Backoffice, voici comment y accéder.

- **Export des ventes**
- **1.** Rendez-vous dans **Mes ventes > Journal des ventes**.
- **2.** Sélectionnez **la période**, **cliquez sur valider**.
- **3.** Cliquez sur le **bouton vert Excel 2007**.

Le fichier Excel est alors automatiquement téléchargé sur votre ordinateur, celui-ci comporte toutes les factures et encaissements sur la période sélectionnée.

### ● **Export Flash Info**

- **1.** Rendez-vous dans **Mes ventes > Journal des ventes**.
- **2.** Sélectionnez **la période**, **cliquez sur valider**.
- **3.** Cliquez sur le **bouton Imprimante,** à droite de l'écran.

L'export au format PDF apparaît à l'écran, celui-ci comporte tour le détail des encaissements sur la période sélectionnée et peut être imprimé.

### ● **Export Palmarès des ventes par produit**

- **1.** Rendez-vous dans **Mes ventes > Tableau de bord**.
- **2.** Sélectionnez **la période**, **cliquez sur valider**.
- **3.** Cliquez sur le **bouton Excel ou Ouvrir,** dans le cadre **Palmarès des ventes**.

Si vous choisissez **Excel**, le fichier Excel est alors automatiquement téléchargé sur votre ordinateur, celui-ci comporte tous le palmarès des ventes par produit sur la période sélectionnée.

Si vous choisissez **Ouvrir**, l'export au format PDF apparaît à l'écran, celui-ci comporte tour le détail des encaissements sur la période sélectionnée et peut être imprimé.

### ● **Export des ventes par client**

- **1.** Depuis l'écran principal, cliquez sur **Mes données > Client**.
- **2. Retrouvez le client** en faisant défiler la liste ou en utilisant le champ de recherche.
- **3. Cliquez** sur le **bouton historique blanc**.
- **4. Choisissez la période** sur laquelle vous souhaitez afficher l'historique du client et **validez**.
- **5.** Cliquez sur l'onglet **Historique factures,** puis sur le bouton **Excel 2007**.

Le fichier Excel est alors automatiquement téléchargé sur votre ordinateur, celui-ci comporte toutes les factures et encaissements sur la période sélectionnée liés au client.

# 3.8 Exports comptables

Afin d'exporter vos ventes au format **TXT** et de manière à les importer ensuite dans votre logiciel comptable ou celui de votre comptable, voici la procédure à suivre :

- **1.** Depuis l'écran principal, cliquez sur **Comptabilité > Exports**.
- **2.** Définissez **la période**.
- **3.** Choisissez **l'établissement ou le point de vente**.
- **4.** Choisissez **tous les modes de vente** ou **un mode de vente particulier**.
- **5.** Choisissez **le mode de transfert**.
- **6. Validez** en cliquant sur **Export des ventes**.

Un aperçu de l'export des ventes sur la période sélectionnée apparaît alors à l'écran. Il ne plus qu'à **cliquer** sur **Fichier texte** pour que celui-ci soit téléchargé automatiquement sur votre ordinateur.

Pour savoir comment configurer les exports comptables, rendez-vous au chapitre Gestion des exports [comptables.](#page-76-0)

# 3.9 Contactez le support

Vous pouvez à tout moment contacter le support que ce soit pour signaler un dysfonctionnement, faire une suggestion ou encore demander un renseignement.

- **1.** Depuis l'écran principal, cliquez sur **Votre nom > Contactez le support**.
- **2.** Indiquez **le type de la demande** à droite de l'écran.
- **3.** Indiquez **l'objet** et **le descriptif** de votre demande.
- **4.** Cliquez sur **Valider**.

Soyez le plus clair possible dans votre demande afin que le support puisse répondre le plus rapidement possible à celle-ci.

La demande est automatiquement transmise au support et apparaît sur la partie gauche de votre écran.

Lorsque le support aura répondu à votre demande, vous serez tout d'abord averti par mail, et vous pourrez également consultez la réponse depuis cet écran.

# 4.1 Paramètres généraux

Les paramètres généraux de votre compte sont accessibles en cliquant sur **Votre nom > Paramètres généraux** en haut à droite de votre écran.

Vous pouvez sur cet écran modifier les informations générales liées à votre établissement et à vos coordonnées.

Vous pouvez également modifier le mot de passe général qui permet d'accéder à votre compte. Il vous sera demandé l'ancien mot de passe avant de pouvoir le modifier.

# 4.2 Gestion des établissements / points de vente / appareils

Gérez plusieurs **établissements** et plusieurs **points de vente** par établissement. Toutes les analyses et statistiques sont ensuite disponible par établissement et par point de vente, ce qui vous offre un visuel complet de votre activité. Modifiez et gérez les produits de chacun des établissements ou points de vente d'un seul et même endroit, votre **Backoffice**, et tout cela **en temps réel**.

### Créer un nouvel établissement

- **1.** Depuis l'écran principal, cliquez sur **Mes points de vente > Etablissements**.
- **2.** Cliquez sur **+ Nouvel Etablissement.**
- **3. Complétez** ou **modifiez** les informations.
- **4.** Cliquez sur **confirmer** pour valider la création de l'établissement.

### Supprimer un établissement

La suppression d'un établissement vous permet de faire disparaître définitivement celui-ci de vos données. Les factures émises depuis cet établissement seront tout de même conservées pour votre comptabilité.

- **1.** Depuis l'écran principal, cliquez sur **Mes points de vente > Etablissements**.
- **2.** Cliquez sur **Supprimer** en face de l'établissement.

*Pour réaliser cette opération vous devez avant tout affecter les points de vente liés à cet établissement à un autre établissement OU supprimer les points de vente liés à cet établissement.*

**3.** Cliquez sur **confirmer** pour valider la suppression de l'établissement.

### Créer un point de vente

Les informations renseignées sur votre point de vente identifient votre établissement, elles regroupent les informations légales de votre société. Ce sont ces informations qui apparaîtront sur le ticket de caisse ou les factures que vous donnerez à vos clients.

Ces informations vous sont demandées dès votre inscription, cependant vous pouvez à tout moment y revenir pour modifier celles-ci en modifiant le point de vente.

- **1.** Depuis l'écran principal, cliquez sur **Mes points de vente > Etablissements**.
- **2.** Cliquez sur **+ Nouveau Point de vente**, en face de l'établissement dans lequel celui-ci doit être créé.
- **3. Complétez** ou **modifiez** les informations.
- **4.** Cliquez sur **Créer le point de vente** pour valider.

#### Supprimer un point de vente

La suppression d'un établissement vous permet de faire disparaître définitivement celui-ci de vos données. Les factures émises depuis ce point de vente seront tout de même conservées pour votre comptabilité.

- **1.** Depuis l'écran principal, cliquez sur **Mes points de vente > Etablissements**.
- **2.** Cliquez sur **Supprimer** en face du point de vente.
- **3.** Cliquez sur **confirmer** pour valider la suppression du point de vente.

#### Associer une caisse à un point de vente

Lorsque vous ouvrez l'application pour la première fois sur votre caisse, l'application vous demandera à quel point de vente celle-ci doit être associée, cependant vous pouvez à tout moment modifier l'affectation d'une caisse à un point de vente.

- **1.** Depuis l'écran principal, cliquez sur **Mes points de vente > Appareils**.
- **2. Modifiez** le point de vente associé à l'appareil.
- **3.** Cliquez sur **le petit crayon** pour valider l'opération.

Il ne vous reste plus qu'à synchroniser votre caisse pour que la modification soit prise en compte sur celle-ci.

**Astuce :** Nommez vos appareils depuis cet écran, cela vous permet de mieux vous y retrouver lorsqu'il s'agit d'obtenir des statistiques par caisse ou d'affecter cet appareil à un nouveau point de vente.

# 4.3 Assistant de création produits

L'assistant de création produit est un **outil inédit**, qui vous offre une **bibliothèque de plus de 1000 produits** associés à leur photo et vous permet en quelques clics de créer tous vos produits.

Création de produits par l'assistant

- **1.** Cliquez sur **Le nom de votre compte > Assistant**, en haut à droite de l'écran.
- **2.** Cliquez sur **Suivant** et choisissez **votre type de commerce**.
- **3.** Choisissez-le **ou les modes de ventes** pratiqués.
- **4. Sélectionnez les rubriques** de produits qui correspondent aux vôtres.
- **5. Sélectionnez les produits** et **indiquez le prix de chaque produit**.
- **6. Cliquez** sur le **nom de la rubrique suivante**.
- **7. Cliquez** sur **terminer et finaliser.**

Tous les produits sélectionnés, ainsi que les rubriques des produits ont été créés.

**Attention,** il vous faut maintenant vérifier que les taux de TVA attribués aux regroupements sont corrects. Pour cela rendez-vous au chapitre [Gestion des regroupements / Taux TVA.](#page-38-0)

Il vous faut également vérifier que chaque rubrique de produits soit bien associé au bon regroupement, pour cela rendez-vous au chapitr[e Gestion des rubriques de vente.](#page-67-0)

### 4.4 Création de produits (Saisie express !)

La saisie express de création produit très efficace, qui vous offre la possibilité de créer tous vos produits comme si vous complétiez un fichier excel.

#### Création de produits par la saisie express

- **1.** Cliquez sur **mes données > produits**.
- **2.** Cliquez sur **Saisie express**.
- **3.** Complétez le tableau, vous pouvez utiliser la touche tabulation de votre clavier pour passer d'une cellule à une autre.
- **4. Validez**, vos produits sont automatiquement créés

#### **Attention :**

- Le prix renseigné s'applique à tous vos modes de vente actifs

- Le taux TVA s'applique aux nouvelles rubriques créées. Si vous sélectionnez une rubrique existante, le taux TVA existant sera conservé.

Il vous faut maintenant vérifier que les taux de TVA attribués aux regroupements sont corrects. Pour cela rendez-vous au chapitre [Gestion des regroupements / Taux TVA.](#page-38-0)

Il vous faut également vérifier que chaque rubrique de produits soit bien associé au bon regroupement, pour cela rendez-vous au chapitre Gestion [des rubriques de vente.](#page-67-0)

# 4.5 Gestion des produits

Vous pouvez modifier vos tarifs ou créer de nouveaux produits directement depuis le Backoffice, la mise à jour se fera automatiquement après une synchronisation de votre caisse.

### Création d'un produit

- **1.** Cliquez sur **mes données > produits**.
- **2.** Choisissez la **rubrique du produit** à créer.
- **3.** Cliquer sur **+ Nouveau produit**, en haut à droite de l'écran.
- **4.** Indiquez **le libellé** du produit et définissez **la photo** si vous le souhaitez.
- **5.** Vérifier et modifiez **la rubrique du produit**.
- **6. Activez** ou **désactivez** la disponibilité à la vente du produit en fonction du point de vente.

*Cette fonctionnalité très pratique vous permet de rendre disponible certains produits ou non en fonction de vos points de vente.*

**7.** Indiquez **le prix** du produit en fonction du mode de vente.

*Vous pouvez définir ici un prix de vente en fonction du mode de vente du produit, lorsque vous ouvrirez un nouveau ticket en sélectionnant le mode de vente, le bon prix sera automatiquement sélectionné. Vous pouvez également définir le prix en Prix Libre, lorsque vous vendrez votre produit, le prix de l'article vous sera automatiquement demandé.*

**8. Ajustez la TVA** si nécessaire en fonction du mode de vente.

*Selon le mode de vente définissez le bon taux de TVA, cela vous permet par exemple de vendre une canette à 5,5% lorsque celle-ci est vendue à emporter et à 10% lorsque celle-ci est vendue sur place.*

- **9. Ajoutez un code-barres** si vous le souhaitez.
- **10. Validez** la création de votre produit.

**Astuce :** Si aucun prix n'est défini sur un mode de vente, alors le produit n'apparaitra pas lorsque vous ouvrirez un nouveau ticket sur ce mode de vente.

#### Archivage / Suppression d'un produit

Deux possibilités vous sont offertes pour faire disparaître un produit de votre écran de vente l'archivage ou la suppression définitive.

#### ● **Archivage d'un produit**

L'archivage du produit vous permet de faire disparaître votre produit de l'écran de vente tout en le conservant dans vos données afin de pouvoir le désarchiver si celui-ci devait revenir à la vente.

- **1.** Cliquez sur **mes données > produits**.
- **2.** Choisissez la **rubrique du produit** à archiver.
- **3. Retrouvez votre produit** en faisant défiler la liste ou en utilisant le champ de recherche.
- **4.** Cliquez sur **Archiver**, petit icône blanc en forme de dossier.

Le produit reste alors dans vos données, il apparaît sur fond rouge, et n'apparaît plus sur l'écran de vente de votre caisse.

Pour désarchiver le produit, il vous faut effectuez la même opération.

#### ● **Suppression d'un produit**

La suppression du produit vous permet de faire disparaître votre produit de l'écran de vente mais également de le supprimer définitivement de vos données. Celui-ci sera tout de même conservé dans l'historique facture et également dans vos statistiques de vente.

- **1.** Cliquez sur **mes données > produits**.
- **2.** Choisissez la **rubrique du produit** à supprimer.
- **3. Retrouvez votre produit** en faisant défiler la liste ou en utilisant le champ de recherche.
- **4.** Cliquez sur **Supprimer**, petit icône rouge en forme de poubelle.
- **5. Confirmez** la suppression du produit.

Le produit est alors supprimé définitivement de votre base articles.

## 4.6 Gestion des options

Vous pouvez ajouter ou modifier les options produit directement depuis le Backoffice, la mise à jour se fera automatiquement après une synchronisation de votre caisse.

### Création d'options

- **1.** Cliquez sur **mes données > options**.
- **2.** Indiquez **le libellé** de la liste d'options à créer à droite de l'écran.
- **3.** Indiquez **la quantité maximum en saisie**.
- **4.** Indiquez **si cette option est obligatoire ou non**.
- **5.** Complétez pour chaque option, le libellé ainsi qu'un supplément de prix si cette option doit majorer le prix de votre article.
- **6.** Cliquer sur **Ajoutez une valeur** pour insérer à votre liste différentes options.
- **7. Validez** la création de votre option.

### Associer une liste d'option à un produit

- **1.** Cliquez sur **mes données > produit**.
- **2.** Choisissez la **rubrique du produit**.

*Vous devez ensuite, soit créer un nouveau produit, soit sélectionner un produit déjà existant et cliquer sur le crayon bleu en face du produit.*

- **3.** Une fois sur la fiche produit, cliquez sur l'onglet **Option** et activez la liste d'option à associer au produit.
- **4. Validez** la création ou la modification de votre produit.

Votre option est désormais associée à votre produit et lorsque vous serez en vente, et que vous sélectionnerez ce produit, une fenêtre apparaitra pour vous demander de sélectionner une option. Vous pouvez associer cette liste d'option à n'importe quel produit.

N'oubliez pas de synchroniser votre appareil Android pour bénéficier de la modification réalisée sur le backoffice

- **1.** Cliquez sur **mes données > options**.
- **2.** Cliquer sur **le crayon** en face de la liste d'option à modifier puis apportez les modifications souhaitées.
- **3.** Confirmez les modifications en validant.

La modification de votre liste d'option sera appliquée automatiquement à tous les produits concernés par cette liste d'option.

### Suppression d'une liste d'option

- **1.** Cliquez sur **mes données > options**.
- **2.** Cliquer sur **la poubelle** en face de la liste d'option à supprimer.
- **3.** Confirmez la suppression de la liste d'option.

La suppression d'une liste d'option est irréversible, vous ne pourrez pas récupérer cette liste une fois supprimée. Vous pourrez en revanche recréer cette liste mais il faudra de nouveau l'associer à tous les produits concernés.

# 4.7 Gestion des formules / forfaits

Avant de commencer à créer une formule assurez-vous que tous les produits qui composent cette formule soient créés.

### Création d'une formule

- **1.** Cliquez sur **mes données > produits**.
- **2.** Choisissez la **rubrique de la formule** à créer.
- **3.** Cliquer sur **+ Nouveau produit**, en haut à droite de l'écran.
- **4.** Indiquez **le libellé** de la formule et définissez **la photo** si vous le souhaitez.
- **5.** Vérifier et modifiez **la rubrique de la formule**.
- **6. Activez** ou **désactivez** la disponibilité à la vente de la formule en fonction du point de vente.

*Cette fonctionnalité très pratique vous permet de rendre disponible certains produits ou non en fonction de* 

- *vos points de vente.*
- **7.** Indiquez **le prix** de la formule en fonction du mode de vente.
- *Vous pouvez définir ici un prix de vente en fonction du mode de vente de la formule, lorsque vous ouvrirez un nouveau ticket en sélectionnant le mode de vente, le bon prix sera automatiquement sélectionné. Vous pouvez également définir le prix en Prix Libre, lorsque vous vendrez votre formule, le prix vous sera automatiquement demandé.*
	- **8. Ajustez la TVA** si nécessaire en fonction du mode de vente.

*Selon le mode de vente définissez le bon taux de TVA, cela vous permet par exemple de vendre une canette à 5,5% lorsque celle-ci est vendue à emporter et à 10% lorsque celle-ci est vendue sur place.*

- **9.** Cliquez sur l'onglet **Détail (Formule)**.
- **10.** Indiquez le **nom de la catégorie et cliquez sur créer**.

*Par exemple si vous êtes restaurateur, utilisez comme catégorie Entrée, Plat et Dessert. Si vous êtes coiffeur utilisez Shampoing, Coupe, Brushing.*

**11.** Indiquez la **saisie maximum** et si cette catégorie est **obligatoire**.

*La Saisie Maximum vous permet limiter la quantité à sélectionner par catégorie.*

*Une catégorie obligatoire, obligera le caissier à saisir un élément dans celle-ci avant de passer à la suite de l'encaissement.*

- **12.** Cliquez sur **+ Ajouter produits** et sélectionnez **les produits** à insérer dans cette catégorie. *Vous pouvez également indiquer un supplément si le produit fait partie de la formule mais en supplément. Ce supplément peut également être assujetti à une TVA différente en sélectionnant un regroupement différent du regroupement associé à la formule.*
- **13. Recommencez** l'opération pour toutes les catégories de votre formule.
- **14. Validez** la création de votre formule à l'aide du bouton **Sauvegarder** en haut en à droite de l'écran.

**Astuce :** Si aucun prix n'est défini sur un mode de vente, alors la formule n'apparaitra pas lorsque vous ouvrirez un nouveau ticket sur ce mode de vente.

## Archivage / Suppression d'une formule

Deux possibilités vous sont offertes pour faire disparaître une formule de votre écran de vente l'archivage ou la suppression définitive.

#### ● **Archivage d'une formule**

L'archivage d'une formule vous permet de faire disparaître celle-ci de l'écran de vente tout en la conservant dans vos données afin de pouvoir le désarchiver si celle-ci devait revenir à la vente.

- **1.** Cliquez sur **mes données > produits**.
- **2.** Choisissez la **rubrique de la formule** à archiver.
- **3. Retrouvez votre formule** en faisant défiler la liste ou en utilisant le champ de recherche.
- **4.** Cliquez sur **Archiver**, petit icône blanc en forme de dossier.

La formule reste alors dans vos données, elle apparaît sur fond rouge, et n'apparaît plus sur l'écran de vente de votre caisse.

Pour désarchiver la formule, il vous faut effectuez la même opération.

#### ● **Suppression d'une formule**

La suppression d'une formule vous permet de faire disparaître celle-ci de l'écran de vente mais également de le supprimer définitivement de vos données. Celle-ci sera tout de même conservée dans l'historique facture et également dans vos statistiques de vente.

- **1.** Cliquez sur **mes données > produits**.
- **6.** Choisissez la **rubrique de la formule** à supprimer.
- **7. Retrouvez votre formule** en faisant défiler la liste ou en utilisant le champ de recherche.
- **8.** Cliquez sur **Supprimer**, petit icône rouge en forme de poubelle.
- **9. Confirmez** la suppression de la formule.

La formule est alors supprimée définitivement de votre base articles.

## <span id="page-67-0"></span>4.8 Gestion des rubriques de vente

Les rubriques de produits vous permettent de **classer vos produits** sur l'écran de vente par catégories de produit. Ce qui vous permet de les retrouver plus facilement et **d'accélérer la saisie lors de l'encaissement**.

Les rubriques vous permettent également d'obtenir **des statistiques et de analyses détaillées** sur les ventes des produits.

#### Création d'une rubrique

- **1.** Cliquez sur **mes données > rubriques**.
- **2.** Sur la partie droite de l'écran, indiquez-le **libellé** de la rubrique.
- **3.** Indiquez **le regroupement** de la rubrique.
- **4.** *Le choix du regroupement de la rubrique est très important, le regroupement va définir le taux de TVA qui sera associé par défaut aux produits de cette rubrique, mais c'est également ce même regroupement qui servira de code comptable lors de l'export en comptabilité de vos ventes*
- **5. Choisissez une couleur** pour votre rubrique.

*La couleur associée à la rubrique de vente sera également associée aux produits de cette rubrique si vous décidez de ne pas mettre de photo sur le produit.*

**6.** Indiquez **le nombre de décimales**.

*Le nombre de décimales est particulièrement utile si les produits associés à cette rubrique sont des produits vendus au poids, au mètre ou au litre. Cela vous permet d'indiquer directement sur le produit le prix au Kg du produit et lors de la vente de saisir le poids de l'article.*

*Ne laissez Aucune décimales si les produits de cette rubrique sont vendus à l'unité.*

**7.** Indiquez si la rubrique doit être **exclue du chiffre d'affaire**.

*Cette option vous permet par exemple de gérer des recharges de compte client en cas de prépaiements ou encore la gestion des débours. Attention, tous les produits de la rubrique ne seront pas comptabilisés dans votre chiffre d'affaire.*

*Cette option n'est activable qu'à la création de la rubrique.*

**8.** Cliquer sur **Créer la rubrique**, en bas à droite de l'écran.

La rubrique créée apparaît alors sur la partie gauche de l'écran dans la liste des rubriques.

#### Archivage / Suppression d'une rubrique

Deux possibilités vous sont offertes pour faire disparaître une rubrique de votre écran de vente l'archivage ou la suppression définitive.

● **Archivage d'une rubrique**

L'archivage d'une rubrique vous permet de faire disparaître votre rubrique de l'écran de vente tout en la conservant dans vos données afin de pouvoir le désarchiver si celle-ci devait revenir à la vente.

### **Le fait d'archiver une rubrique de produit, archive également les produits associés à cette rubrique.**

- **2.** Cliquez sur **mes données > rubrique**.
- **3.** Choisissez la **rubrique du produit** à archiver.
- **4.** Cliquez sur **Archiver**, petit icône blanc en forme de dossier.

La rubrique reste alors dans vos données, elle apparaît sur fond rouge, et n'apparaît plus sur l'écran de vente de votre caisse.

Pour désarchiver la rubrique, il vous faut effectuez la même opération.

#### ● **Suppression d'une rubrique**

La suppression d'une rubrique vous permet de faire disparaître cette rubrique de l'écran de vente mais également de la supprimer définitivement de vos données. Celle-ci sera tout de même conservée dans l'historique facture et également dans vos statistiques de vente.

#### **Le fait de supprimer une rubrique de produit, supprime également les produits associés à cette rubrique.**

- **1.** Cliquez sur **mes données > rubrique**.
- **2.** Choisissez la **rubrique du produit** à supprimer.
- **3.** Cliquez sur **Supprimer**, petit icône rouge en forme de poubelle.
- **4. Confirmez** la suppression de la rubrique.

La rubrique est alors supprimée définitivement de vos données.

# 4.9 Gestion des regroupements / Taux TVA

**Les regroupements** sont la base de votre gestion, ils vous permettent de gérer efficacement la ventilation de vos rubriques de produits et peuvent se voir affecter 1 ou 2 taux de TVA différents !

Pratique si vous êtes restaurateur et proposez une formule comprenant une boisson alcoolisée !

Exemple : Le code « ALCOOLS » regroupe toutes les ventes d'alcool que ce soit du vin, des digestifs ou des apéritifs et ventile 100% de la TVA au taux normal (TVA à 20%).

Le code « MENU + ALCOOL » regroupe toutes les ventes des formules dans lesquelles il y a une boisson alcoolisée et une partie nourriture. Indiquez alors le pourcentage à taux normal (TVA à 20%) et le pourcentage à taux réduit (TVA à 10%).

### Configuration des taux de TVA

Vous pouvez configurer et personnaliser jusqu'à 5 taux de TVA depuis le Backoffice. Les principaux étant déjà définis, vous pouvez les modifier à tout moment.

**1.** Depuis l'écran principal, cliquez sur **mes données > Regroupements**.

- **2.** Sur la partie droite de l'écran, **Sélectionnez** le taux de TVA à modifier.
- **3.** Vous pouvez ici **modifier le libellé** du Taux de TVA ou encore **le taux** lui-même.
- **4. Validez** à l'aide du bouton **Modifier** pour que les modifications soient prises en compte.

Création d'un regroupement

- **1.** Depuis l'écran principal, cliquez sur **mes données > Regroupements**.
- **2.** Sur la partie droite de l'écran, indiquez-le **libellé** du regroupement.
- **3.** Indiquez **le taux de TVA N°1** et la répartition en pourcentage.

*Par défaut vous n'aurez qu'un seul taux de TVA par regroupement, sauf dans le cas des formules avec boisson alcoolisées par exemple.*

#### **4.** Indiquez **le taux de TVA N°2** et la répartition en pourcentage.

*Dans le cas des formules avec boisson alcoolisées vous pouvez définir un deuxième taux de TVA et indiquer le pourcentage de répartition des 2 taux de TVA (par exemple 80% et 20%)*

**5.** Cliquer sur **Créer le regroupement**.

La rubrique créée apparaît alors sur la partie gauche de l'écran dans la liste des rubriques.

**Astuce :** Chaque regroupement sera ensuite affecté à une rubrique de produit et chaque produit de la rubrique se verra donc affecté au taux de TVA du regroupement.

Il est également possible de changer le regroupement directement sur le produit en fonction de son mode de vente, ce qui permet par exemple de faire varier le taux de TVA en fonction du mode de vente. Par exemple une boisson vendue sur place pourra l'être au taux de TVA 10% et une boisson vendue à emporter pour l'être au taux de 5,5%.

### Suppression d'un regroupement

La suppression d'un regroupement ne peut s'effectuer que si celui si n'est pas utilisé par une rubrique de produit ou par un produit.

Si vous souhaitez supprimer un regroupement il vous faut donc d'abord modifier chaque rubrique ou chaque produit qui utilise celui-ci et le remplacer par un autre regroupement.

- **1.** Depuis l'écran principal, cliquez sur **mes données > Regroupements**.
- **2.** Choisissez **le regroupement** à supprimer.
- **3.** Cliquez sur **Supprimer**, petit icône rouge en forme de poubelle.
- **4. Confirmez** la suppression du regroupement.

Le regroupement est alors supprimé définitivement de vos données.

# 4.10Gestion des modes de vente

Les modes de vente vous permettent d'une part d'avoir des informations et des statistiques sur la façon dont sont consommés vos produits et d'autre part de modifier le prix de vente et la TVA de vos articles en fonction de ceux-ci.

Définissez également l'ouverture automatique d'une nouvelle note après chaque encaissement.

Création d'un mode de vente

- **1.** Depuis l'écran principal, cliquez sur **Mes données > Modes de vente**.
- **2.** Sur la partie droite de l'écran, indiquez-le **libellé** du mode de vente.
- **3. Activez** ou **désactivez** la disponibilité du mode de vente en fonction du point de vente.

*Cette fonctionnalité très pratique vous permet de rendre disponible certains modes de vente ou non en fonction de vos points de vente.*

**4.** Indiquez à quelle **Info Note** le clavier numérique sera associé pour ce mode de vente.

*Un clavier numérique apparaîtra alors sur l'écran principal de votre caisse. Celui-ci vous permettra de renseigner directement le nombre associé à l'info note du mode de vente.*

*Par exemple, sur un mode de vente « Table » dans un restaurant, lorsque vous sélectionnerez 10 et le mode de vente table, votre caisse ouvrira automatiquement la table n°10.*

#### **5.** Si nécessaire cochez **Ouverture automatique d'une nouvelle note**.

*Vous pouvez grâce a cette option enchaîner les tickets sans interruption.*

*A chaque fin d'encaissement un nouveau ticket s'ouvre automatiquement.*

- **6.** Si nécessaire cochez **Activer les bons de livraison**.
- *Cette option imprime automatiquement un bon de livraison de la commande pour votre livreur, laissant apparaître tous les éléments importants et nécessaires. A activer par exemple sur le mode de vente « Livraison ».*
	- **7. Validez** la création de votre mode de vente en cliquant sur **Créer le mode de vente**.

Ce mode de vente sera désormais disponible sur chaque produit et vous permettra de définir un prix spécifique ou d'associer un regroupement différent pour que la TVA soit modifiée en fonction du mode de vente.

Un bouton apparaitra également sur l'écran principal, qui permettra l'ouverture d'un nouveau ticket dans ce mode de vente.

#### Archivage / Suppression d'un mode de vente

Deux possibilités vous sont offertes pour faire disparaître un mode de vente de votre écran principal, l'archivage ou la suppression définitive.

#### ● **Archivage d'un mode de vente**

L'archivage d'un mode de vente vous permet de faire disparaître celui-ci de l'écran principal tout en le conservant dans vos données afin de pouvoir le désarchiver si celle-ci devait être réutilisé.

**1.** Depuis l'écran principal, cliquez sur **Mes données > Modes de vente**.

#### **2. Retrouvez le mode de vente**.

**3.** Cliquez sur **Archiver**, petit icône blanc en forme de dossier.

Le mode de vente reste alors dans vos données, il apparaît sur fond rouge, et n'apparaît plus sur l'écran principal.

Pour désarchiver le mode de vente, il vous faut effectuez la même opération.

#### **Suppression d'un mode de vente**

La suppression d'un mode de vente vous permet de faire disparaître celui-ci de l'écran de vente mais également de le supprimer définitivement de vos données. Celui-ci sera tout de même conservé dans l'historique facture et également dans vos statistiques de vente.

- **1.** Depuis l'écran principal, cliquez sur **Mes données > Modes de vente**.
- **2.** Choisissez le **mode de vente** à supprimer.
- **3.** Cliquez sur **Supprimer**, petit icône rouge en forme de poubelle.
- **4. Confirmez** la suppression du mode de vente.

Le mode de vente est alors supprimé définitivement de vos données.

# 4.11 Gestion des modes de règlement

Par défaut un certain nombre de mode de modes règlement sont déjà créés sur votre Backoffice. Ces modes de règlement sont figés et ne peuvent être modifiés, cependant libre à vous de les activer ou non si vous ne les acceptez pas.

L'activation ou la désactivation des modes de règlement se fait uniquement à partir de la caisse. Pour savoir comment procéder rendez-vous au paragraphe [Activation d'un mode de règlement](#page-41-1).

S'il vous manque un mode de règlement, vous pouvez également créer un nouveau mode de règlement.

#### Création d'un mode de règlement

- **1.** Depuis l'écran principal, cliquez sur **Mes données > Modes de règlement**.
- **2.** Cliquer sur **+ Créer un mode de règlement**, en bas à droite de l'écran.
- **3.** Indiquez **le libellé** du mode de règlement.
- **4.** Si nécessaire cochez **Activer l'ouverture du tiroir-caisse**.

*Cette option ouvrira le tiroir-caisse lorsque ce mode de règlement sera sélectionné.*

- **5.** Si nécessaire définissez **les valeurs numériques** de ce mode de règlement.
- *Vous pouvez grâce à cette option indiquer des valeurs prédéfinies qui s'afficheront lorsque le mode de règlement sera choisi. Vous pouvez par exemple indiquer les valeurs définies pour les chèques vacances.*
	- **6. Validez** la création de votre de règlement.

Ce mode de règlement sera désormais disponible sur l'écran d'encaissement.
Les modes de règlement créés manuellement ne peuvent être activé ou désactivé, ils sont automatiquement activés.

### Suppression d'un mode de règlement

La suppression d'un mode de règlement vous permet de faire disparaître celui-ci de l'écran d'encaissement mais également de le supprimer définitivement de vos données. Celui-ci sera tout de même conservé dans l'historique facture et également dans vos statistiques de vente.

#### ● **Suppression d'un mode de vente**

- **1.** Depuis l'écran principal, cliquez sur **Mes données > Modes de règlement**.
- **2.** Choisissez le **mode de règlement** à supprimer et **cliquez** sur **Supprimer**.
- **3.** Cliquez sur **Confirmer**, pour valider la suppression.

Le mode de règlement est alors supprimé définitivement de vos données.

## 4.12 Configuration et Historique des avoirs tickets restaurant

La législation actuelle n'autorise pas les commerçants à rendre la monnaie sur les titres de paiement (tickets restaurant, chèques vacances etc…).

L'émission d'un avoir sur titre de paiement prend alors tout son sens.

Lorsque le montant du ticket est inférieur au titre de paiement de votre client, votre caisse émet alors **un avoir sur titre** de paiement utilisable par votre client lors de son prochain passage.

Si vous ne souhaitez pas émettre d'avoir, l'application basculera automatiquement en **Trop perçu** la somme supérieure au ticket.

C'est un très bon moyen de **fidéliser** votre clientèle, voyons ensemble comment mettre en place cette fonctionnalité.

### Configuration et paramétrages

- **1.** Rendez-vous dans **Mes données > Modes de règlement.**
- **2.** Cliquez sur **Avoirs sur titre**, sur la partie gauche de l'écran.
- **3.** Activez la gestion des avoirs sur les titres de paiement souhaités.
- **4.** Définissez si ces avoirs peuvent être utilisés :
- *Depuis tous les points de vente : Si vous possédez plusieurs établissements et plusieurs points de vente, votre client pourra utiliser son avoir sur chacun d'entre eux.*
- *Uniquement sur le point de vente d'émission : Votre client pourra utiliser son avoir uniquement sur le point de vente depuis lequel il a été émis.*
- **5.** Définissez la **durée de validité** de votre avoir en jours.

*Une fois la date de validité dépassée l'avoir ne sera plus utilisable par votre client, sauf exception et autorisation de votre part.*

**6.** Cliquez sur **Valider**.

Les avoirs sont désormais configurés !

**Information :** Afin de pouvoir émettre un avoir il faut bien sur activer une des modes de règlement titre de paiement, Tickets Restaurant, Chèque déjeuner, Chèque de Table ou Pass restaurant sur votre caisse. Pour savoir comment les activer rendez-vous au chapitre [Activation d'un mode de règlement](#page-41-0).

Enfin pour savoir comment utiliser les **avoirs sur titre de paiement** depuis votre caisse rendez-vous au chapitr[e Utilisation des avoirs tickets restaurant.](#page-20-0)

#### Historique

L'historique des avoirs est rapidement et facilement consultable depuis l'espace de gestion.

#### Rendez-vous dans **Mes données > Modes de règlement > Avoir sur titre**

L'historique apparait alors sur la partie droite de votre écran, les avoirs sont affichés avec différentes couleurs en fonction de leur état :

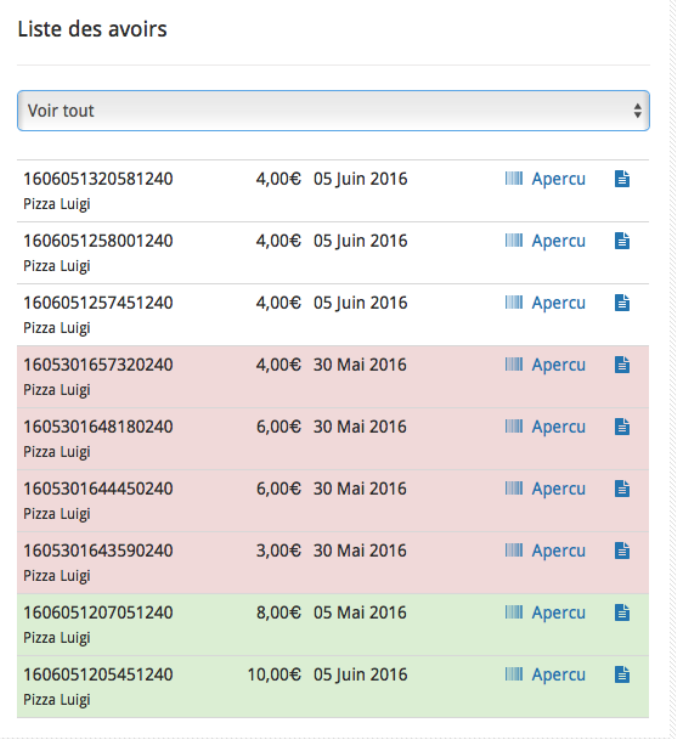

- **Blanc** : Correspond aux avoirs émis **Actifs** et **non utilisés**
- **Vert** : Correspond aux avoirs émis **Utilisés**
- **Rouge** : Correspond aux avoirs émis **Expirés** (Date de validité dépassée)

Vous pouvez également depuis cet écran consulter le ticket original depuis lequel l'avoir a été émis et également réimprimer l'avoir en cliquant sur **Aperçu**.

## 4.13Gestion des utilisateurs

La gestion des utilisateurs peut être pratique dans plusieurs cas.

Si vous désirez limiter l'accès à certaines fonctionnalités à vos employés ou encore avoir des statistiques de vente par utilisateur alors vous devez mettre en place la gestion des utilisateurs.

Créez des profils utilisateur et définissez des autorisations en fonction du poste de vos employés (manager, vendeur, serveur, équipier, direction…). Affectez ensuite le bon profil au bon utilisateur.

#### Création d'un profil utilisateur

- **1.** Depuis l'écran principal, cliquez sur **Le nom de votre compte > Utilisateurs**, en haut à droite de l'écran.
- **2.** Placez-vous sur l'onglet **Profils utilisateur**.
- **3.** Complétez **le nom du profil** utilisateur, sur la partie droite de l'écran.
- **4. Définissez** ensuite **les autorisations** pour ce profil.
- **5. Validez** en cliquant sur le bouton **Créer le profil** en bas de l'écran.

Votre profil utilisateur est créé !

#### Création d'un utilisateur

- **1.** Depuis l'écran principal, cliquez sur **Le nom de votre compte > Utilisateurs**, en haut à droite de l'écran.
- **2.** Placez-vous sur l'onglet **Utilisateurs**.
- **3.** Indiquez **le nom**, **le prénom** et **le mot de passe** du nouvel utilisateur, sur la partie droite de l'écran.
- **4. Associez cet utilisateur à un profil**. *Attention le profil utilisateur Admin\_System, possède par défaut tous les droits !*
- **5. Validez** en cliquant sur le bouton **Créer l'utilisateur** en bas de l'écran.

Votre utilisateur est maintenant créé.

Pour savoir comment s'identifier sur la caisse consultez le chapitre [Identification de l'utilisateur.](#page-11-0)

## 4.14 Gestion des clients

L'application vous permet de gérer vos clients et de constituer un **carnet d'adresses**. Très pratique pour avoir un **suivi de ses clients**, la possibilité **d'envoyer un mailing**, de gérer des comptes **débiteurs** et **créditeurs,** d'envoyer la **facture par mail** ou tout simplement pour **faire apparaitre le nom et l'adresse du client sur le ticket de caisse ou de préparation**.

Vos contacts sont organisés sous 2 types, **les personnes physiques** et **les personnes morales**. **Une personne physique** est, au sens du droit, un être humain auquel on a attribué la jouissance de droits.

Le terme de personne physique est utilisé en opposition avec le terme juridique de **personne morale** qui désigne **une entité (une société, un groupe, etc.).**

Vous pouvez créer, depuis votre espace de gestion, des groupes de clients qui vous permettront de catégoriser vos clients. Ces groupes peuvent également se voir affecter une remise automatique. *Par exemple : vous avez une clientèle professionnelle ou VIP à laquelle vous accordez un remise de 10% permanente, si votre client fait partie de ce groupe à chacun de ses passages il bénéficiera de cette remise.*

#### Créer un nouveau client

- **1.** Depuis l'écran principal, cliquez sur **Mes données > Client**.
- **2.** Sélectionnez **Personnes physique** ou **Personnes morales**.
- **3.** Cliquer sur **Nouveau Client**, en haut à droite de l'écran.
- **4.** Renseignez les **informations du client**.
- **5. Validez,** le nouveau client est alors créé.

**Astuce :** Lorsque vous indiquez une adresse mail, à chaque passage, votre client recevra automatiquement **sa facture par mail**.

**Astuce 2 :** La zone référence vous permet d'indiquer une référence pour votre client, comme par exemple le code barre d'une carte de fidélité. Si vous possédez une douchette code barre, vous n'avez qu'à scanner la carte du client pour que celui-ci soit automatiquement associé au ticket en cours depuis la caisse enregistreuse.

**Astuce 3 :** Le numéro de compte permet lors du transfert en comptabilité des données, d'associer les ventes réalisées pour ce client au bon compte comptable. Si aucun numéro de compte n'est défini, le numéro de compte des « Clients divers » sera sélectionné par défaut lors de l'export en comptabilité.

#### Supprimer un client

La suppression d'un client vous permet de faire disparaître celui-ci de votre carnet d'adresse mais également de le supprimer définitivement de vos données. Celui-ci sera tout de même conservé dans l'historique facture.

**1.** Depuis l'écran principal, cliquez sur **Mes données > Client**.

- **2. Retrouvez le client** en faisant défiler la liste ou en utilisant le champ de recherche.
- **3.** Cliquez sur **Supprimer**, petit icône rouge en forme de poubelle.
- **4. Confirmez** la suppression du client.

Le client est alors supprimé définitivement de votre carnet d'adresse.

Créer un nouveau groupe client

- **1.** Depuis l'écran principal, cliquez sur **Mes données > Client**.
- **2.** Cliquer sur l'onglet **Groupes client**.
- **3.** Sur la partie droite de l'écran, indiquez **le nom du groupe client**.
- **4. Indiquez** si ce groupe client bénéficie d'une **remise automatique permanente**.
- **5. Validez** la création du groupe client.

Le nouveau groupe client est alors créé.

#### Supprimer un groupe client

La suppression d'un groupe client vous permet de faire disparaître celui-ci de votre carnet d'adresse mais également de le supprimer définitivement de vos données. Celui-ci sera tout de même conservé dans l'historique facture.

Si vous souhaitez supprimer un groupe client il vous faut d'abord modifier chaque client associé à celui-ci et le remplacer par un autre groupe client.

- **1.** Depuis l'écran principal, cliquez sur **Mes données > Client**.
- **2.** Cliquer sur l'onglet **Groupes client**.
- **3. Retrouvez le groupe client**.
- **4.** Cliquez sur **Supprimer**, petit icône rouge en forme de poubelle.
- **5. Confirmez** la suppression du groupe client.

Le groupe client est alors supprimé définitivement de votre carnet d'adresse.

## 4.15 Gestion des exports comptables

Les exports comptables sont une option de votre système de caisse. Vous pouvez demander l'activation de cette option en envoyant directement une demande au service support.

Une fois activée, l'option vous permet d'exporter toutes vos données de vente en comptabilité. L'export s'affiche au format Excel et est prêt à être importé directement dans le logiciel de votre comptable. Votre comptable peut également si vous le souhaitez accéder à votre Backoffice pour effectuer lui-même l'export. Gain de temps assuré !

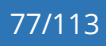

Pour configurer l'export comptable, il faut que cette option soit activée, pour cela demandez directement au service support.

Si l'option n'est pas activée, tous les menus ne seront pas visibles.

- **1.** Depuis l'écran principal, cliquez sur **Comptabilité > Configuration**.
- **2.** Choisissez **l'établissement** à configurer sur la partie gauche.
- **3. Complétez** les informations de l'onglet **Général**.
- **4. Complétez** les informations de l'onglet **Ventes**.
- **5. Complétez** les informations de l'onglet **Mouvements de fonds**.
- **6. Complétez** les informations de l'onglet **Mouvements de fonds de/vers la ou les banques**.
- **7. Sauvegardez** le paramétrage à l'aide du bouton situé en bas à droite.

**Astuce :** Si vous avez plusieurs points de ventes ou établissements, vous dupliquer la configuration comptable d'un autre point de vente ou établissement.

Pour cela, en bas de la configuration, choisissez le point de vente à dupliquer et cliquer sur **dupliquer**.

Pour savoir comment utiliser l'export comptable rendez-vous au chapitr[e Exports comptables.](#page-58-0)

## 4.16 Configuration à distance des caisses

Certains éléments de vos caisses sont configurables à distance, ce qui vous permet de modifier certains paramètres directement depuis votre Backoffice.

Pour y accéder cliquez sur **Mes points de vente > Appareils > Configuration**, sur l'appareil souhaité.

#### Général

#### ● **Message par défaut de l'afficheur**

Cette fonctionnalité permet de configurer le message affiché sur l'afficheur client avant et après l'encaissement.

Pour définir celui-ci, cliquer sur le paramètre et inscrire le message.

Paramètre par défaut -> Bienvenue

● **Affichage des notes**

Cette fonctionnalité permet de définir l'ordre d'affichage des tickets en cours sur l'écran principal de l'application, par date, par montant ou par numéro de table.

Pour définir celui-ci, cliquer sur le paramètre et sélectionner l'ordre d'affichage désiré.

#### Paramètre par défaut -> Date de création : plus récente

#### ● **Activer la gestion des utilisateurs**

L'activation de cette fonctionnalité permet d'utiliser la fonction utilisateur. Il est ensuite possible de créer des utilisateurs qui seront associés à des profils utilisateurs. Chaque profil utilisateur peut être configuré et autoriser ou non l'accès à certaines fonctionnalités de l'application.

L'utilisateur s'identifie grâce à un mot de passe personnalisable, ce qui lui permet de déverrouiller la caisse pour l'utiliser.

#### Paramètre par défaut -> Inactif

Pour savoir comment configurer les profils utilisateurs et les utilisateurs rendez-vous au chapitr[e](#page-43-0)  [Gestion des utilisateurs.](#page-43-0)

#### Fonds de caisse

#### ● **Activer la gestion du fond de caisse**

Cette fonctionnalité permet d'activer et de configurer la gestion du fond de caisse. Pour activer celui-ci, cocher la case correspondante.

Paramètre par défaut -> Inactif

#### ● **Report automatique**

Le report automatique du fond de caisse permet à la clôture de caisse de reporter automatiquement le montant du fond de caisse sur la prochaine ouverture de caisse.

#### Paramètre par défaut -> Actif si **Gestion du fond de caisse** active

#### ● **Fond de caisse journalier**

Le fond de caisse journalier permet de définir le montant fixe des espèces insérées dans le tiroircaisse à l'ouverture de caisse.

Afin de définir ce montant, décocher le **Report automatique**, cliquer sur la fonction et définir le montant.

#### Paramètre par défaut -> Actif si **Report automatique** inactif

Prise de note

● **Mode scan**

Lorsque des centaines voire des milliers de produits sont référencé sur la caisse, le mode scan permet d'afficher sur l'écran de saisie du ticket uniquement les produits qui ne possèdent pas de code barre. Pour activer celui-ci, cocher la case correspondante. Le redémarrage de l'application est nécessaire pour que cette fonctionnalité soit activée.

Paramètre par défaut -> Inactif

### ● **Cumul des produits**

La fonction cumul des produits permet de regrouper les produits identiques sur l'écran de saisie du ticket.

Pour activer celui-ci, cocher la case correspondante.

### Paramètre par défaut -> Actif

#### ● **Rendu monnaie sur encaissement rapide**

Lors de l'utilisation des encaissements rapides, le rendu monnaie sur encaissement rapide active la fenêtre demandant de saisir le montant tendu par le client. Après validation, il affiche le montant à rendre au client.

Pour activer celui-ci, cocher la case correspondante.

### Paramètre par défaut -> Inactif

### ● **Affichage des produits**

L'affichage des produits permet de définir le nombre de colonnes de produits qui apparaissent sur l'écran de saisie du ticket.

Pour définir celui-ci, cliquer sur le paramètre et sélectionner la valeur souhaitée. Il est également possible d'agir sur ce paramètre directement depuis l'écran de saisie du ticket en utilisant les touches volume de votre tablette.

### Paramètre par défaut -> Inactif

### Impression des factures

### ● **Impression des commentaires**

L'impression des commentaires permet d'imprimer directement sur le ticket ou la facture du client les commentaires indiqués par l'utilisateur lors de la saisie du ticket. Pour activer celui-ci, cocher la case correspondante.

Paramètre par défaut -> Inactif

### ● **Placement du logo**

Le placement du logo permet de définir l'emplacement du logo sur les tickets et factures. Pour définir celui-ci, cliquer sur le paramètre et sélectionner la valeur souhaitée.

**Astuce :** Le téléchargement du logo se fait directement sur l'espace de gestion depuis **Mes points de vente > Etablissement**, il faut ensuite modifier le point de vente à l'aide du **crayon** et sur la partie droite de l'écran cliquer sur **Choisissez un fichier** pour télécharger le logo.

#### ● **Message de fin de ticket**

Le message de fin de ticket correspond à la formule de politesse qui apparaît en bas des tickets et factures.

Pour définir celui-ci, cliquer sur le paramètre et inscrire le message.

Paramètre par défaut -> Merci de votre visite !

#### ● **Message promotionnel**

Le message promotionnel permet l'affichage sur les tickets et factures d'un message configurable qui peut faire référence à une promotion ou à tout autre message. Pour définir celui-ci, cliquer sur le paramètre et inscrire le message.

#### Paramètre par défaut -> Aucun message

#### Impression des préparations

#### ● **Impression des articles déjà envoyés**

Les préparations sont les tickets envoyés à la cuisine lors des nouvelles commandes. Avec cette option il est possible de définir si les articles déjà imprimés en cuisine doivent être réimprimés sur le ticket de préparation lors de l'envoi d'une seconde commande sur la même note. Pour activer celui-ci, cocher la case correspondante.

#### Paramètre par défaut -> Inactif

#### ● **Nombre d'impressions**

Choisissez ici, le nombre de ticket de préparation à imprimer. De cette manière votre caisse sortira en plusieurs exemplaires le ticket récapitulatif de la commande.

Pour configurer celui-ci, cliquez et choisissez le nombre d'exemplaires souhaités.

#### Paramètre par défaut -> 1

#### Flash Info

Le flash info est le document imprimé automatiquement lors de la clôture de journée. Vous pouvez également le visualiser à l'écran et l'imprimer à n'importe quel moment de la journée depuis l'écran principal en cliquant sur **Flash Info** en haut à gauche de l'écran.

#### ● **Impression des factures**

Par défaut cette option est désactivée, c'est à dire que le flash info imprimé à la clôture de journée imprime uniquement un résumé de l'activité journalière. Cependant si vous souhaitez obtenir le détail complet des factures vous devez activer cette option.

Paramètre par défaut -> Inactif

#### ● **Impression des infos facture**

Par défaut cette option est désactivée, les informations de la note ne sont alors pas imprimées sur le flash info. Si vous souhaitez imprimer sur le flash info les infos notes par facture (Nombre de couverts, numéro de la table, commentaire ou autres infos notes), il vous suffit d'activer cette option.

Paramètre par défaut -> Inactif

Impression automatique

#### ● **Avant encaissement**

L'impression avant encaissement permet d'imprimer automatiquement une note avant l'encaissement. Cette note est automatiquement imprimée après avoir appuyé sur la touche **Facturer** depuis l'écran de saisie du ticket.

Cette fonction permet de présenter la note au client en attendant l'encaissement définitif du ticket. Cette note est un **document provisoire** qui ne laisse apparaitre ni les modes de règlement, ni la TVA. Pour l'activer, cocher la case correspondante.

Paramètre par défaut -> Inactif

#### ● **Après encaissement**

L'impression après encaissement permet d'imprimer automatiquement un ticket après l'encaissement. Le ticket sort automatiquement une fois l'encaissement terminé, et laisse apparaitre les modes de règlement ainsi que la TVA.

Pour l'activer, cocher la case correspondante.

Paramètre par défaut -> Inactif

#### ● **Bon de préparation / livraison**

L'impression automatique des bons de préparation et de livraison permet d'imprimer automatiquement le ticket pour la cuisine lors de l'appui sur la touche **Mémo** ou la touche **Facturer** présente sur l'écran de saisie du ticket. Le ou les tickets sortent alors automatiquement sur les différentes imprimantes de préparation.

Pour l'activer, cocher la case correspondante.

Paramètre par défaut -> Inactif

#### ● **Gérer le tiroir-caisse**

L'activation de la gestion du tiroir-caisse fait apparaitre sur l'écran principal le bouton **Tiroir-Caisse**. Ce bouton permet d'ouvrir le tiroir-caisse directement depuis votre caisse. Pour l'activer, cocher la case correspondante.

#### Paramètre par défaut -> Inactif

**Info :** Le tiroir-caisse doit être relié directement sur le port spécifique situé sur l'imprimante ticket. Dans certains cas et sur certains TPV Android, une connectique dédiée au tiroir-caisse est présente, il est donc possible de relier le tiroir-caisse en direct sur le TPV.

#### ● **Ouverture du tiroir-caisse à l'encaissement**

L'activation de l'ouverture automatique du tiroir-caisse à l'encaissement actionne automatiquement l'ouverture du tiroir-caisse lors de la saisie du premier mode de règlement depuis l'écran d'encaissement. Pour l'activer, cocher la case correspondante.

Paramètre par défaut -> Inactif

## 4.17 Suppression d'un appareil depuis le Backoffice

**Attention :** Cette opération est à réaliser uniquement si votre appareil a été **PERDU**, **VOLÉ** ou **CASSÉ**.

#### **Une fois l'opération réalisée votre appareil sera définitivement bloqué et sera inutilisable.**

- **1.** Depuis l'écran principal, cliquez sur **Mes points de vente > Appareils**.
- **2.** Cliquez sur la **croix rouge**, en face de l'appareil à supprimer.
- **3.** Précisez la raison de la suppression de l'appareil.
- **4. Validez**.

Votre appareil est maintenant désactivé et supprimé de vos données.

# **MATERIEL**

## **5 MATERIEL**

#### **Imprimantes tickets**

Cashmag se connecte directement à votre imprimante ticket compatible pour imprimer vos tickets de caisse, les bons de fabrication pour la cuisine ainsi que vos rapports journaliers.

**Information :** La loi Française oblige tout commerçant à délivrer au client un ticket de caisse lorsque le montant de l'achat est supérieur à 25€ ou si le client vous le demande.

Si le montant est inférieur à 25€, vous pouvez tout de même délivrer un ticket de caisse attestant de l'achat, si vous ne le faites pas vous êtes dans l'obligation d'afficher le montant total au client à l'aide d'un afficheur client. Pour en savoir plus sur les afficheurs clients rendez-vous au chapitr[e Afficheurs](#page-93-0)  [clients.](#page-93-0)

Sachez enfin que si le montant des achats dépasse 25€, Cashmag imprimera automatiquement le ticket de la vente.

## <span id="page-84-0"></span>5.1 Imprimantes Ethernet

#### Imprimantes Ethernet supportées :

- Aures ODP333
- Aures ODP1000
- Bixolon SRP350 PLUS II (Samsung, Orderman, Metapace T3)
- Bixolon SRP-F310
- Oxhoo TP35 (Ethernet)
- Oxhoo TP50 (Ethernet)
- Xiamen Rongta RP80
- EPSON TM-M30

### Configuration de l'imprimante Ethernet :

#### **Matériel nécessaire :** ● Une imprimante ticket compatible

- Le cordon d'alimentation
- Un câble Ethernet standard
- Un routeur Wifi ou une Box Internet

#### **Info :**

Un routeur Wifi ou une Box Internet sont requis pour imprimer des tickets depuis une imprimante Ethernet. Il faut relier l'imprimante au routeur grâce au câble Ethernet. Si votre routeur Wifi ou votre Box

Internet sont trop éloignés, vous

#### **Branchements :**

1 2 3

Connecter l'imprimante au routeur Wifi ou à la Box internet électrique à l'aide du cordon à l'aide du câble Ethernet.

Relier l'imprimante à une prise d'alimentation.

Charger l'imprimante en papier et allumer l'imprimante à l'aide de l'interrupteur. Le voyant de l'imprimante s'allume.

### **Ajout de l'imprimante dans Cashmag :**

**Information :** Votre imprimante doit être sur la même plage d'adresse IP que votre routeur Wifi ou votre Box Internet. Pour cela veuillez vous référé à la notice de votre imprimante. Si vous avez acheté votre imprimante sur la boutique en ligne Cashmag, cette configuration a déjà été réalisée pour vous !

Avant de commencer, sortez le ticket de test de votre imprimante afin de repérer l'adresse IP de celleci.

- **1. Eteignez l'imprimante**.
- **2. Appuyez sur le bouton Feed**, qui permet de faire avancer le papier.
- **3.** Tout en maintenant enfoncé ce bouton, **allumez l'imprimante**.

Un ticket va alors sortir vous indiquant l'adresse IP de votre imprimante au format **« 192.168.0.XXX »** ou **« 192.168.1.XXX »**.

Sur certains modèles une pression sur le bouton situé à l'arrière de l'imprimante suffit à récupérer le ticket vous indiquant l'adresse IP de celle-ci.

### **Sur la caisse :**

- **1.** Depuis l'écran principal, **cliquez sur le bouton imprimante** en haut à droite.
- **2.** Cliquez sur **+ Ajouter**.
- **3.** Indiquez le **nom de l'imprimante**.
- **4.** Définissez le type d'impression, **Ticket** et/ou **Bon de préparation**.

*Votre seule et unique imprimante peut alors sortir à la fois d'imprimante ticket mais également d'imprimante de préparation. Ou bien préférez une imprimante pour vos tickets et une ou plusieurs autres imprimantes pour les préparations. Les configurations sont multiples !*

*De plus, si le type d'impression Bon de préparation est coché, il est possible de sélectionner les rubriques pour lesquelles les éditions seront dirigées vers l'imprimante.*

- **5.** Sélectionnez le type de connexion **Wifi\_Ethernet** et indiquez **l'adresse IP** de votre imprimante.
- **6.** Indiquez le modèle de l'imprimante sur **Défault**.
- **7.** Indiquez la largeur d'impression sur **80mm ou 57mm (Largeur du ticket)**.
- **8.** Cliquez sur **Tester**.

*L'imprimante sort alors un ticket test qui vous confirme que l'association s'est bien déroulée.*

**9.** Cliquez sur **Ajouter** pour valider la configuration de votre imprimante.

#### **Paramétrage du comportement de mes imprimantes :**

Trois options sont à votre disposition et vous permettent d'indiquer quand doit sortir votre ticket de caisse ou de préparation.

Ces options se situent dans **Paramétrages > rubrique Impression automatique**.

Elles peuvent être toutes sélectionnées, ou alors uniquement une à une.

Il faut savoir que si vous ne sélectionnez rien, le logiciel vous offrira alors la possibilité de sortir votre ticket manuellement, par un simple appui tu le bouton **Note** sur l'écran d'encaissement.

#### **1. Avant encaissement**

Cette option vous offre la possibilité de sortir automatiquement votre ticket de caisse avant l'encaissement. Elle est utile si vous devez présenter la note à votre client avant de l'encaisser, ce qui est le cas en restauration par exemple.

#### **2. Après encaissement**

Cette option vous offre la possibilité de sortir automatiquement votre ticket de caisse après l'encaissement. Cette option peut être sélectionnée seule, ou être combinée avec la première et l'application vous sortira un ticket avant et un second après l'encaissement.

#### **3. Bon de préparation**

Cette option vous propose de sortir automatiquement votre ticket pour le bon de préparation au moment de la mise en attente de votre note ou au moment du passage à l'écran d'encaissement.

## 5.2 Imprimantes Bluetooth

**Information :** Quelques limites sont liées à l'utilisation de la technologie Bluetooth.

• Une imprimante Bluetooth ne peut pas être utilisée par plusieurs caisses. (1 caisse = 1 imprimante Bluetooth). En revanche une caisse peut être connectée à plusieurs imprimantes Bluetooth.

• Portée du Bluetooth limitée à environ 10 mètres, déconseillé donc pour les imprimantes cuisine.

### Imprimantes Bluetooth supportées :

- [Bixolon SPP-r200ii](http://www.bixolon.com/upload/product/br_spp-r200ii_en_apr14_web_20140425114500.pdf)
- [Citizen CMP-20BT](http://force7web.com/support/fichestest/Test%20materiel%20-%20CITIZEN_CMP-20BT-ANDROID.pdf)
- [Citizen CMP-30BT](http://force7web.com/support/fichestest/Test%20materiel%20-%20CITIZEN_CMP-30BT-ANDROID.pdf)
- [Xiamen Rongta RPP-02/BL](http://force7web.com/support/fichestest/Test%20materiel%20-%20XIAMEN_RONGTA_RPP-02-ANDROID.pdf)

#### [Zebra EM220ii](https://www.zebra.com/content/dam/zebra/product-information/en-us/brochures-datasheets/mobile/em220ii-datasheet-en-us.pdf)

**[EPSON TM-M30](https://neon.epson-europe.com/download.php?file=/files/salestools/c31c/c31ce95-a2678-0116-oc-hires-fr-fr-tm-m30.pdf)** 

#### Configuration de l'imprimante :

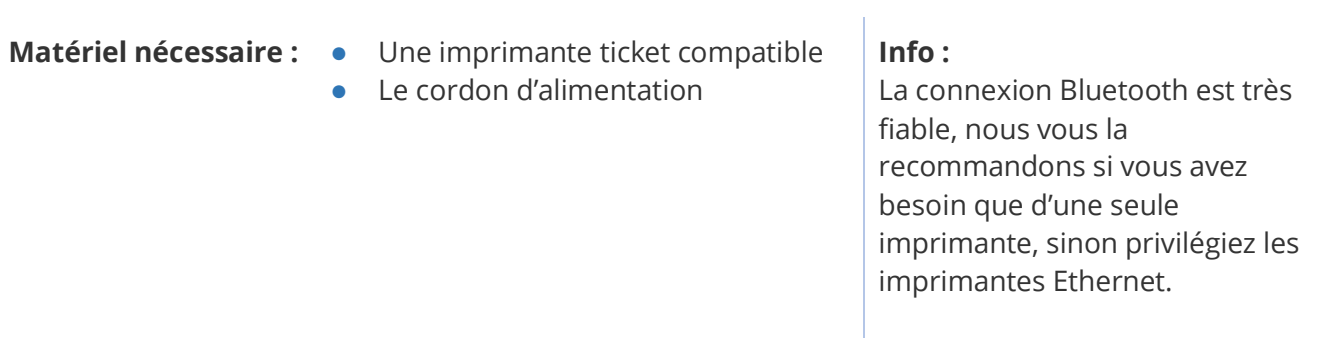

#### **Branchements :**

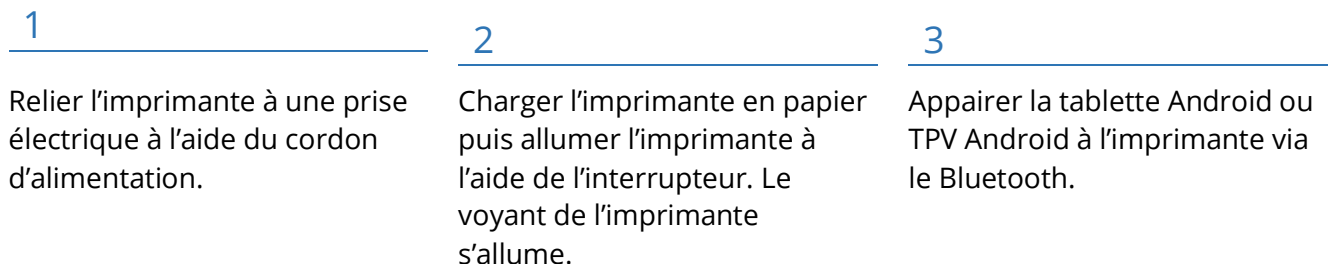

#### **Appairage de l'imprimante en Bluetooth :**

- **1.** Accédez aux paramètres **Bluetooth** de votre appareil **Android**, **Paramètres** > **Sans fil et réseaux**
- **2.** Faites glisser le bouton du **Bluetooth** de manière à l'**activer**
- *Les identifiants de tous les périphériques Bluetooth qui sont à sa portée sont recherchés et affichés sur votre tablette*

*Si votre appareil mobile interrompt sa recherche avant que votre périphérique Bluetooth ne soit prêt, appuyez sur Rechercher appareils.*

**3.** Appuyez sur l'**identifiant** de votre **imprimante Bluetooth** dans la liste pour créer l'association.

Pour terminer l'association, veuillez suivre les instructions fournies. Si vous êtes invité à saisir un code secret, essayez **0000** ou **1234** (les codes d'accès les plus courants), ou consultez la documentation fournie avec l'imprimante pour obtenir ce code. Si l'association réussit, votre appareil se connecte au périphérique.

Pour plus d'information sur les réglages Bluetooth Android veuillez consultez : <https://support.google.com/nexus/answer/2819579?hl=fr>

Félicitation ! Votre imprimante est maintenant associée à votre appareil Android !

#### **Ajout de l'imprimante Bluetooth dans Cashmag :**

#### **Sur la caisse :**

- **1.** Depuis l'écran principal, **cliquez sur le bouton imprimante** en haut à droite.
- **2.** Cliquez sur **+ Ajouter**.
- **3.** Indiquez le **nom de l'imprimante**.
- **4.** Définissez le type d'impression, **Ticket** et/ou **Bon de préparation**.

*Votre seule et unique imprimante peut alors sortir à la fois d'imprimante ticket mais également d'imprimante de préparation. Ou bien préférez une imprimante pour vos tickets et une ou plusieurs autres imprimantes pour les préparations. Les configurations sont multiples !*

*De plus, si le type d'impression Bon de préparation est coché, il est possible de sélectionner les rubriques pour lesquelles les éditions seront dirigées vers l'imprimante. (Attention à la limite d'une seule imprimante Bluetooth par caisse, vous pouvez en revanche associer une imprimante Bluetooth et plusieurs imprimantes Ethernet).*

- **5.** Sélectionnez le type de connexion **Bluetooth** et cliquez sur le nom de votre imprimante.
- **6.** Indiquez le modèle de l'imprimante sur **Défault**.
- **7.** Indiquez la largeur d'impression sur **80mm ou 57mm (Largeur du ticket)**.
- **8.** Cliquez sur **Tester**.

*L'imprimante sort alors un ticket test qui vous confirme que l'association s'est bien déroulée.*

**9.** Cliquez sur **Ajouter** pour valider la configuration de votre imprimante.

#### **Paramétrage du comportement de mes imprimantes :**

Trois options sont à votre disposition et vous permettent d'indiquer quand doit sortir votre ticket de caisse ou de préparation.

Ces options se situent dans **Paramétrages > rubrique Impression automatique**.

Elles peuvent être toutes sélectionnées, ou alors uniquement une à une.

Il faut savoir que si vous ne sélectionnez rien, le logiciel vous offrira alors la possibilité de sortir votre ticket manuellement, par un simple appui tu le bouton **Note** sur l'écran d'encaissement.

#### **1. Avant encaissement**

Cette option vous offre la possibilité de sortir automatiquement votre ticket de caisse avant l'encaissement. Elle est utile si vous devez présenter la note à votre client avant de l'encaisser, ce qui est le cas en restauration par exemple.

#### **2. Après encaissement**

Cette option vous offre la possibilité de sortir automatiquement votre ticket de caisse après l'encaissement. Cette option peut être sélectionnée seule, ou être combinée avec la première et l'application vous sortira un ticket avant et un second après l'encaissement.

#### **3. Bon de préparation**

Cette option vous propose de sortir automatiquement votre ticket pour le bon de préparation au moment de la mise en attente de votre note ou au moment du passage à l'écran d'encaissement.

## 5.3 Imprimantes Série

#### Imprimantes Série supportées :

- [Display Media MAPRINT26](http://www.displaymedia.fr/produitun_accessoire.php?produit=41)
- [Oxhoo TP35 \(Série sur TPV Oxhoo Zenio\)](http://force7web.com/support/fichestest/Test%20materiel%20-%20OXHOO%20TP35D-ANDROID.pdf)
- [Oxhoo TP50 \(Série sur TPV Oxhoo Zenio\)](http://force7web.com/support/fichestest/Test%20materiel%20-%20OXHOO%20TP50W%20-%20ANDROID.pdf)

#### Configuration de l'imprimante :

- **Matériel nécessaire :** Une imprimante ticket compatible
	- Le cordon d'alimentation
	- Un câble Série
	- Une caisse ou un TPV Android compatible disposant d'un port série.

#### **Info :**

Votre imprimante doit être configurée **en Série** à une vitesse minimale de **19200bps**.

**Branchements :**

## 1 2 3

Connecter l'imprimante à la caisse ou au TPV Android à l'aide du câble Série, sur le port COM1.

Relier l'imprimante à une prise électrique à l'aide du cordon d'alimentation.

Charger l'imprimante en papier puis allumer l'imprimante à l'aide de l'interrupteur. Le voyant de l'imprimante s'allume.

#### **Ajout de l'imprimante Série dans Cashmag :**

**Information :** Avant de commencer assurez-vous que votre imprimante soit bien configurée **en Série** et qu'elle utilise au minimum la vitesse de **19200bps**. Pour cela veuillez-vous référer au manuel d'utilisation de votre imprimante.

Avant de commencer, sortez le ticket de test de votre imprimante afin de vérifier si celle-ci est correctement configurée comme indiqué ci-dessus.

- **Eteignez l'imprimante**.
- **Appuyez sur le bouton Feed**, qui permet de faire avancer le papier.

● Tout en maintenant enfoncé ce bouton, **allumez l'imprimante**.

Un ticket va alors sortir vous indiquant la configuration de l'imprimante en **série** et **la vitesse de communication**, au minimum 19200bps.

#### **Sur la caisse :**

- **1.** Depuis l'écran principal, **cliquez sur le bouton imprimante** en haut à droite.
- **2.** Cliquez sur **+ Ajouter**.
- **3.** Indiquez le **nom de l'imprimante**.
- **4.** Définissez le type d'impression, **Ticket** et/ou **Bon de préparation**.
	- *a. Votre seule et unique imprimante peut alors sortir à la fois d'imprimante ticket mais également d'imprimante de préparation. Ou bien préférez une imprimante pour vos tickets et une ou plusieurs autres imprimantes pour les préparations. Les configurations sont multiples !*
	- *b. De plus, si le type d'impression Bon de préparation est coché, il est possible de sélectionner les rubriques pour lesquelles les éditions seront dirigées vers l'imprimante.*
- **5.** Sélectionnez le type de connexion **Série** et cliquez sur le nom du **Port COM** sur lequel l'imprimante est réliée.
- **6.** Indiquez le modèle de l'imprimante sur **Défault**.
- **7.** Indiquez la largeur d'impression sur **80mm ou 57mm (Largeur du ticket)**.
- **8.** Cliquez sur **Tester**.
	- *a. L'imprimante sort alors un ticket test qui vous confirme que l'association s'est bien déroulée.*
- **9.** Cliquez sur **Ajouter** pour valider la configuration de votre imprimante.

#### **Paramétrage du comportement de mes imprimantes :**

Trois options sont à votre disposition et vous permettent d'indiquer quand doit sortir votre ticket de caisse ou de préparation.

Ces options se situent dans **Paramétrages > rubrique Impression automatique**.

Elles peuvent être toutes sélectionnées, ou alors uniquement une à une.

Il faut savoir que si vous ne sélectionnez rien, le logiciel vous offrira alors la possibilité de sortir votre ticket manuellement, par un simple appui tu le bouton **Note** sur l'écran d'encaissement.

#### ● **Avant encaissement**

Cette option vous offre la possibilité de sortir automatiquement votre ticket de caisse avant l'encaissement. Elle est utile si vous devez présenter la note à votre client avant de l'encaisser, ce qui est le cas en restauration par exemple.

#### ● **Après encaissement**

Cette option vous offre la possibilité de sortir automatiquement votre ticket de caisse après l'encaissement. Cette option peut être sélectionnée seule, ou être combinée avec la première et l'application vous sortira un ticket avant et un second après l'encaissement.

#### ● **Bon de préparation**

Cette option vous propose de sortir automatiquement votre ticket pour le bon de préparation au moment de la mise en attente de votre note ou au moment du passage à l'écran d'encaissement.

## 5.4 Lecteur codes-barres USB

Que ce soit pour ajouter un produit sur votre note, identifier un client en scannant sa carte ou bien ajouter un titre restaurant aux modes de règlement les codes barre sont un gain de temps énorme et vous permettent de fluidifier le passage en caisse de vos clients.

**Information :** Les lecteurs codes-barres doivent être configurés avec **une tabulation** en fin de séquence et pas un retour chariot ou « carriage return » en anglais.

#### Lecteurs USB supportés :

● Oxhoo – [Lecteur Code Barre BC626](http://oxhoo.com/pdf/fiche_produit_BC626A_fr.pdf) – [Configuration du lecteur Code Barre en Annexe 1](#page-110-0)

#### Configuration de la douchette :

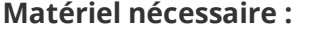

- **Mateurely** 1 Scanner USB
- La page de configuration disponible en annexe.

#### **Info :**

Les lecteurs USB reliés sur une tablette Android à l'aide d'un adaptateur ne fonctionne que partiellement. Si vous avez une tablette préférez un lecteur code barre Bluetooth.

#### **Branchements :**

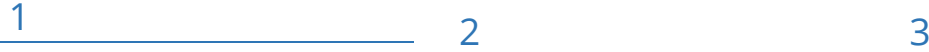

Reliez votre douchette USB directement sur votre tablette Android ou sur votre TPV Android.

Allumer la douchette en appuyant sur la gâchette jusqu'à ce que vous entendiez un long BIP.

Scannez la feuille de configuration de la douchette disponible en annexe.

#### **Sur votre caisse Android :**

### !! Ne fonctionne pas avec les tablettes Samsung en version Android 5.1.1 !!

**1. Allumez la douchette** en restant appuyé sur la gâchette jusqu'à ce que vous entendiez un long BIP.

*Pour éteindre la douchette vous devez réaliser la même opération jusqu'à ce que vous entendiez 2 BIP.*

- **2.** Paramétrez la douchette en **scannant les codes**-barres du document disponible en annexes.
- **3. Eteignez** la douchette puis **allumez**-la.
- **4.** Allez ensuite dans le paramètre de votre appareil Android **Général > Langue et saisie**
- **Android 4.4 KitKat** : Sur **Claviers et modes de saisie > Par défaut** cocher **clavier physique** à **NON**.
- **Android 5.0 Lollipop** : Sur **Clavier et mode de saisie > Par défaut** cocher **Utiliser le clavier à l'écran**
- **5.** Enfin en sélectionnant la douchette dans **clavier physique**, sélectionnez le **clavier français**.

Voila votre douchette USB est configurée et est prête à l'utilisation.

## 5.5 Lecteurs codes-barres Bluetooth

Que ce soit pour ajouter un produit sur votre note, identifier un client en scannant sa carte ou bien ajouter un titre restaurant aux modes de règlement les codes barre sont un gain de temps énorme et vous permettent de fluidifier le passage en caisse de vos clients.

**Information :** Les lecteurs codes-barres doivent être configurés avec **une tabulation** en fin de séquence et pas un retour chariot ou carriage return.

#### Douchette / Scanner Bluetooth supportés :

● Inateck – Lecteur Code Barre Bluetooth BCST-10 (Ne fonctionne pas avec les tablettes Samsung en version Android 5.1.1)

Configuration de la douchette :

- **Matériel nécessaire :** La douchette / scanner Bluetooth
	- La page de configuration disponible en annexe.

#### **Info :**

La portée d'un lecteur codesbarres Bluetooth se limite à 10 mètres maximum.

**Branchements :**

1 2 3

Assurez-vous que la batterie de la douchette soit rechargée, sinon mettez la en charge.

Allumer la douchette en appuyant sur la gâchette jusqu'à ce que vous entendiez un long BIP.

Scannez la feuille de configuration de la douchette disponible en annexe.

#### **Appairage de la douchette en Bluetooth :**

## !! Ne fonctionne pas avec les tablettes Samsung en version Android 5.1.1 !!

**1. Allumez la douchette** en restant appuyé sur la gâchette jusqu'à ce que vous entendiez un long BIP.

*Pour éteindre la douchette vous devez réaliser la même opération jusqu'à ce que vous entendiez 2 BIP.*

- **2.** Paramétrez la douchette en **scannant les codes**-barres du document disponible en annexes.
- **3. Eteignez** la douchette puis **allumez**-la.
- **4.** Allez dans les **paramètres Bluetooth** d'Android et **activez le Bluetooth**.
- **5. Rechercher le périphérique** depuis le paramétrage Bluetooth de votre tablette ou TPV Android.
- **6.** Sélectionnez l'appareil nommé **CT10XXXXXXXX** puis entrez le **code pin 10010**. *Votre douchette émet un BIP qui signifie que l'appairage s'est bien déroulé.*
- **7.** Allez ensuite dans **Général > Langue et saisie**
- **Android 4.4 KitKat** : Sur **Claviers et modes de saisie > Par défaut** cocher **clavier physique** à **NON**.
- **Android 5.0 Lollipop** : Sur **Clavier et mode de saisie > Par défaut** cocher **Utiliser le clavier à l'écran**
- **8.** Enfin en sélectionnant la douchette dans **clavier physique**, sélectionnez le **clavier français**.

Voilà votre douchette Bluetooth est configurée et est prête à l'utilisation.

## <span id="page-93-0"></span>5.6 Afficheurs clients

L'afficheur client reste le moyen le plus efficace pour informer au mieux votre client du montant total qu'il vous doit. Il permet également d'afficher un message de bienvenue ou encore un message promotionnel, de plus dans certains cas celui-ci est obligatoire.

**Information :** La loi Française oblige tout commerçant à délivrer au client un ticket de caisse lorsque le montant de l'achat est supérieur à 25€ ou si le client vous le demande.

Si le montant est inférieur à 25€, vous pouvez tout de même délivrer un ticket de caisse attestant de l'achat, si vous ne le faites pas vous êtes dans l'obligation d'afficher le montant total au client à l'aide

d'un afficheur client. Pour en savoir plus sur les imprimantes tickets rendez-vous au chapitre [Imprimantes Ethernet.](#page-84-0)

Sachez enfin que si le montant des achats dépasse 25€, Cashmag imprimera automatiquement le ticket de la vente.

#### Afficheurs clients supportés :

- Afficheur intégré au TPV OXHOO Zenio Android
- Afficheur ORDERMAN T1000 (uniquement relié au TPV ORDERMAN T1000)

#### Configuration de l'afficheur :

Il n'y a absolument rien à faire, vous devez simplement connecter l'afficheur et ensuite quitter et relancer l'application de caisse. L'afficheur est connecté et détecté automatiquement par votre caisse et par Cashmag.

Vous pouvez bien sur configurer le message de bienvenue qui s'affiche sur celui-ci en suivant la procédure décrite au chapitre [Message par défaut de l'afficheur](#page-47-0).

## 5.7 Tiroirs caisse

Le tiroir-caisse doit être relié directement sur votre imprimante ticket sur le port spécifiquement dédié au tiroir. Vous pouvez également relier celui-ci directement sur votre TPV Android si celui-ci dispose d'un port prévu à cet effet.

Une fois le tiroir-caisse relié correctement à votre imprimante ou votre TPV Android, vous pouvez configurer son ouverture et la gestion de celui-ci directement dans les paramètres de l'application.

Pour en savoir plus sur la gestion du tiroir-caisse, rendez-vous au chapitre [Tiroir-caisse.](#page-52-0)

## 5.8 Appareil à carte bancaire (TPE)

**Information :** Quelques limites sont liées à l'utilisation de la technologie Bluetooth.

- Un TPE Bluetooth ne peut pas être utilisée par plusieurs caisses. (1 caisse = 1 TPE Bluetooth)
- Portée du Bluetooth limitée à environ 10 mètres.

TPE Carte bancaire supportés :

● INGENICO IWL 250 BEM Bluetooth (modèle spécifique avec le firmware 9.16.1 au minimum)

**Matériel nécessaire :** ● Un appareil à carte bancaire TPE compatible

Le cordon d'alimentation

#### **Info :**

La connexion à votre appareil à carte bancaire vous permet de transmettre le montant à encaisser sans avoir à ressaisir le montant. Vous pouvez également utiliser

celui-ci comme imprimante ticket.

#### **Branchements :**

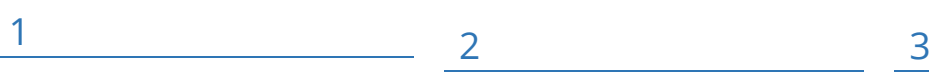

Relier l'imprimante à une prise électrique à l'aide du cordon d'alimentation.

Charger l'imprimante en papier puis allumer l'imprimante à l'aide de l'interrupteur. Le voyant de l'imprimante s'allume.

Appairer la tablette Android ou TPV Android au TPE via le Bluetooth.

#### **Appairage de l'appareil à carte bancaire en Bluetooth :**

- **1.** Entrez dans le menu fonctionnel de votre appareil à carte bancaire Ingenico. (Touche F du clavier) Sélectionnez dans la liste **« 1 – BT Pairing »**, puis **« 4 ou 5 – Security Mode »**. Sélectionnez **Legacy (3).** Votre appareil va redémarrer s'il n'était pas déjà configuré sur cette option …
- **2.** Entrez de nouveau dans le menu fonctionnel de votre appareil à carte bancaire Ingenico. **(Touche F du clavier)**
- **3.** Sélectionnez dans la liste **« 1 – BT Pairing »**, puis **« 1 – Pair device »**. La configuration Bluetooth s'affiche, l'appareil est en attente de pairage ...

Passer maintenant sur votre tablette ou TPV Android :

- **1.** Accédez aux paramètres **Bluetooth** de votre appareil **Android**, **Paramètres** > **Sans fil et réseaux**
- **2.** Faites glisser le bouton du **Bluetooth** de manière à l'**activer** *Les identifiants de tous les périphériques Bluetooth qui sont à sa portée sont recherchés et affichés sur votre tablette Si votre appareil mobile interrompt sa recherche avant que votre périphérique Bluetooth ne soit prêt, appuyez sur Rechercher appareils.*
- **3.** Appuyez sur l'**identifiant** de votre **appareil à carte bancaire Bluetooth** dans la liste pour créer l'association.
- **4.** Entrez le **code PIN** de l'appareil Ingenico (comme indiqué sur l'écran de configuration Bluetooth) ou **confirmez le mot de passe**.
- **5.** Confirmez la demande d'appairage. Patientez quelques instants … Votre terminal de paiement devrait s'afficher avec le statut **« Appairé »**.
- **6.** Enfin sur votre TPE, passez le paramétrage **Wake up on Bluetooth** sur **ON**.

Félicitation ! Votre TPE est maintenant associé à votre appareil Android !

**Astuce :** Si l'appairage de l'appareil à carte bancaire ne fonctionne pas, désactivez le Bluetooth sur votre tablette ou votre TPV et recommencez l'opération.

#### **Ajout de l'appareil à carte bancaire Bluetooth dans Cashmag :**

#### **Sur la caisse :**

- **1.** Depuis l'écran principal, **cliquez sur le bouton imprimante** en haut à droite.
- **2.** En bas de l'écran **sélectionnez** l'appareil à carte bancaire.
- **3.** Indiquez si vous souhaitez **imprimer** vos tickets en **cochant la case**.

#### **Paramétrage du comportement des impressions :**

Trois options sont à votre disposition et vous permettent d'indiquer quand doit sortir votre ticket de caisse ou de préparation.

Ces options se situent dans **Paramétrages > rubrique Impression automatique**.

Elles peuvent être toutes sélectionnées, ou alors uniquement une à une.

Il faut savoir que si vous ne sélectionnez rien, le logiciel vous offrira alors la possibilité de sortir votre ticket manuellement, par un simple appui tu le bouton **Note** sur l'écran d'encaissement.

#### **1. Avant encaissement**

Cette option vous offre la possibilité de sortir automatiquement votre ticket de caisse avant l'encaissement. Elle est utile si vous devez présenter la note à votre client avant de l'encaisser, ce qui est le cas en restauration par exemple.

#### **2. Après encaissement**

Cette option vous offre la possibilité de sortir automatiquement votre ticket de caisse après l'encaissement. Cette option peut être sélectionnée seule, ou être combinée avec la première et l'application vous sortira un ticket avant et un second après l'encaissement.

#### **3. Bon de préparation**

**Cette option n'est pas disponible** sur le TPE à carte bancaire, impossible de sortir un bon de préparation sur cet appareil.

## 98/113

## **6 OPTIONS SPECIFIQUES**

## 6.1 Gestion des comptes et cartes prépayées

*Pour l'instant, cette option ne peut être activée que par Force7Web manuellement. Veuillez nous envoyer un mail (support@cashmag.fr) avec le compte sur lequel activer cette option.*

[Activation sur le point de vente](#page-98-0) [Paramétrage des produits "recharge"](#page-98-1) [Recharge de compte](#page-100-0) [Paiement avec la carte ou le compte du client](#page-100-1) **[Historique](#page-24-0)** 

Configuration et paramétrages

#### <span id="page-98-0"></span>● **Activation sur le point de vente**

- Rendez-vous sur l'espace de gestion dans **Mes Points de vente > Etablissements**
- Créez ou modifiez un point de vente et cochez l'option "Activer la gestion des comptes clients"

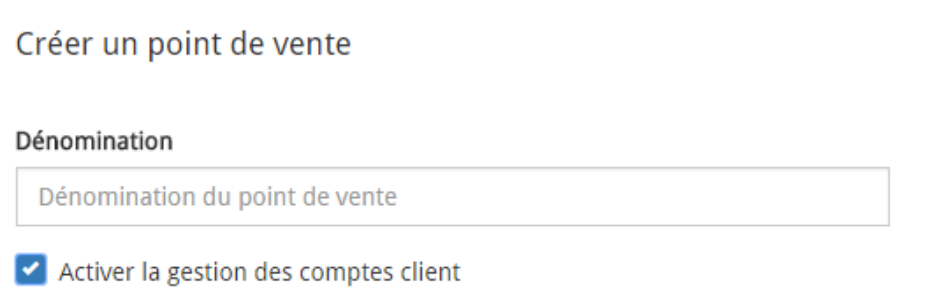

*Depuis l'application : Mes Données > Informations personnelles*

N'oubliez de synchroniser l'application pour que ce changement opère.

Cette option fait apparaître sur l'écran d'encaissement le mode de règlement COMPTE CLIENT (lorsqu'un client est associé à la note).

L'encaissement avec le mode de règlement COMPTE CLIENT va permettre de déduire le montant de la carte du client.

#### <span id="page-98-1"></span>● **Paramétrage des produits "recharge"**

En complément s'ajoute la possibilité de recharge de compte, le but étant de créer un produit qui créditera un montant sur le compte du client, pour des achats futurs par exemple.

- **1. Création d'un regroupement**
- Rendez-vous dans **Mes Données > Regroupements**

● Créez un nouveau regroupement "Recharge Carte Prépayée", avec une TVA à 0%

Créer un regroupement

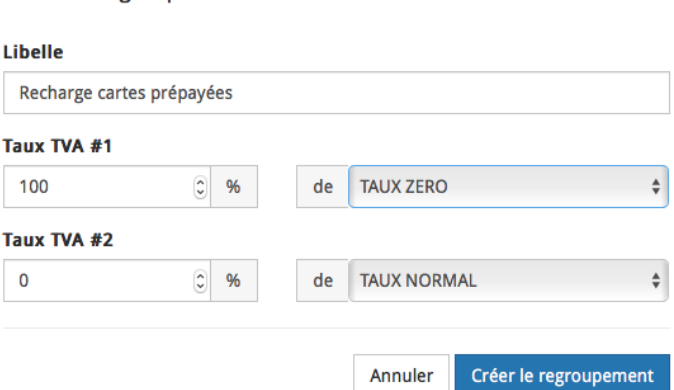

#### **2. Création de la rubrique**

- Rendez-vous dans Mes Données > Rubriques
- Créez une nouvelle rubrique "Recharge Cartes Prépayées", exclu du chiffre d'affaires et indiquez le regroupement RECHARGE CARTES PREPAYEES

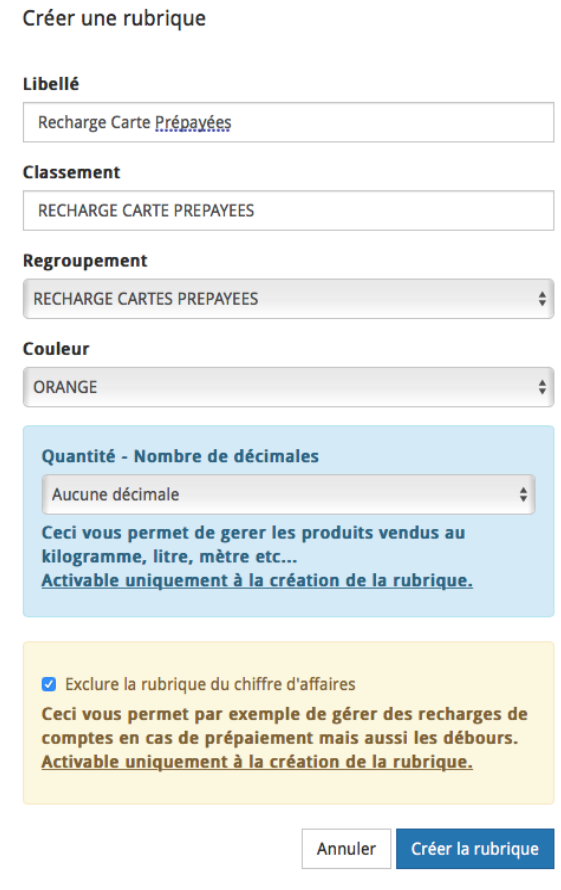

#### **3. Création du produit recharge**

- Rendez-vous dans Mes Données > Produits > Nouveau produit
- Créer un produit "Recharge" ou "Carte cadeau" par exemple, associez le à la rubrique "Recharge cartes prépayées", puis cochez la case "Produit créditeur"

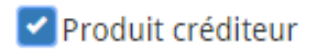

- Saisissez le montant de la recharge si c'est une recharge fixe, sinon sélectionnez "prix libre" et indiquez 0 dans la case prix pour que celui-ci apparaisse sur le mode de vente voulu.
- Sauvegardez le produit puis synchronisez l'application.
- Le produit apparaît maintenant sur l'écran de prise de note.
- L'association d'un client à la note est forcément obligatoire pour ajouter des produits créditeur à la saisie.

#### Utilisation

#### <span id="page-100-0"></span>● **Recharge de compte**

- Ouvrez une nouvelle note.
- Sélectionnez votre produit recharge.
- Sélectionnez votre client s'il existe ou créez-en un nouveau.
- *La zone Référence permet d'indiquer le code barre d'une carte par exemple, et lors de la prochaine visite de votre client vous n'aurez qu'à scanner sa carte pour l'associer au ticket en cours.*
- Indiquer le montant de la recharge puis encaissez avec l'un de vos modes de règlement favoris (Espèces, Chèque, CB ou…), vous pouvez également passer sur l'écran d'encaissement en cliquant sur **FACTURER** ce qui vous permettra d'encaisser avec plusieurs modes de règlement.

101/11

3

#### <span id="page-100-1"></span>● **Paiement avec la carte ou le compte du client**

- Ouvrez une nouvelle note.
- Sélectionnez votre client ou scannez sa carte, la touche "Dernier client" vous permet également de rappeler la dernière fiche client, très pratique après une recharge.
- Sélectionnez les produits que votre client achète.
- Passez au règlement en cliquant sur **FACTURER** et sélectionnez Compte client.

La carte de votre client a été débitée du montant du ticket.

#### ● **Depuis l'espace de gestion**

- Rendez-vous dans Mes Données > Clients
- Choisissez un client dans la liste et appuyez sur le bouton Historique

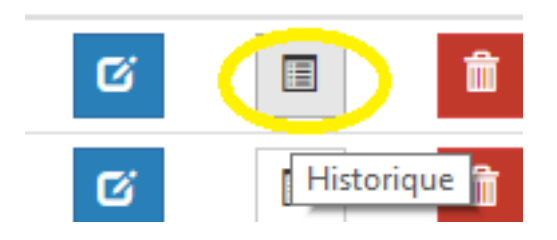

● Le tableau de bord du client vous permet de voir le solde de son compte client et également de le modifier en créditant ou en débitant la somme voulue.

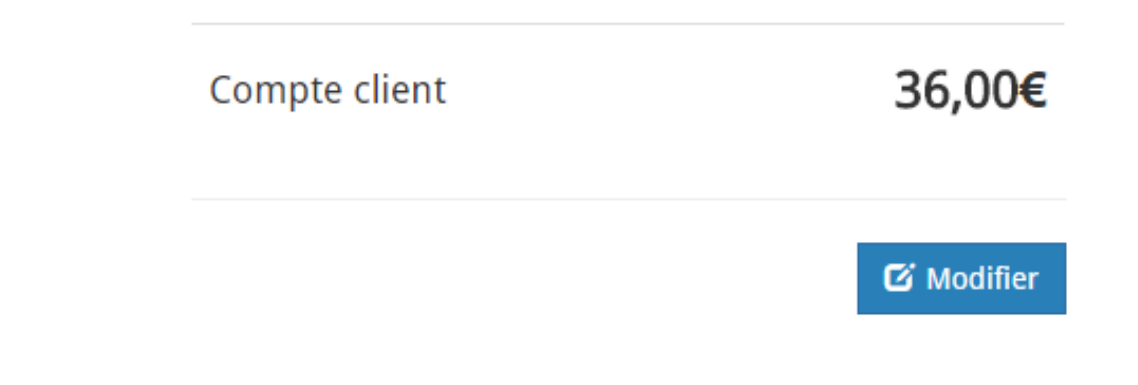

● L'onglet **Historique Factures** permet de retrouver toutes les factures associées à ce client (dans la période choisie).

L'onglet **Historique compte client** permet de retrouver toutes les recharges et consommations faites sur le compte de ce client (dans la période choisie).

> 102/11 3

## 6.2 Gestion des modes self - Cartes Prépayées en points

*Pour l'instant, cette option payante ne peut être activée que par Force7Web manuellement. Veuillez nous envoyer un mail (support@cashmag.fr) avec le compte sur lequel activer cette option.* [Activation sur le point de vente](#page-98-0) [Paramétrage des produits "recharge"](#page-98-1) [Paramétrage de la gestion des plateaux](#page-105-0) [Paramétrage de la valeur des points](#page-105-1) [Recharge de compte](#page-100-0) [Paiement avec la carte ou le compte du client](#page-100-1) **[Historique](#page-24-0)** 

### Configuration et paramétrages

#### ● **Activation sur le point de vente**

Rendez-vous sur l'espace de gestion dans **Mes Points de vente > Etablissements** Créez ou modifiez un point de vente et cochez l'option "Activer la gestion des points" L'option "Association obligatoire d'un client" oblige l'utilisateur à sélectionner un client avant de terminer l'encaissement.

## Créer un point de vente

### **Dénomination**

Dénomination du point de vente

Activer la gestion des points

Association obligatoire d'un client

*Depuis l'application : Mes Données > Informations personnelles N'oubliez de synchroniser l'application pour que ce changement s'opère.*

Cette option fait apparaître sur l'écran d'encaissement le mode de règlement *CRÉDIT POINT* (lorsqu'un client est associé à la note).

L'encaissement avec le mode de règlement *CREDIT POINT* va permettre de déduire le montant de la carte du client.

#### ● **Paramétrage des produits "recharge"**

En complément s'ajoute la possibilité de recharge de compte, le but étant de créer un produit qui créditera un montant en point sur le compte du client, pour des achats futurs par exemple.

#### **1. Création du mode de vente :**

● Rendez-vous dans Mes Données > Mode de vente

● Créez un nouveau mode de vente "Self" par exemple, avec l'ouverture automatique d'une nouvelle note.

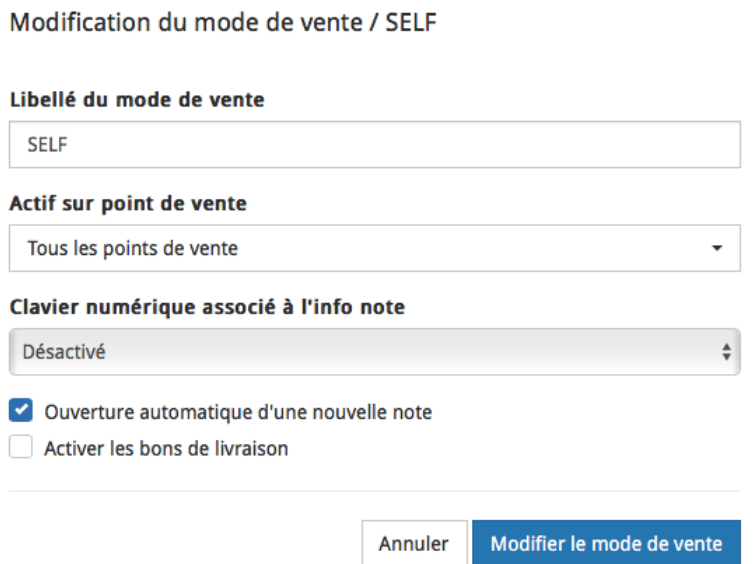

- **2. Création du regroupement :**
- Rendez-vous dans Mes Données > Regroupements
- Créez un nouveau regroupement "Recharge Point", avec une TVA à 0%

Modification du regroupement / RECHARGES POINTS

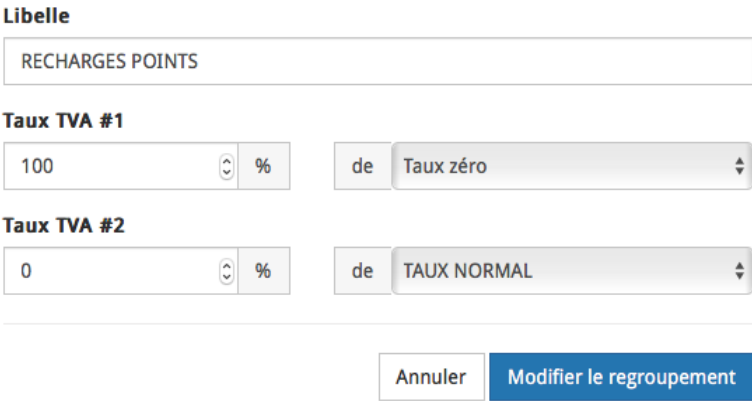

#### **3. Création de la rubrique :**

- Rendez-vous dans **Mes Données > Rubriques**
- Créez une nouvelle rubrique "Recharge Point", exclu du chiffre d'affaires et indiquez le regroupement RECHARGES POINTS.

104/11 3

#### Modification de la rubrique / RECHARGES POINT

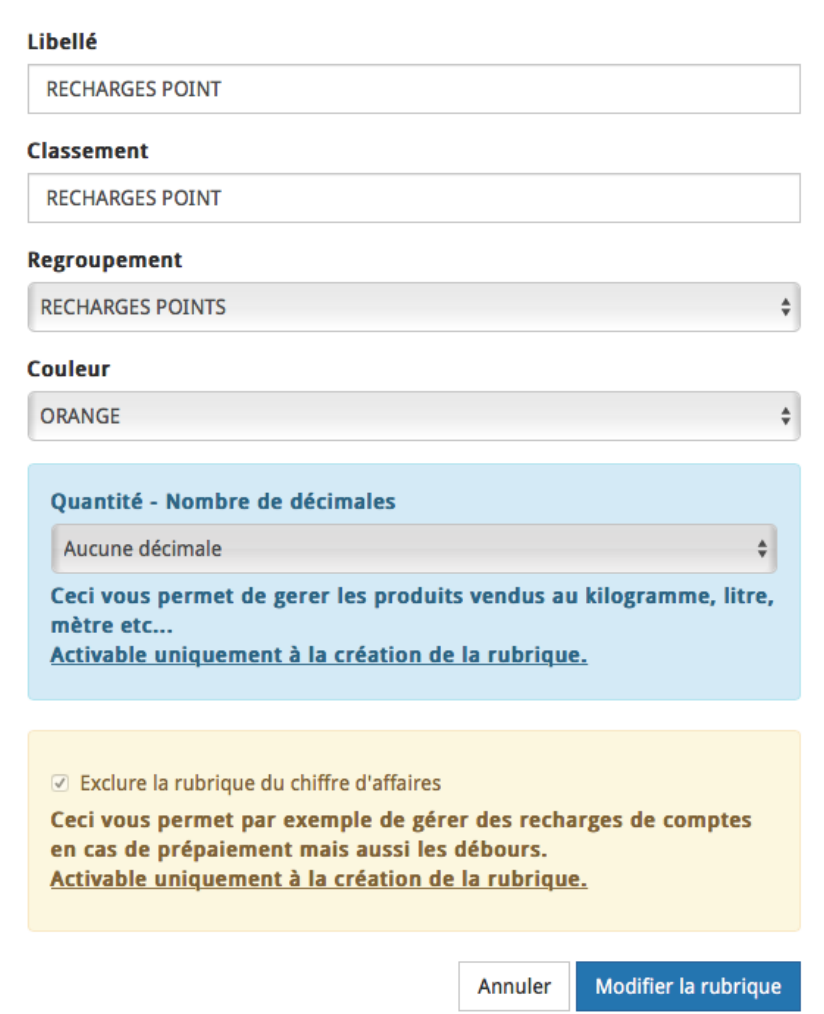

#### **4. Création du produit recharge**

- Rendez-vous dans Mes Données > Produits > Nouveau produit
- Créer un produit "Recharge point" par exemple, associez le à la rubrique "Recharge point", puis cochez la case "Produit créditeur de points"

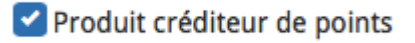

- Saisissez le montant de la recharge si c'est une recharge fixe, sinon sélectionnez "prix libre" et indiquez 0 dans la case prix pour que celui-ci apparaisse sur le mode de vente voulu (mode de vente "SELF" par exemple).
- Vous pouvez également choisir le point de vente sur lequel cette recharge est disponible.
- Sauvegardez le produit puis synchronisez l'application.
- Le produit apparaît maintenant sur l'écran de prise de note.
- L'association d'un client à la note est forcément obligatoire pour ajouter des produits créditeurs à la saisie.
	- Modification de l'info note / PLATEAU Libellé de l'info note **PLATEAU v** Information numérique **v** Information cumulable Appliquer sur mode de vente SUR PLACE Obligatoire A EMPORTER Obligatoire **A LIVRER**  $\hfill\square$ Obligatoire **SELF** Obligatoire  $\bullet$  $\Box$ MULTI-COMMERCE Obligatoire Modifier l'info note
- <span id="page-105-0"></span>● **Paramétrage de la gestion des plateaux**

- Rendez-vous dans Mes Données > Informations note
- Créez une nouvelle Information note "Plateau".
- <span id="page-105-1"></span>● **Paramétrage de la valeur des points**

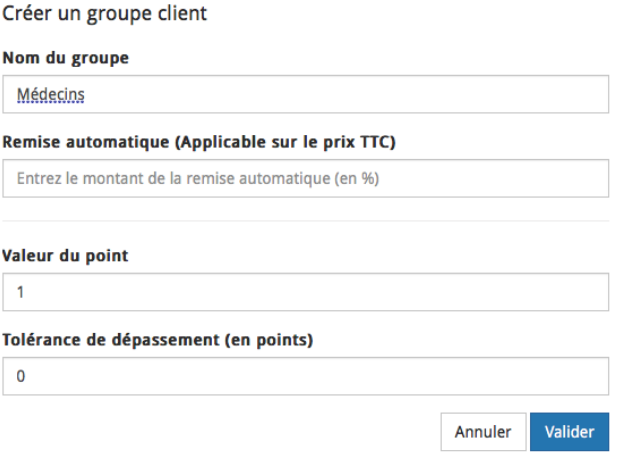

- Rendez-vous dans Mes Données > Clients -> Groupes client
- Créez un ou plusieurs groupes client et indiquez la valeur et la tolérance de dépassement en points.

Le paramétrage est désormais terminé, voyons ensemble comment utiliser cette option lors des encaissements.

#### Utilisation

- **Recharge de compte**
- Ouvrez une nouvelle note.
- Sélectionnez votre produit recharge.
- Sélectionnez votre client s'il existe ou créez-en un nouveau.
- **La zone Référence permet d'indiquer le code barre d'une carte par exemple, et lors de la prochaine visite de votre client vous n'aurez qu'à scanner sa carte pour l'associer au ticket en cours.**
- Indiquer le montant de la recharge puis encaissez avec l'un de vos modes de règlement favoris (Espèces, Chèque, CB ou…), vous pouvez également passer sur l'écran d'encaissement en cliquant sur **CREDIT POINT** ce qui vous permettra d'encaisser avec plusieurs modes de règlement.
- **Paiement avec la carte ou le compte du client**
- Ouvrez une nouvelle note.

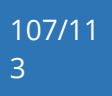

- Sélectionnez votre client ou scannez sa carte, la touche "Dernier client" vous permet également de rappeler la dernière fiche client, très pratique après une recharge.
- Sélectionnez les produits que votre client achète.
- La **touche PLATEAU** permet d'ajouter un plateau sur le ticket afin qu'il soit comptabilisé et encaisse le client en déduisant les points de sa carte.
- La **touche S/PLATEAU** permet d'ajouter un second plateau sur la même carte client. Cliquez dessus puis sélectionnez les éléments du second plateau et des suivants. Terminez votre encaissement en sélectionnant **CRÉDIT POINTS**
- La **touche CREDIT POINT** sans avoir sélectionné **PLATEAU ou S/PLATEAU** permet d'encaisser le client en déduisant les points de sa carte sans comptabiliser de plateau.

La carte de votre client a été débitée du montant du ticket.

#### Historique

#### ● **Depuis l'espace de gestion**

- Rendez-vous dans Mes Données > Clients
- Choisissez un client dans la liste et appuyez sur le bouton Historique

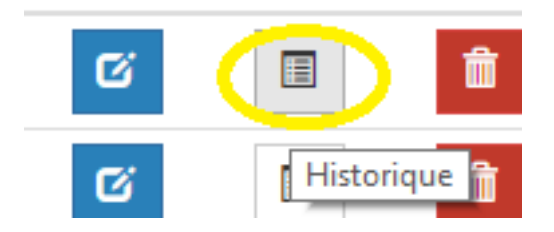

● Le tableau de bord du client vous permet de voir le solde de son compte client et également de le modifier en créditant ou en débitant le nombre de point voulue.

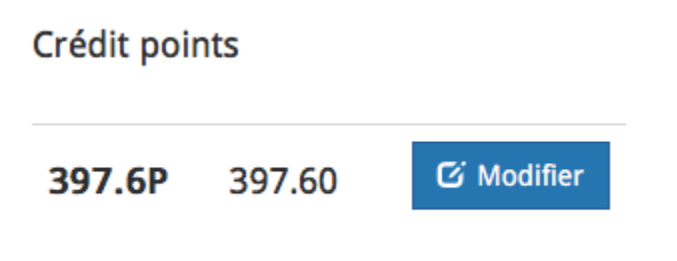

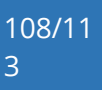
- L'onglet **Historique Factures** permet de retrouver toutes les factures associées à ce client (dans la période choisie).
- L'onglet **Historique Points** permet de retrouver toutes les recharges et consommations faites sur le compte de ce client (dans la période choisie).

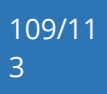

## **ANNEXES**

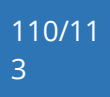

## **7 ANNEXES**

## 7.1 Annexe 1 – Configuration de la douchette Oxhoo BC626

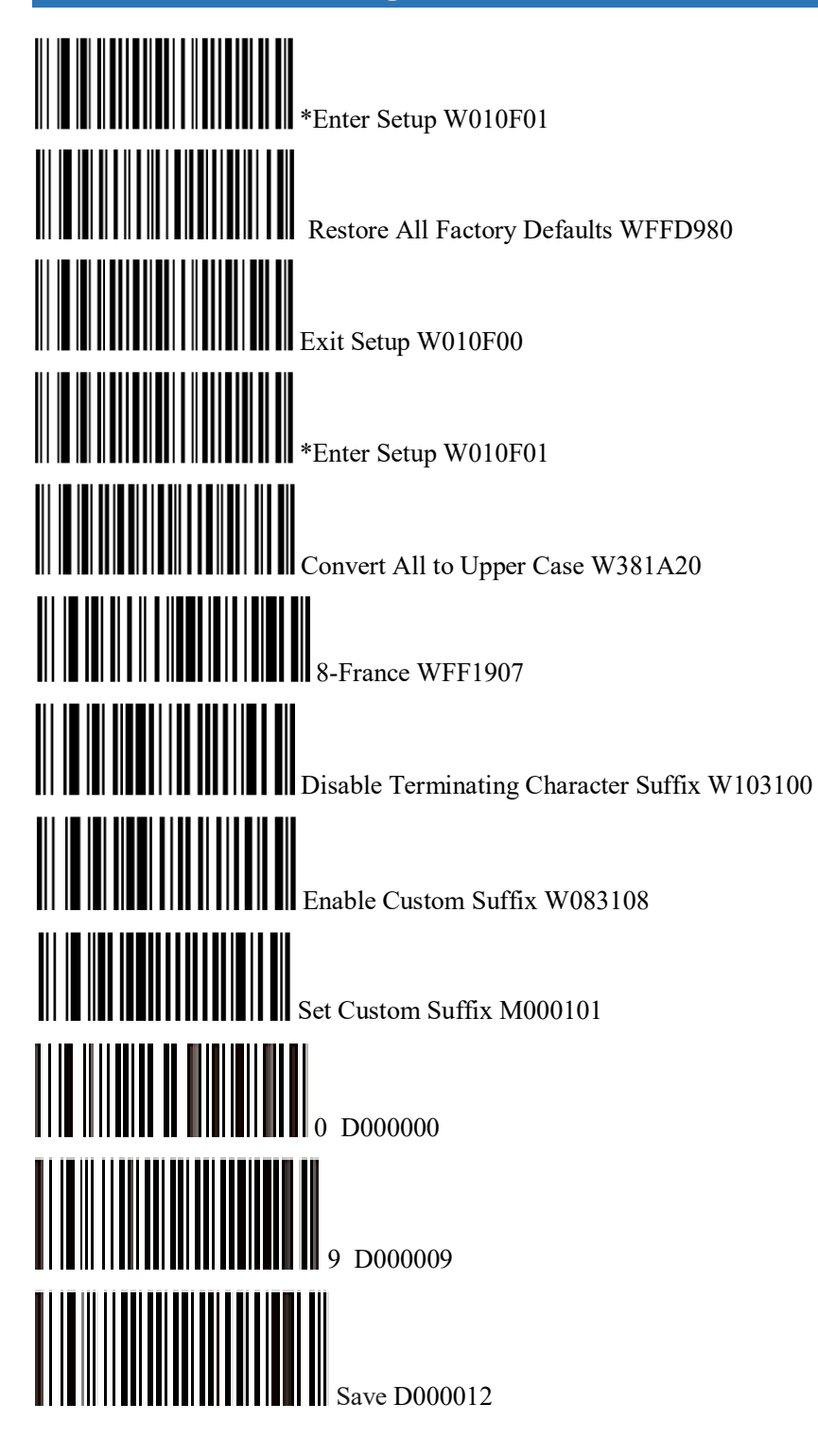

111/11 3

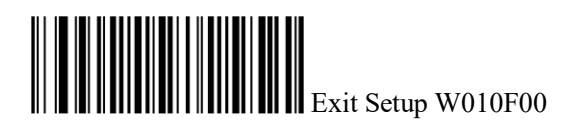

7.2 Annexe 2 – Configuration douchette Inateck BSCT-10

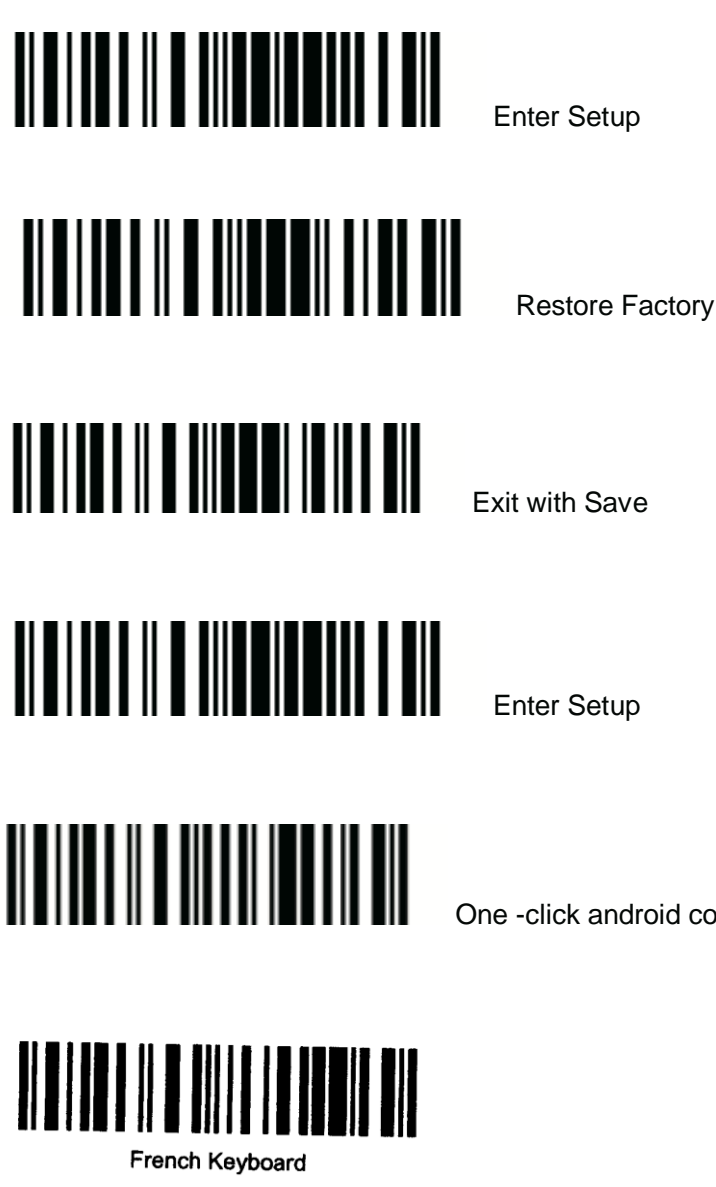

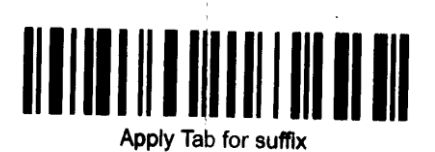

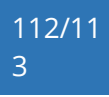

One -click android connection

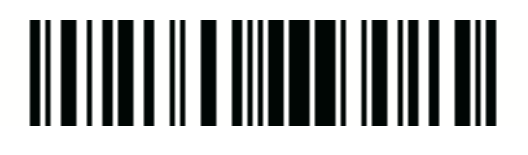

Exit with Save

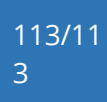